# ESCUELA SUPERIOR POLITECNICA DEL LITORAL

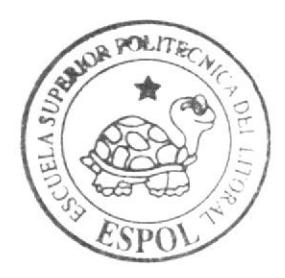

## Escuela de Diseño y Comunicación Visual

TÓPICO DE GRADUACIÓN

Previo a la obtención del Título de Tecnólogo en Diseño Gráfico y Publicitario

## Tema:

Creación y Animación de un Personaje en 3D

## Manual de Diseño

AUTOR Dalia Lissette Aguilar Vacacela

> DIRECTOR: Lcdo. Pedro Mármol

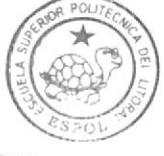

PEÑA

#### 199892000 - 19

 $Ano = 2007$ 

ESCUELA SUPERIOR POLITÉCNICA DEL LITORAL

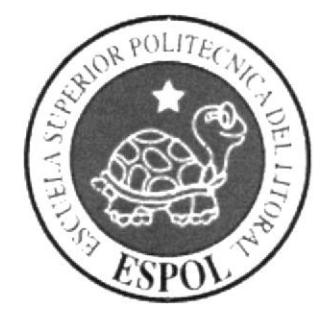

## ESCUELA DE DISEÑO Y COMUNICACIÓN VISUAL

## **TÓPICO DE GRADUACIÓN**

PREVIO A LA OBTENCIÓN DEL TITULO DE

## TECNÓLOGO EN DISEÑO GRÁFICO Y PUBLICITARIO

## **TEMA**

## **CREACIÓN Y ANIMACIÓN DE UN PERSONAJE EN 3D**

MANUAL DE DISEÑO

## **AUTOR DALIA LISSETTE AGUILAR VACACELA**

**DIRECTOR** 

LCDO. PEDRO MÁRMOL

 $A\tilde{N}O$ 

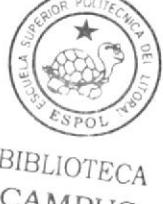

2007

## AGRADECIMIENTO

Gracias es una palabra vacía e inútil a la hora de expresarles todo lo que siento. Esta vida no será suficicente para recompensarles todo el apoyo que me han brindado desde que llegue a este mundo. Gracias queridos Padres por todo...

Agradezco a mis amigos por la ayuda y la amistad brindada.

A mis profesores en especial a Paco por esa motivación y el alma que coloca en cada clase, 'Teacher is not who is inside a classroom explaining a topic, Teacher is who leave <sup>a</sup> peace of soul and heart in each one" D.A.V.

Y para finalizar pero no menos importante a tí amor, realmente conviertes mis días grises en días soleados, agradezco a mi padre celestial por ponerte en mi camino, please don't take

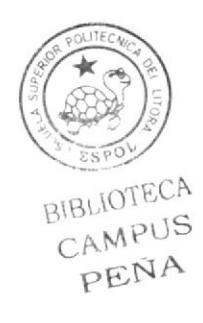

#### DEDICATORIA

Dedico este trabajo a ustedes mis niñas hermosas, que permiten que mi infancia regrese y mi imaginación vuele con ustedes. Thanks! Denisse and Dámaris, my beautiful sisters, enjoy your childhood.

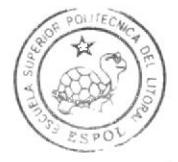

BIBLIOTECA CAMPUS PEÑA

## DECLARACIÓN EXPRESA

La responsabilidad por los hechos, ideas, y doctrinas expuestas en este Tópico de Graduación nos corresponde exclusivamente. Y el patrimonio intelectual de la misma a EDCOM (Escuela de Diseño y Comunicación Visual) de la Escuela Superior Politécnica del Litoral.

(Reglamento de exámenes y títulos profesionales de la ESPOL).

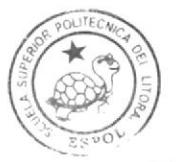

**BIBLIOTECA** CAMPITS FENA

## **FIRMA DEL DIRECTOR** DEL TÓPICO DE GRADUACIÓN

## LCDO. PEDRO MÁRMOL

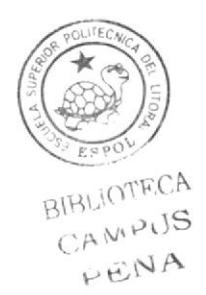

## FIRMA DEL DIRECTOR DE **CREACIÓN DEL PERSONAJE**

## **TGNLO. FRANCISCO PINCAY**

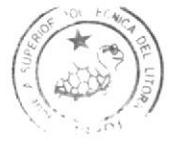

RIHUTCHER  $\rightarrow$  $\tau = \mu \hbar \Delta \Delta \Delta \Delta^2$  .  $\sim$  A A

# FIRMA DEL DIRECTOR DE<br>ANIMACIÓN DEL PERSONAJE LCDO. MARIO MONCAYO

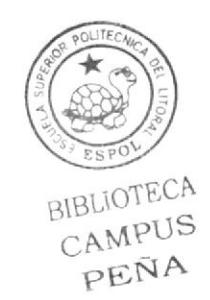

## FIRMA DEL AUTOR DEL TÓPICO DE GRADUACIÓN

## DALIA AGUILAR VACACELA

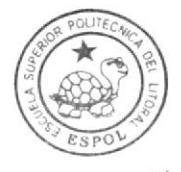

BIBLIOTECA CAMPUS PEÑA

# Índice General

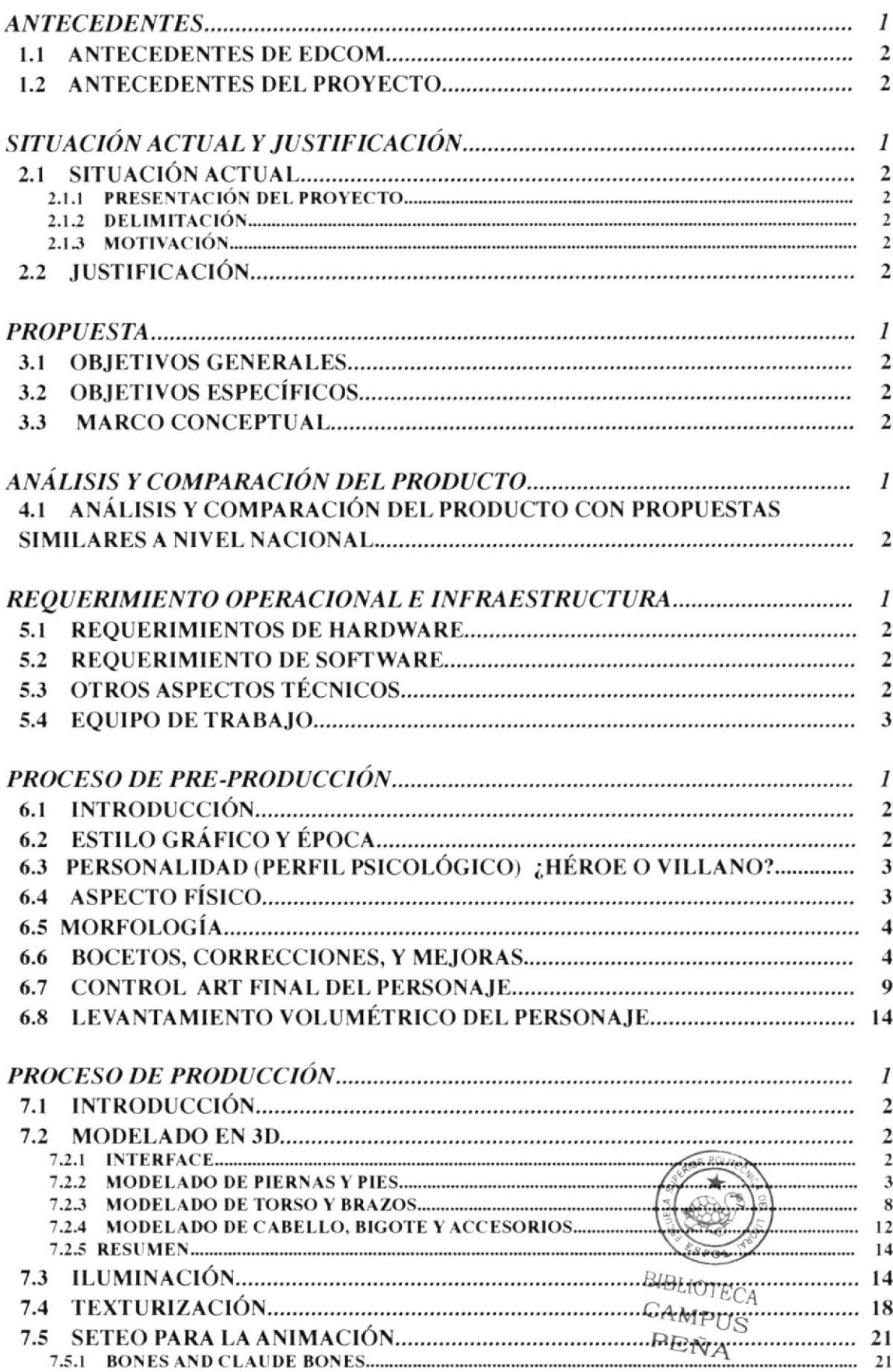

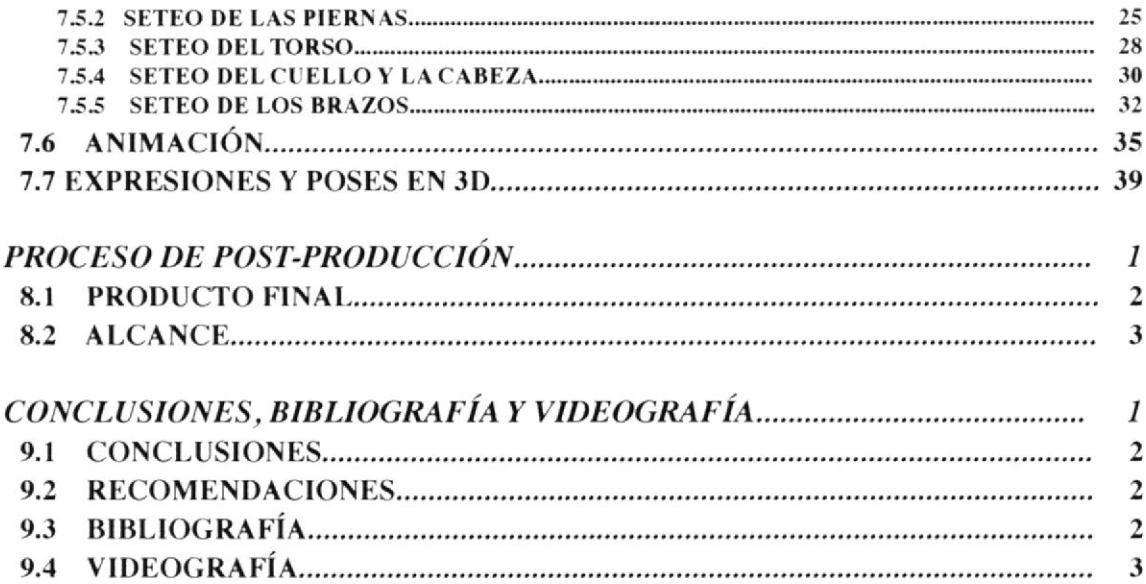

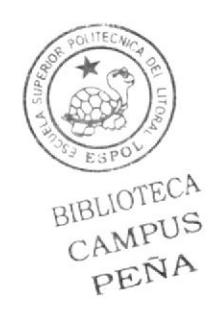

# Índice de figuras

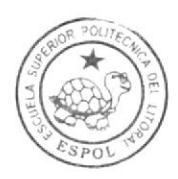

## $PROCESO$  DE PRE-PRODUCCIÓN BIBLIOTECA

## CAMPUS PEÑA

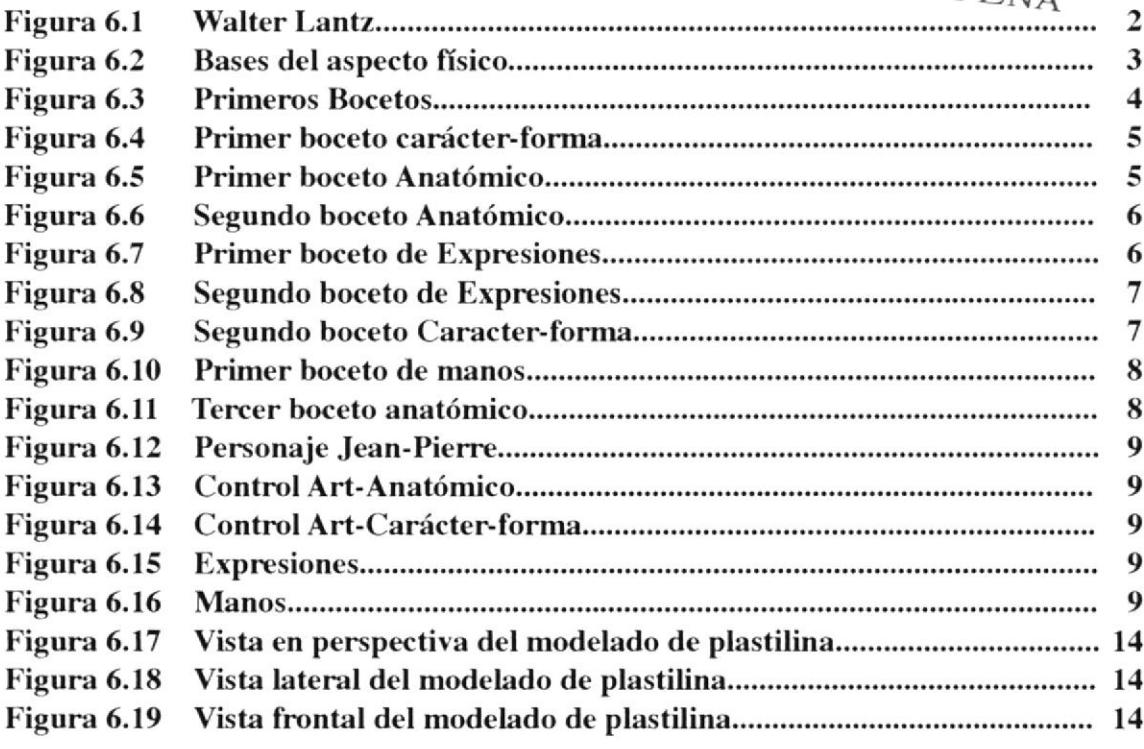

#### PROCESO DE PRODUCCIÓN

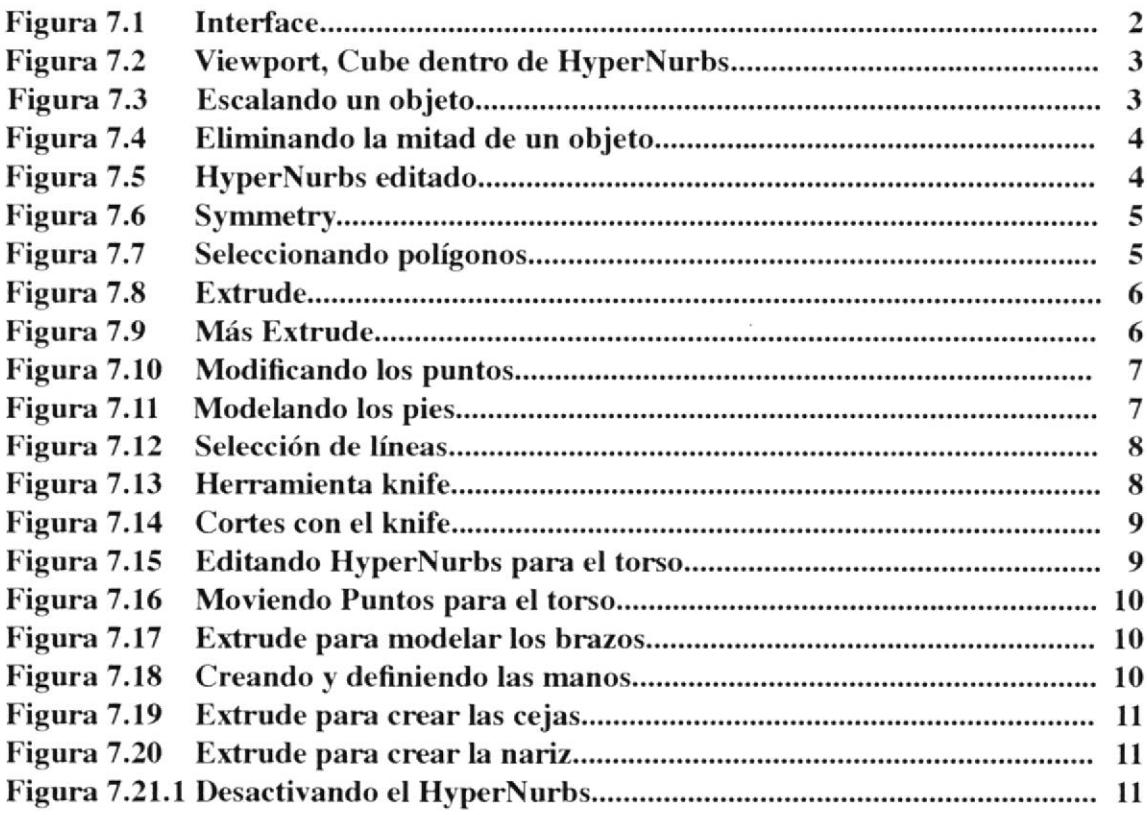

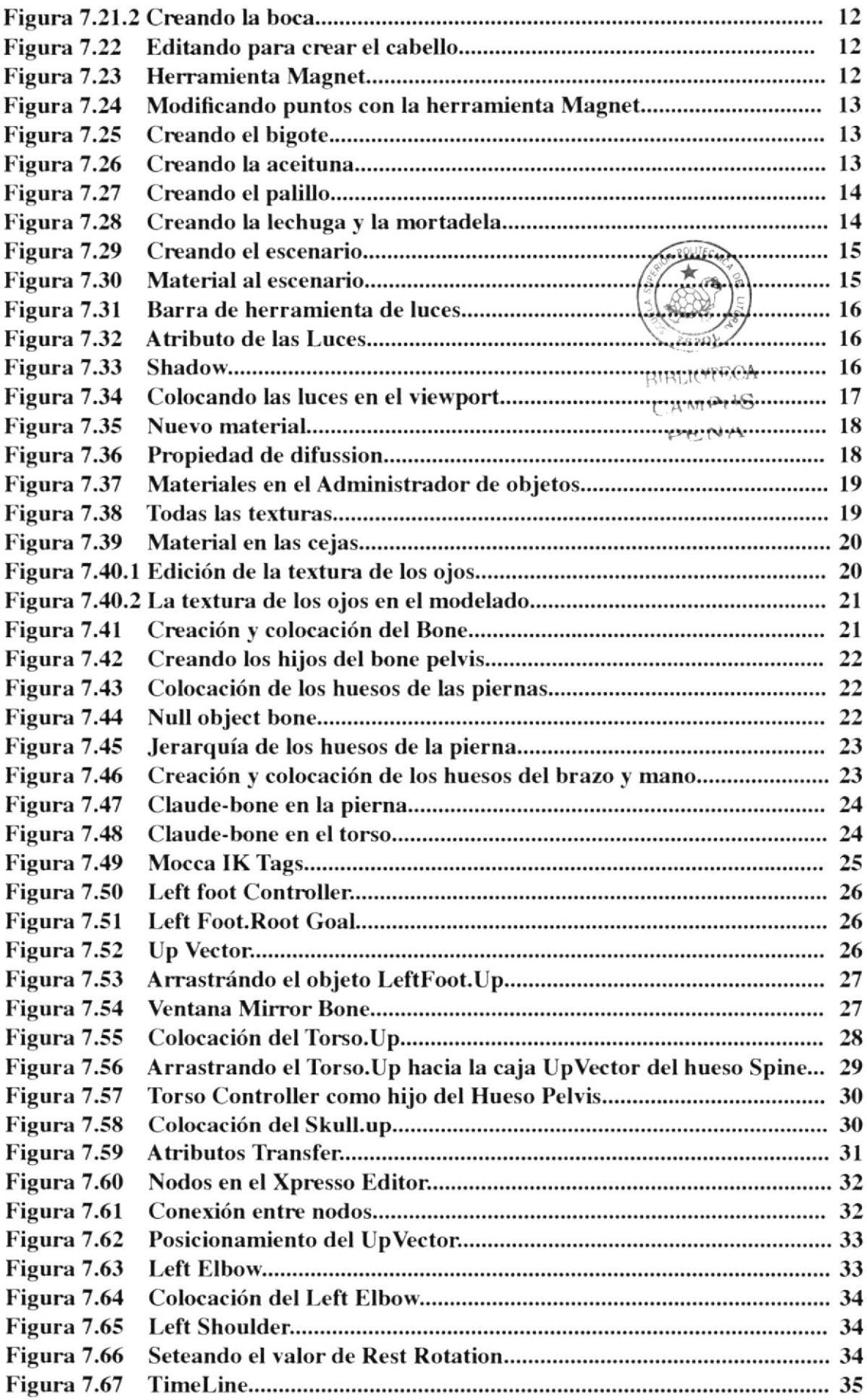

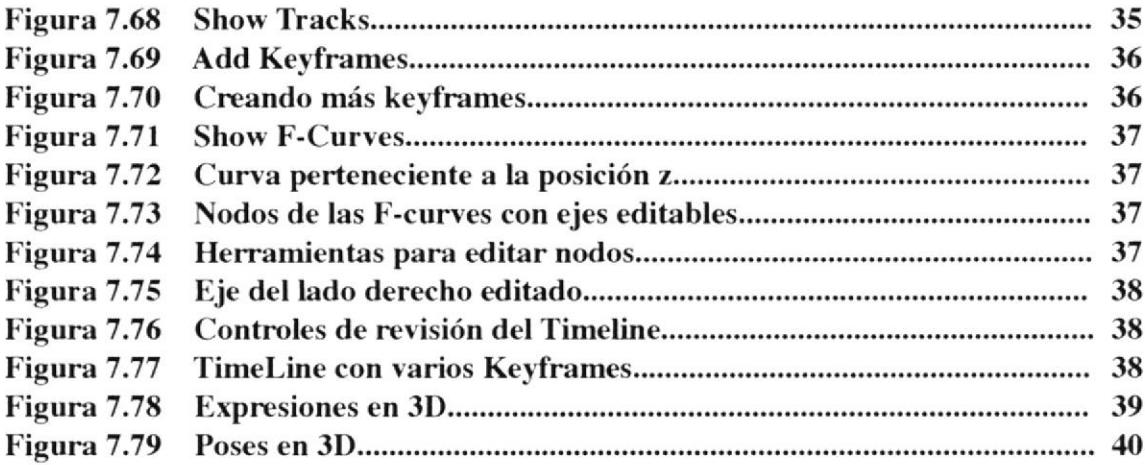

#### PROCESO DE POST-PRODUCCIÓN

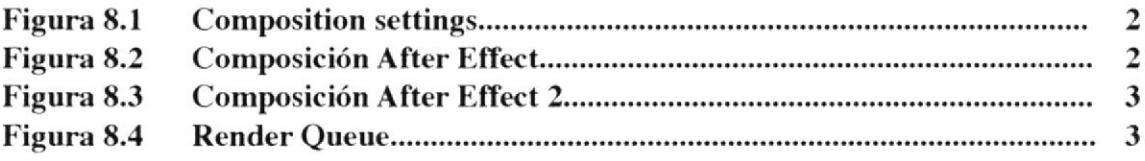

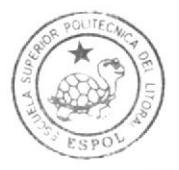

BIBLIOTECA CAMPUS PENA

## Índice de tablas

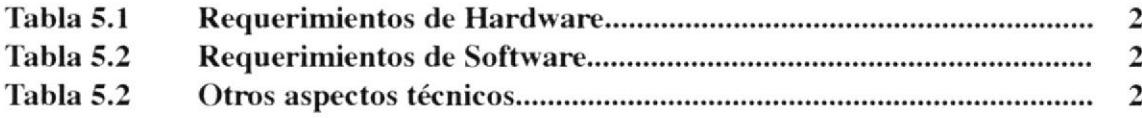

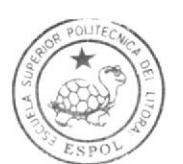

**BIBLIOTECA** CAMPUS PEÑA

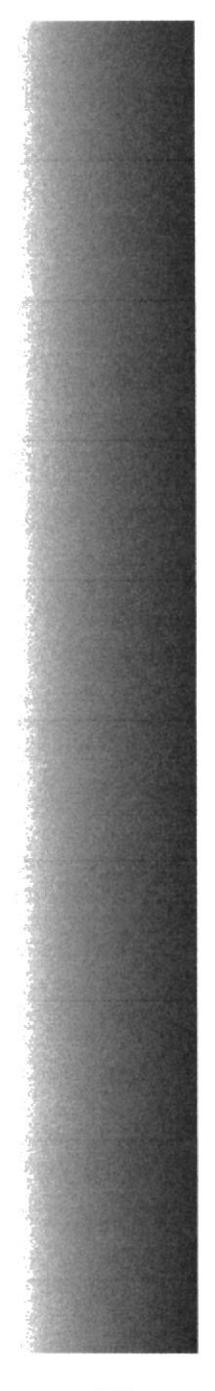

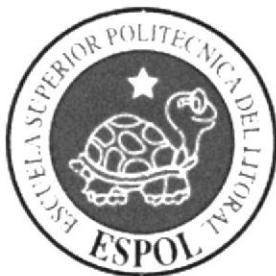

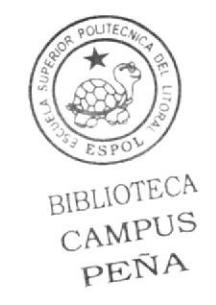

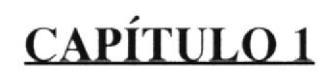

**ANTECEDENTES** 

## I.1 ANTECEDENTES DE EDCOM

EDCOM primeramente fue creado como un programa de Tecnología en Computación y Diseño Gráfico (PROTCOM) en el año de 1977. Estaba acargo de la preparación de personas para asumir cargos en el área de procesamiento de datos, tanto en la ESPOL, como en el Ecuador. El Programa de Tecnología en Computación. se convirtió hace poco en EDCOM, una Escuela de Diseño y Comunicación Visual, totalmente completa con carreras de todos los niveles incluyendo maestrías. Cada día avanza más y mejora la logística para el correcto aprendizaje y desempeño del graduado de la ESPOL.

## 1.2 ANTECEDENTES DEL PROYECTO

La creación de los ordenadores facilitó y mejoró el trabajo en muchos campos entre ellos la animación y el cine. El mundo de la animación de cartoons ha evolucinado dejando poco a poco a un lado la fase tradicional, de dibujar en papeles paso a paso los movimientos de cierto personaje y empleando muchas horas y años en una sola película animada.

La computadora y los científicos desarrolladores de software han creado un mundo virtual en 3D. de donde un simple dibujo en un papel en 2D, se conviete en todo un ser capaz de ser visto en todas sus perspectivas con volumen. luces. detalles muy precisos y reales. Al inicio la animación 3D tenía muchas deñciencias como todo proceso de evolución. pero el reto se dio y la primera película creada y animada completamente en una computadora fue Toy story , de los genios de pixar, en ésta película se pueden observar los personajes con un nivel de detalle único, Ios movimientos son muy ligados dejando a un lado los movimientos robóticos. la textura y las luces crean un ambiente muy real y la historia le da la veracidad que necesita un público exigente.

Luego aparecieron más películas, cortos, series de televisión, sitios web. juegos. unos mejores que los anteriores, enfocados a todo público. creando más audiencia, ya no solo los pequeños disfrutaban de animaciones, el asunto creció y es familiar. En base a todo esto se desarrolló un nuevo mercado abriendo la puena a más empleos y desarrollándose carreras afines, desde tecnologías, licenciaturas y masterados. Todo un equipo tecnológico con nuevas habilidades y visiones.

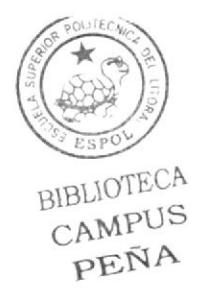

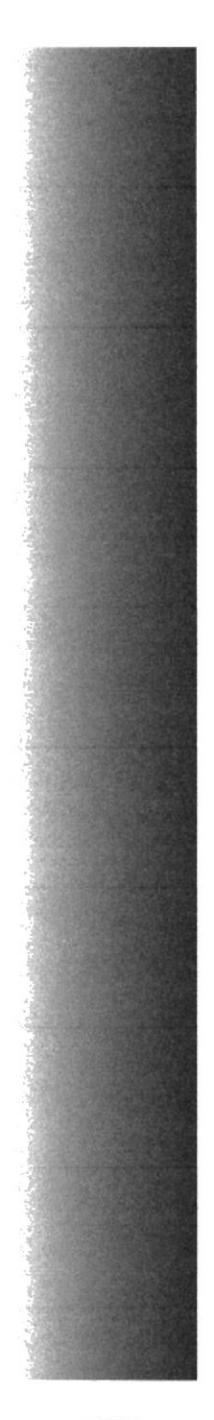

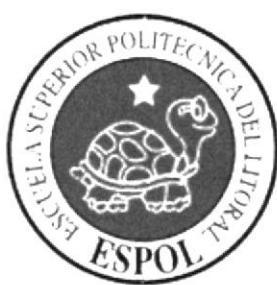

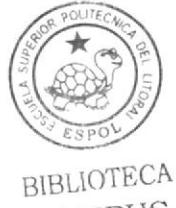

CAMPUS PEÑA

## **CAPÍTULO 2**

SITUACIÓN ACTUAL Y **JUSTIFICACIÓN** 

## 2.1 SITUACIÓN ACTUAL

### 2.1.1 PRESENTACIÓN DEL PROYECTO

El proyecto involucra la creación de un personaje, es decir, definir las características físicas y psicológicas, crear al personaje en 3D y realizar una animación corta que denote su personalidad.

El personaje de este proyecto se llama Jean Pierre, un bailarín francés que se desenvuelve en los años 4O en toda la era dorada de broadway. Pero es un ser egoísta, envidioso y creido, se siente muy capaz y superior al resto. Estudió en una escuela de arte y tiene buenas bases técnicas. Físicamente es un bocadito tipo sandwich que se desenvuelve con delicadeza y buena postura.

En esta animación se podrá apreciar una caminata que define su personalidad y ciertas expresiones faciales y corporales.

## 2.1.2 DELIMITACIÓN

El proyecto se desarrolló dentro de dos materias curriculares bimestrales, la primera consistía en la creación del personaje y la segunda en la animación y modelado con la ayuda de un software 3D en este caso Cinema 4D. El tiempo empleado fue corto (4 meses), debido a que Ia animación y modelado requieren de muchas correcciones y mejoras para llegar a un nivel real.

## 2.1.3 MOTIVACIÓN

A pesar de que nuestro país no está involucrado en el campo de la producción y animación a nivel 3D, existe motivación, pasión y talento para realizar este tipo de trabajo. La universidad consta con profesores capacitados que, transmiten sus conocimientos a los estudiantes para incursionar en un proyecto que podría ser el principio del desarrollo en la animación y creación de personajes. Solo con el empeño y talento de cada uno se puede construir edificios muy altos y demostrar que cuando se quiere se puede.

## 2.2 JUSTIFICACIÓN

Como se expreso anteriormente el campo en la animación 3D se ha desarrollado admirablemente, permite crear situaciones, personajes, objetos, lugares inimaginables, tan reales y practicamente perfectos con variadas herramientas que estarán limitadas solo a la imaginación de quien las utilice. Simplemente sejuega a ser dioses.

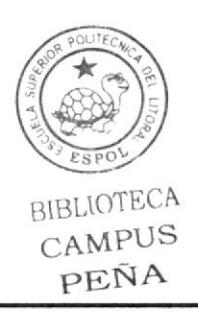

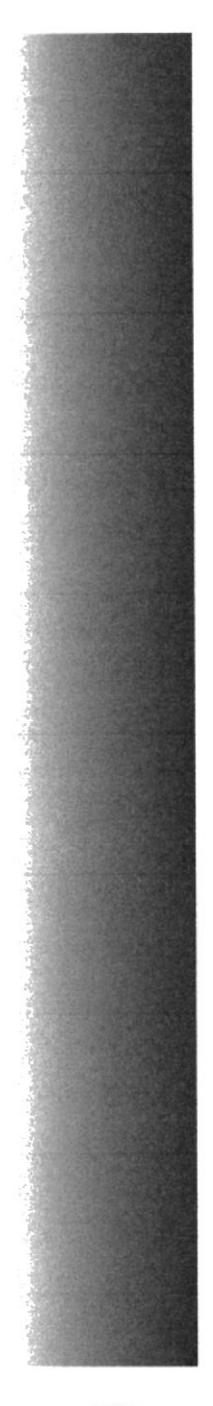

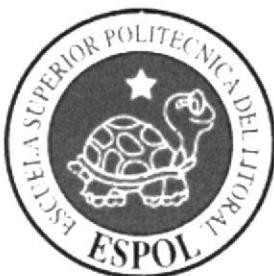

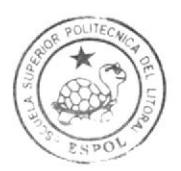

BIBLIOTECA CAMPUS PENA

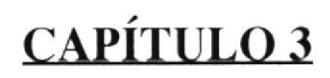

**PROPUESTA** 

## 3.1 OBJETIVOS GENERALES

Crear y diseñar un personajc, un ser que tenga un aspecto físico y un perfil psicológico. Luego modelarlo y animarlo en un software 3D y al final realizar una edición final y presentar un video.

## J.2 OBJETIVOS ESPECíFICOS

Crear un personaje que se identiñque en un mundo. en una sociedad, en una época, que tenga un aspecto físico y personalidad definida y esto le permita desenvolverse con credibilidad.

Darle vida, modelándolo en un software 3d, texturizándolo, dándole una iluminación adecuada y realizando una animación corta que refleje su personalidad, su carácter, y muestre sus expresiones.

## 3.3 MARCO CONCEPTUAL

Antes de la creación del personaje, se realizaron invesügaciones vía Intemet de diferentes personalidades, psicologías y posturas. Los profesores enseñaron las bases físicas y psicológicas que enfrenta un ser. donde la información provino de películas, historias, directores. actores, personal de creación, etc.

La ayuda de textos de dibujo y animación junto con los 12 principios básicos fueron muy útiles, además del previo conocimiento y la manipulación del software por materias tomadas dentro de la carrera.

La idea base fue llenarse de la mayor información posible en cuanto animación y creación de personajes, que actualmente es fácil de conseguir gracias a la tecnología del World Wide Web, desde texto hasta música, videos, películas y animaciones alrededor del mundo.

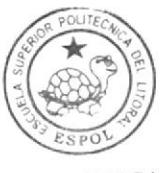

**BIBLIOTECA** CAMPUS PEÑA

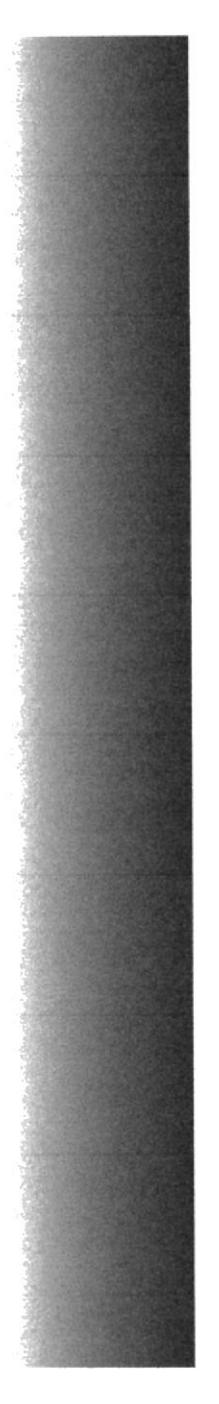

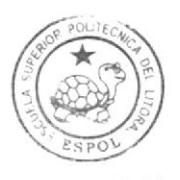

**BIBLIOTECA** CAMPUS PEÑA

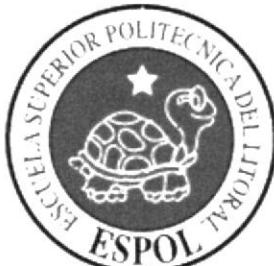

## **CAPÍTULO 4**

ANÁLISIS Y COMPARACIÓN DEL **PRODUCTO** 

## 4.1 ANÁLISIS Y COMPARACIÓN DEL PRODUCTO CON PROPUESTAS SIMILARES A NIVEL NACIONAL.

El proyecto de creación del personaje, está realizado para competir con otras universidades a nivel nacional, la estructura creada es una base suñcientemente sólida, ya que se ajusta a todo requisito que exige el diseño de personajes.

Posee una historia y una época donde se desenvolverá.

Su personalidad es definida, se conoce sus debilidades y objetivos.

Su "control art" está detallado, capaz de ser animado por diferentes dibujantes sin complicaciones.

El modelado y el seteo funcionan correctamente de tal manera que se podrían crear situaciones y cortos animados.

Nuestro país no está desarrollado en este campo, como Norteamérica y otros países del primer mundo, pero nuestro trabajo es lo suficientemente bueno para mejorarlo y poder competir con el extranjero. solo falta apoyo, dedicación e investigación.

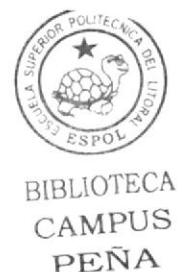

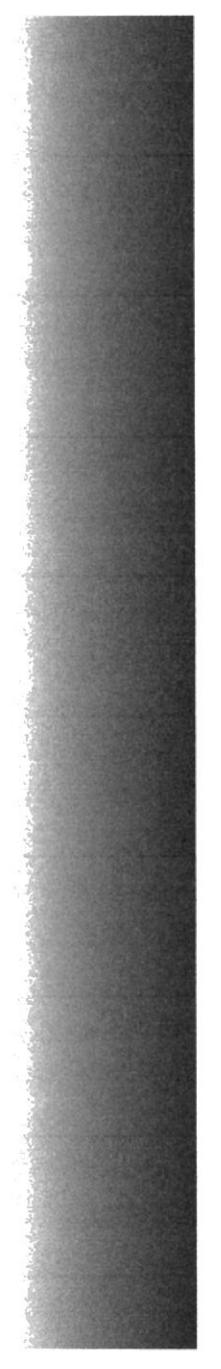

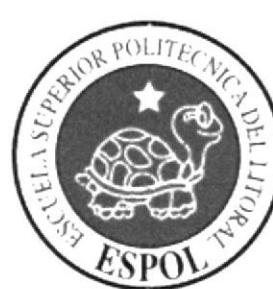

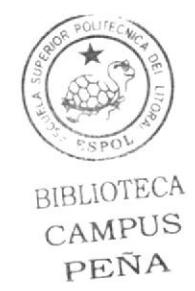

## **CAPÍTULO 5**

REQUERIMIENTO OPERACIONAL E INFRAESTRUCTURA.

## 5.I REQUERIMIENTOS DE HARDWARE

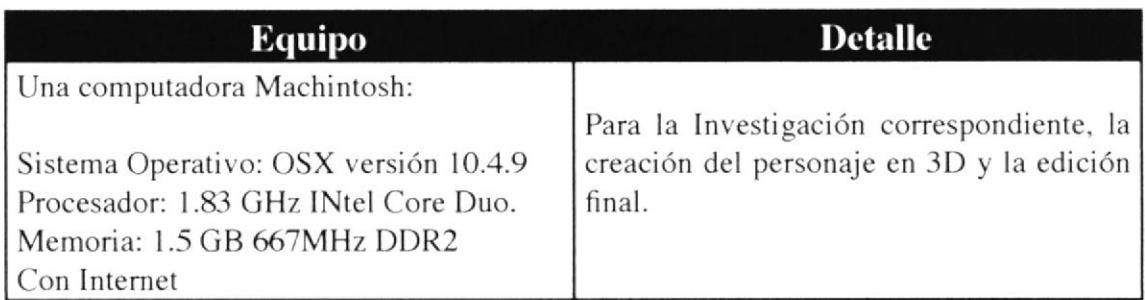

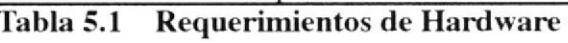

## 5.2 REQUERIMIENTO DE SOFTWARE

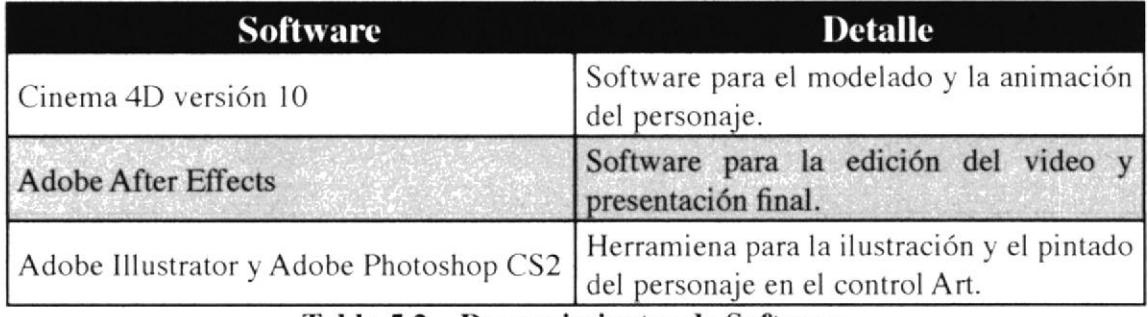

Tabla 5.2 Requerimientos de Software

## 5.3 OTROS ASPECTOS TÉCNICOS

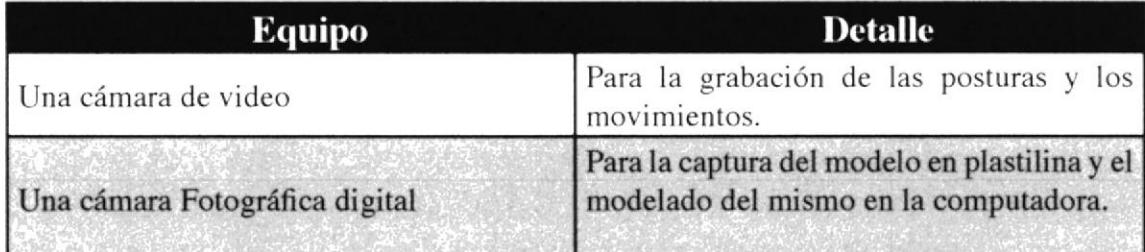

Tabla 5.2 Otros aspectos técnicos

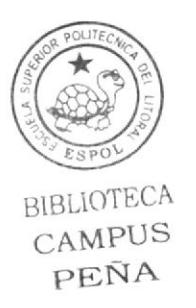

## s.4 EQUTPO DE TRABAJO

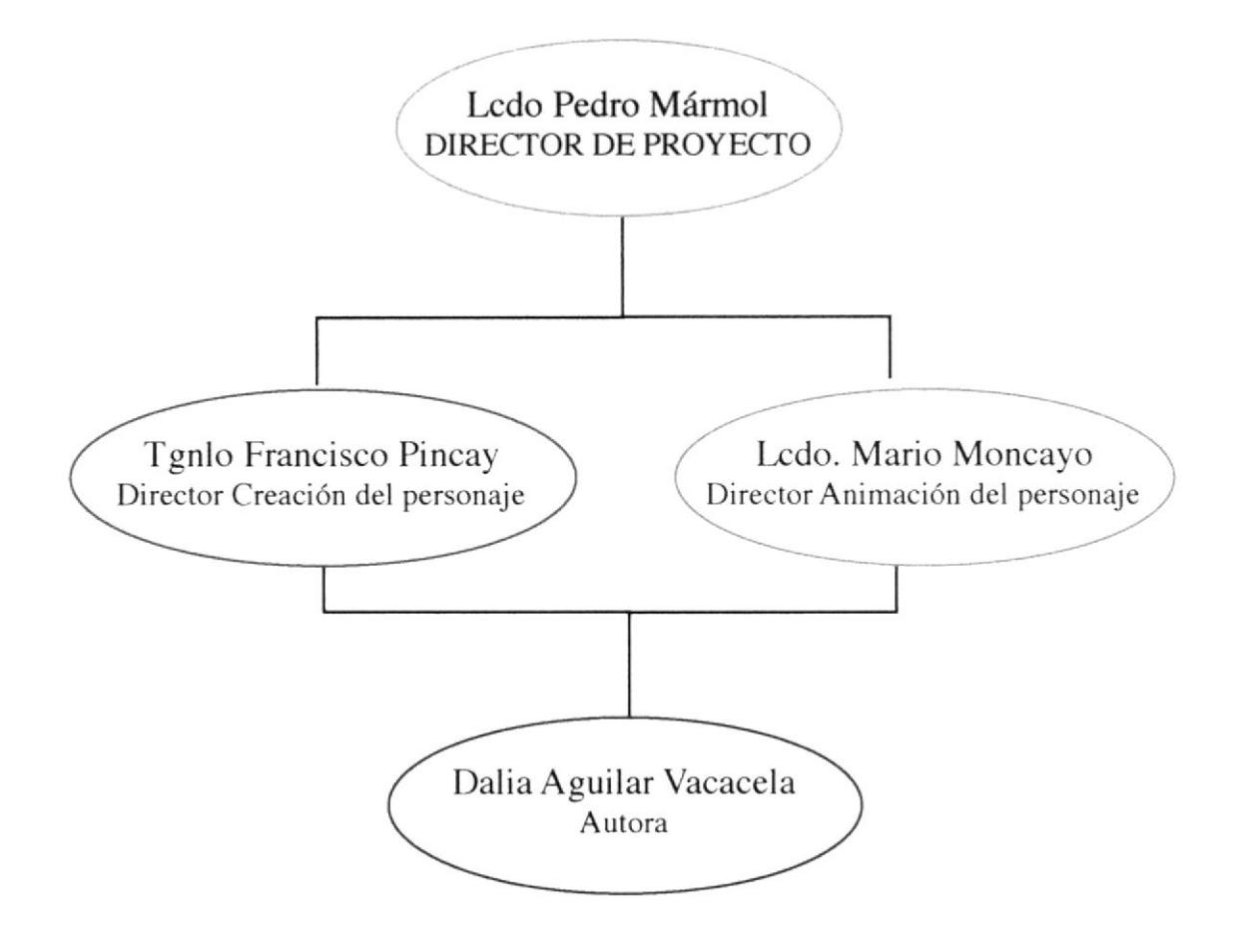

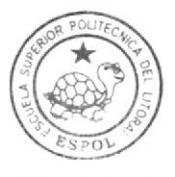

BIBLIOTECA CAMPUS PEÑA

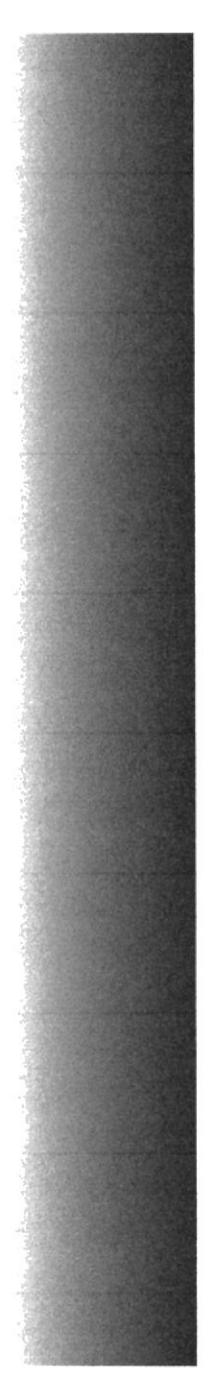

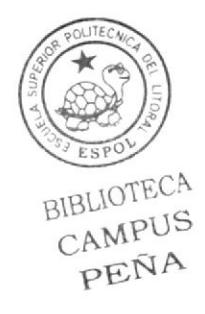

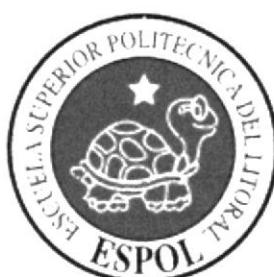

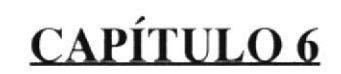

PROCESO DE PRE-PRODUCCIÓN

dñ  $\cup$ 

**BIR** 

## 6.1 INTRODUCCIÓN

Crear un personaje es mucho más que sentarse y bocetear para dar vida a un muñeco; es un completo estudio de un perfil psicológico y morfológico: La época, la sociedad en la que se desenvolverá, su vestimenta. sus logros, sus metas, compofamien tos y actitudes. Un personaje no es sólo un "Dibujo Animado", es un ser complejo que actua bajo ciertas circunstancia, que siente y que vive. **MPUS<br>ENA** O

## 6.2 ESTILO GRÁFICO Y ÉPOCA

Lo primero que se definió para la creación de este personaje fue su estilo gráfico, nos referimos a los rasgos del dibujo, la línea, la definición de facciones y poses, la tendencia y la época en la que se basará.

Se seleccionó a Walter Lantz, un caricaturista y animador, famoso por su personaje Woody Woodpecker (El Pájaro Loco), creado en los años 40. Lantz fue el fundador de uno de lo más grandes estudios de animación que lleva su mismo nombre, en el cual se originaron también otros grandes animadores como Tex Avery.

Walter Lanz tuvo un estudio realmente interesante, no poseía un estilo gráfico central o cualquier fuerza creativa mayor dirigiendo toda la filosofía del mismo. El resultado especialmente en los años 4O fue Ia mezcla de los varios estilos gráficos personales de

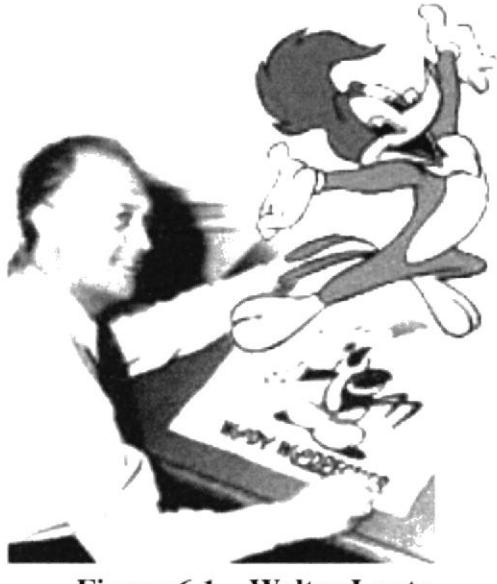

Figura 6,I Walter Lantz

cada animador.

Por lo tanto el estilo gráfico, del personaje de este proyecto, se basa en líneas continuas a diferencia del estilo de Chuck Jones<sup>1</sup>, expresiones graciosas y algo exageradas pero controladas sin llegar a las de Tex  $Avery^2$ .

El personaje se desarrolla en la época de los musicales de broadway, durante los años 4O. basado en uno de los bailarines más conocidos de la era dorada, Gene Kelly (Eugene Joseph Curran) quien se convirtió en una figura de baile por sus destrezas, además de ser cantante, director y coreógrafo.

Ya definida la orientación de bailarín, se decidió darle un toque diferente, pasó de bailarín neoyorquino de los años 4O a bailarín francés dentro de los musicales de Broadway en New York, simplemente un francés debutando en los teatros de la era dorada.

<sup>&</sup>lt;sup>1</sup>: Charles Martin "Chuck" Jones ( 1912-2002) fue un animador, caricaturista, guionista, productor y director estadounidense, su trabajo más importante los cortometrajes de Looney Tunes y Merrie Melodies del estudio Warner Brothers

<sup>&</sup>lt;sup>2</sup>: Frederick Bean "Fred/Tex" Avery (1908 - 1980) fue animador, dibujante, y director americano, famoso por producir dibujos animados durante la edad de oro de Hollywood. Creando un estilo nuevo de gestos totalmente exagerados.

## 6.3 PERSONALIDAD (PERFILPSICOLÓGICO) ¿HÉROE O VTLLANO?

Simplemente ni héroe ni Villano, el personaje es un protagonista con defectos y virtudes. Al ser bailarín su ego crece, nos enfrentamos a un personaje muy orgulloso de si mismo, se cree muy capaz y superior a cualquiera, por su proceder será muy sofisticado llegando a la ridicules y la exageración.

Se muestra apático y vanidoso, detestado y marginado por sus compañeros. pero a la vez muy envidioso dc aquellos que a su parecer podrían ser competencia o una amenaza a su carrera. A pesar de ser envidioso tiene sus [ímites, no llegaría a causar daño para lograr sus objetivos, además que es un ser listo y astuto.

Es capaz de hablar mal de alguien, pero sus palabras carecen de credibilidad, sus amistades son practicamente nulas pero su orgullo forma una coraza hacia el mundo. Aunque internamente existe un vacío que muy remotamente podría afectarle.

Le gusta los elogios y halagos, el baile lo emociona tanto, que pierde los estribos y su postura. La mayoria del tiempo es serio y ridiculamente sofisticado.

Procede de una buena escuela de danza y arte, signiñca que tiene excelente técnica y bases teóricas. Su objetivo es agradar y ser amado por su público.

Su personalidad está basada en el bailarín ruso Nureyev Rudolph que demuestra en el video musical "Say you say me".

## 6.4 ASPECTO FISICO

Para acentuar el toque de bailarín, expresivo y delicado, se decidió compararlo con un bocadito, pasaboca o aperitivo, como se quiera denominar. debido a que este tipo de alimento es servido en eventos especiales y formales; hay que saberlos tomar y degustar.

El bocadito debía reflejar su procedencia, por tal motivo se añadió pan francés, de modo<br>que sería un bocadito de sal similar a un<br>sandwich (típico americano), con pan

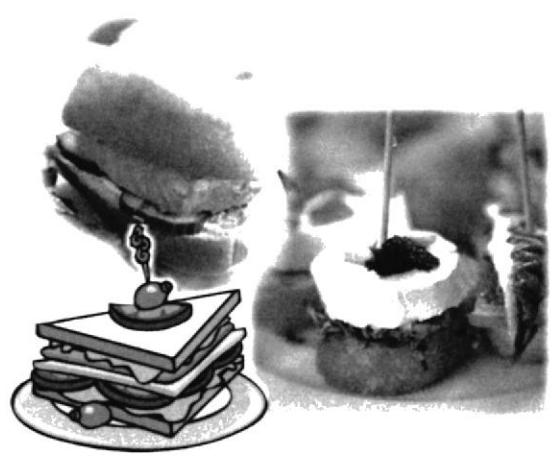

Figura 6.2 Bases del aspecto fisico

francés, lechuga, queso maduro, mortadela, y el toque de aceituna. Complementando su aspecto se añadió un bigote para refinarlo y denotar su ego.

La postura y movimientos del personaje están basados en Gene Kelly y en los videos grabados por la autora del proyecto para la animación y el control art caracter-forma.

## 6.5 MORFOLOGíA

Su morfología debe ser acorde a su profesión de bailarín, por tal motivo se pensó en una estructura de cuerpo ectomórfo. es decir delgado, alargado con poca musculatura pero bien deñnida, manos delgadas y de pies un poco alargados.

Para reflejar su impaciencia. su astucia, inteligencia y egocentrísmo, lo más certero fue un cráneo braquicéfalo, que junto con sus expresiones y actitud demostrarán su personalidad sin necesidad de conocerlo, simple reconocimiento a primera vista.

A continuación se mostrará el proceso de evolución del personaje

## 6.6 BOCETOS, CORRECCIONES, Y MEJORAS.

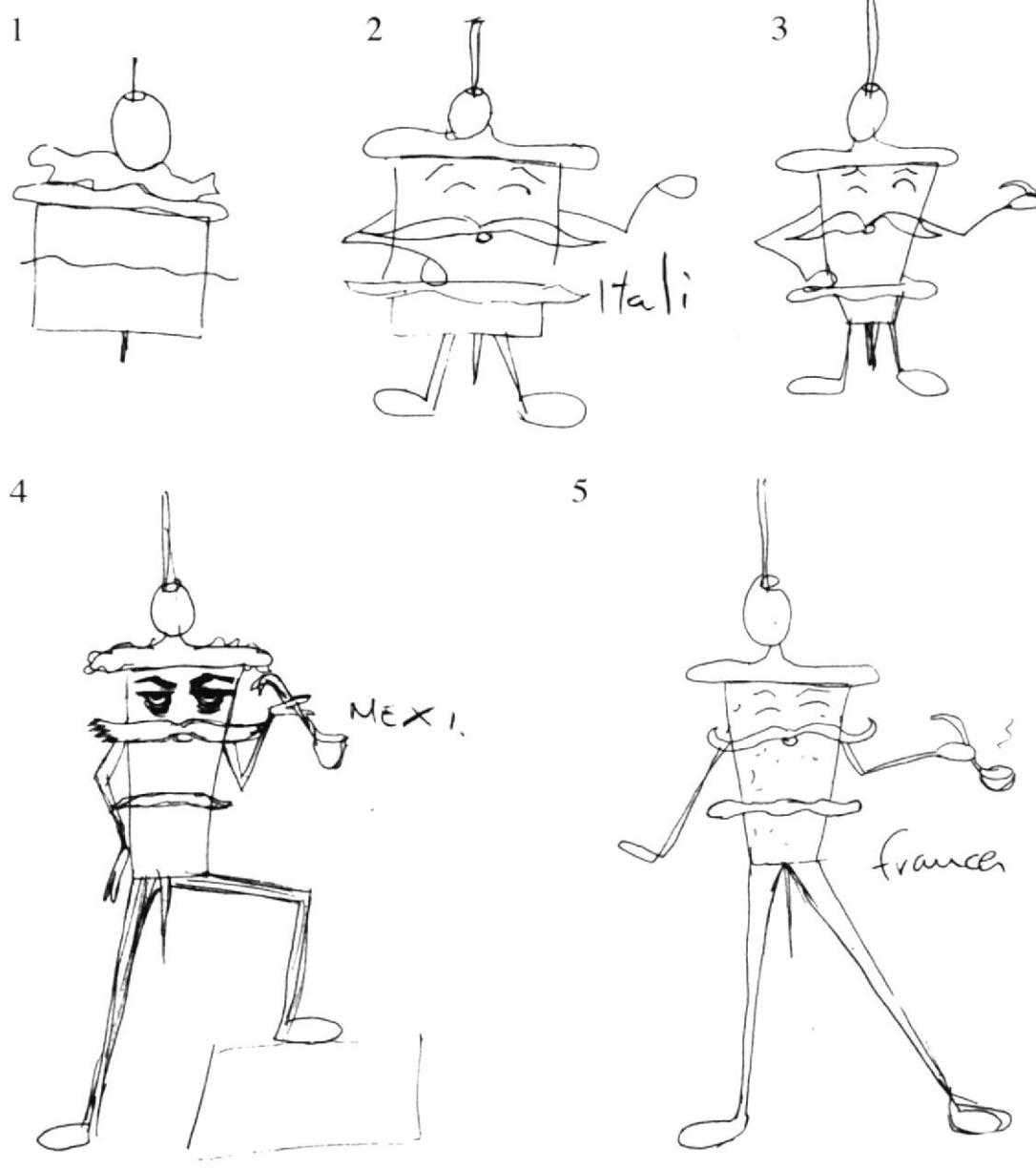

Figura 6.3 Primeros Bocetos

En orden de evolución. desde un bocadito simple hasta el francés que se buscaba.

B1BLIOTECA CAMPUS PEÑA

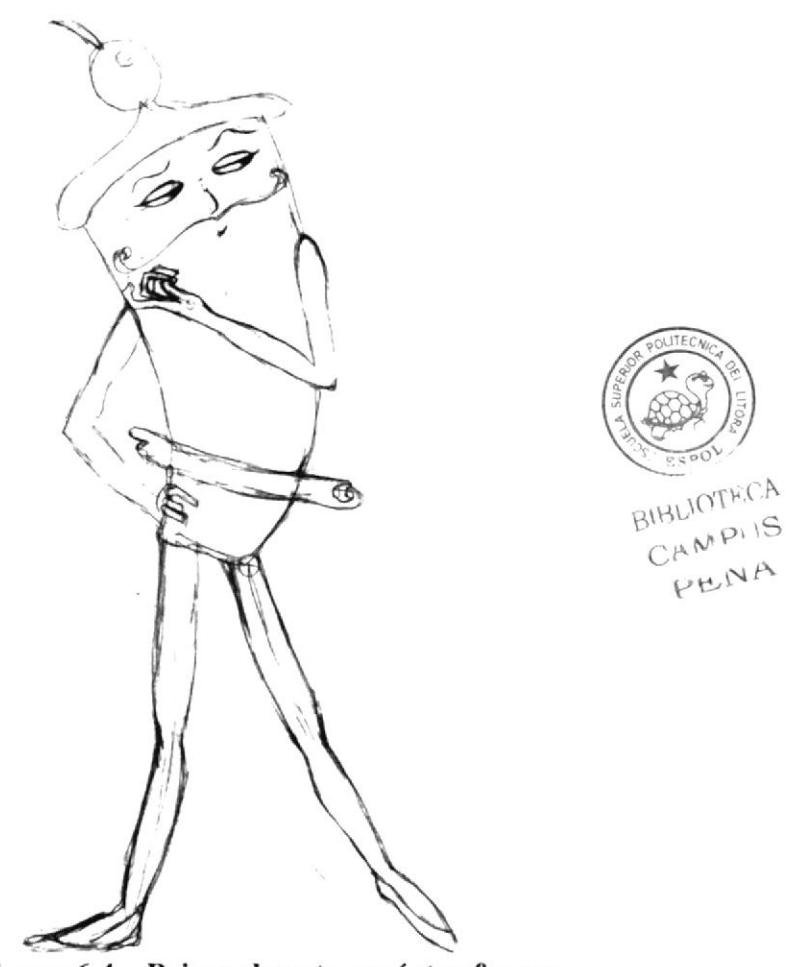

#### Figura 6.4 Primer boceto carácter-forma

El Queso en la parte superior forma una especie de boina, sus piernas salen por debajo de la caja que tiene como cuerpo. Posee 5 dedos y su bigote es bien enrollado.

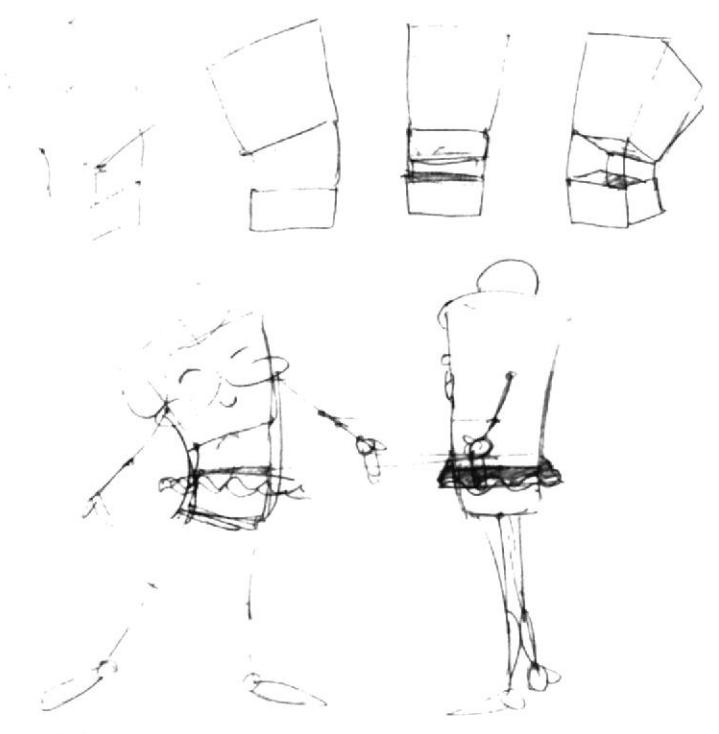

Figura 6.5 Primer boceto Anatómico

Su cuerpo se compone de dos cajas separadas que le dan flexibilidad.

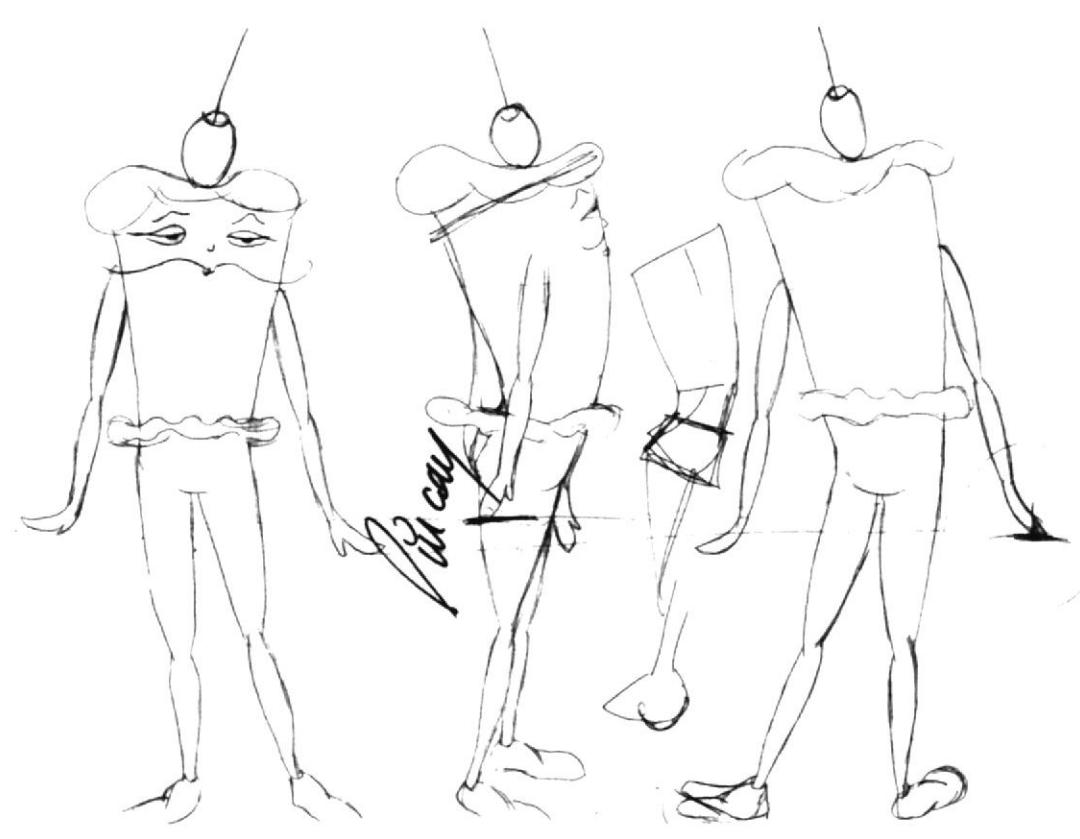

Segundo boceto Anatómico Figura 6.6

Su cuerpo se sigue componiendo de dos cajas, el queso ahora será derretido dando la idea de cabello. El bigote es más elegante no tan enrollado. Se le colocó zapatos y se le definió mejor los pies. Las piernas forman una sola estructura con el cuerpo, similar a la de un ser humano. Las manos se asemejan a un guante, ya no posee dedos definidos. En este boceto se puede apreciar ciertas correcciones de postura.

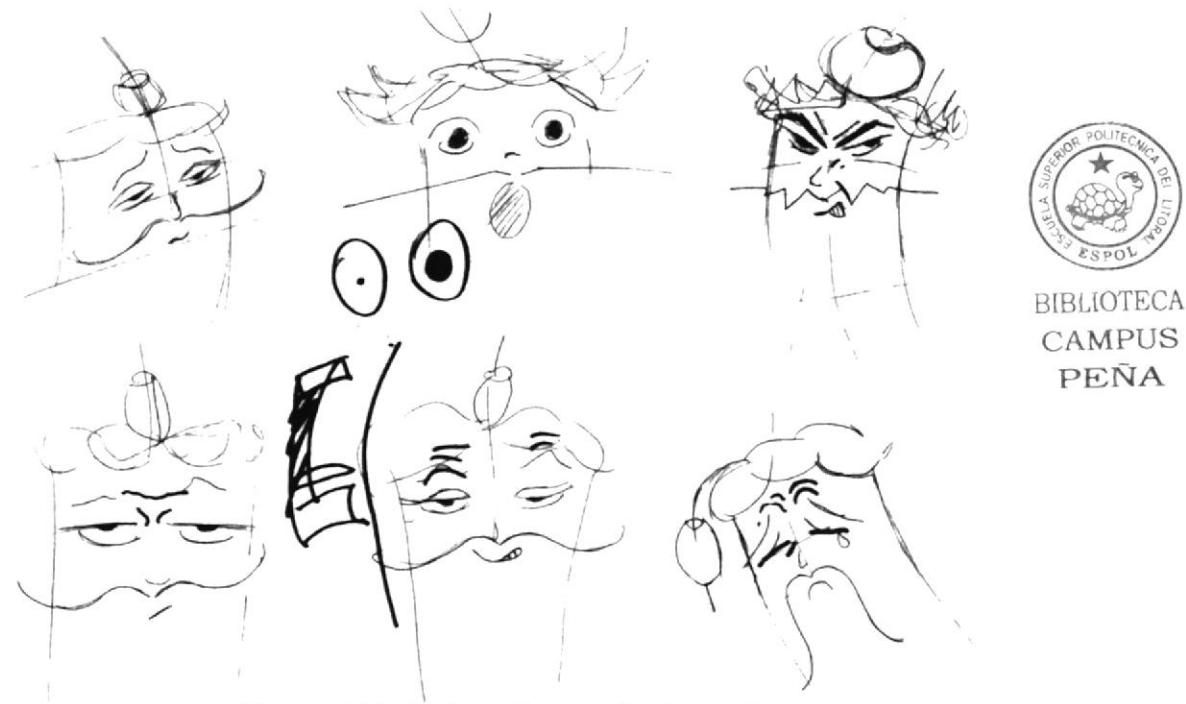

Figura 6.7 Primer boceto de Expresiones

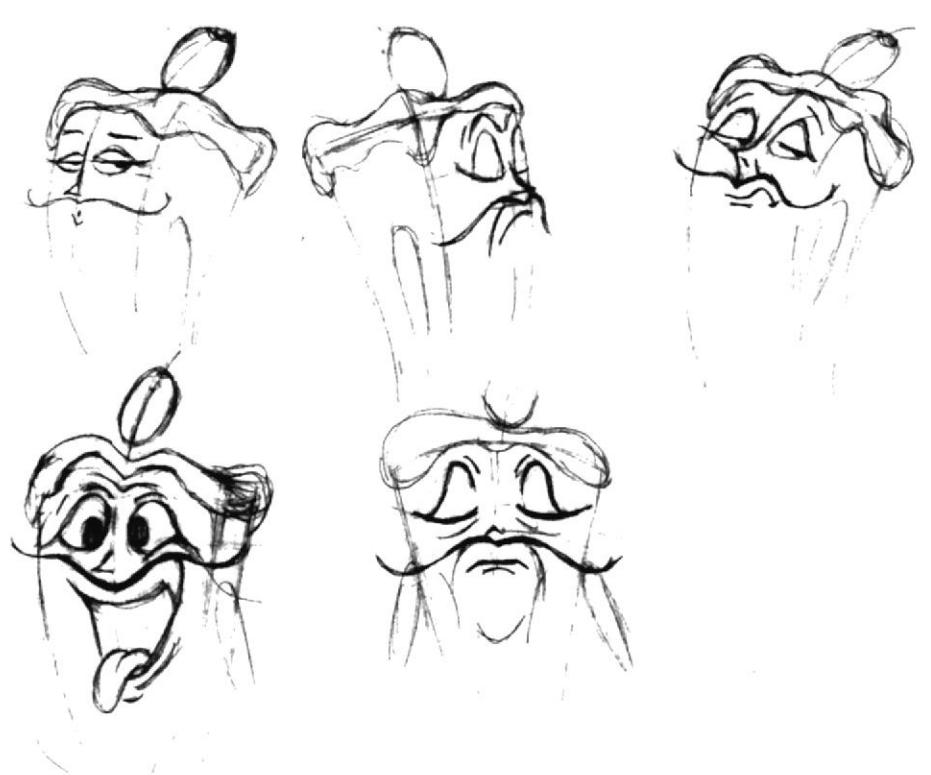

#### Figura 6.8 Segundo boceto de Expresiones

Se definieron sólo las expresiones con las que el personaje se desenvolverá

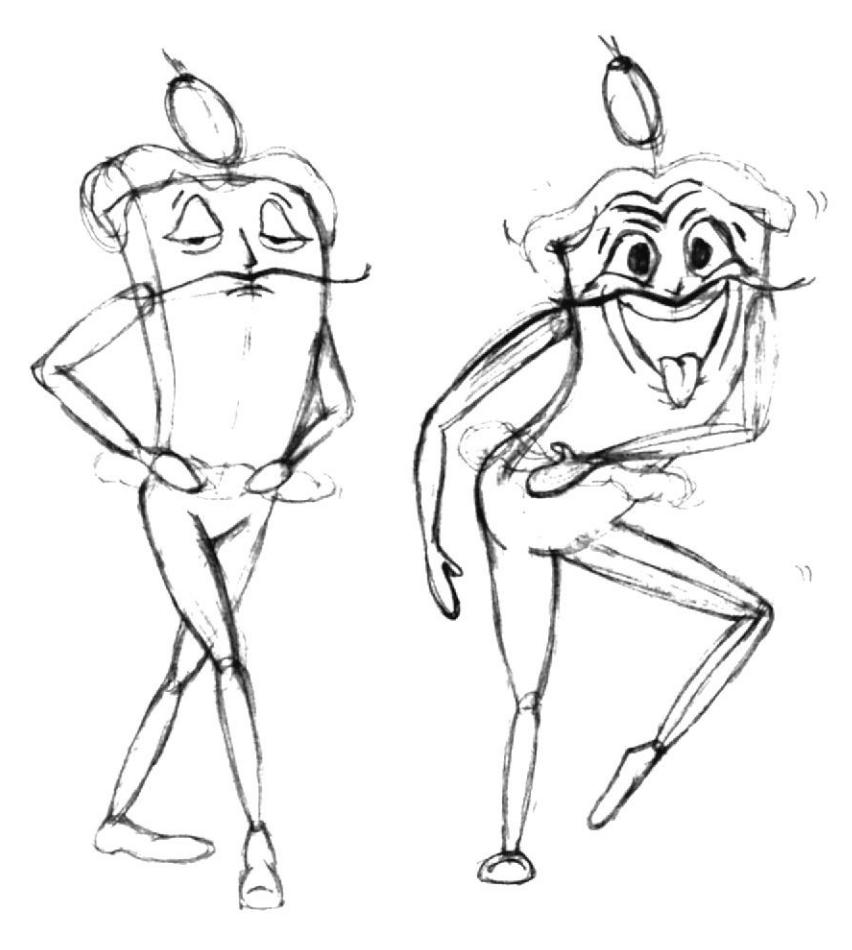

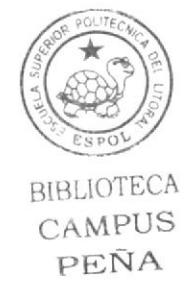

Figura 6.9 Segundo boceto Caracter-forma

Se definieron las dos poses más importantes con las que el personaje actuará

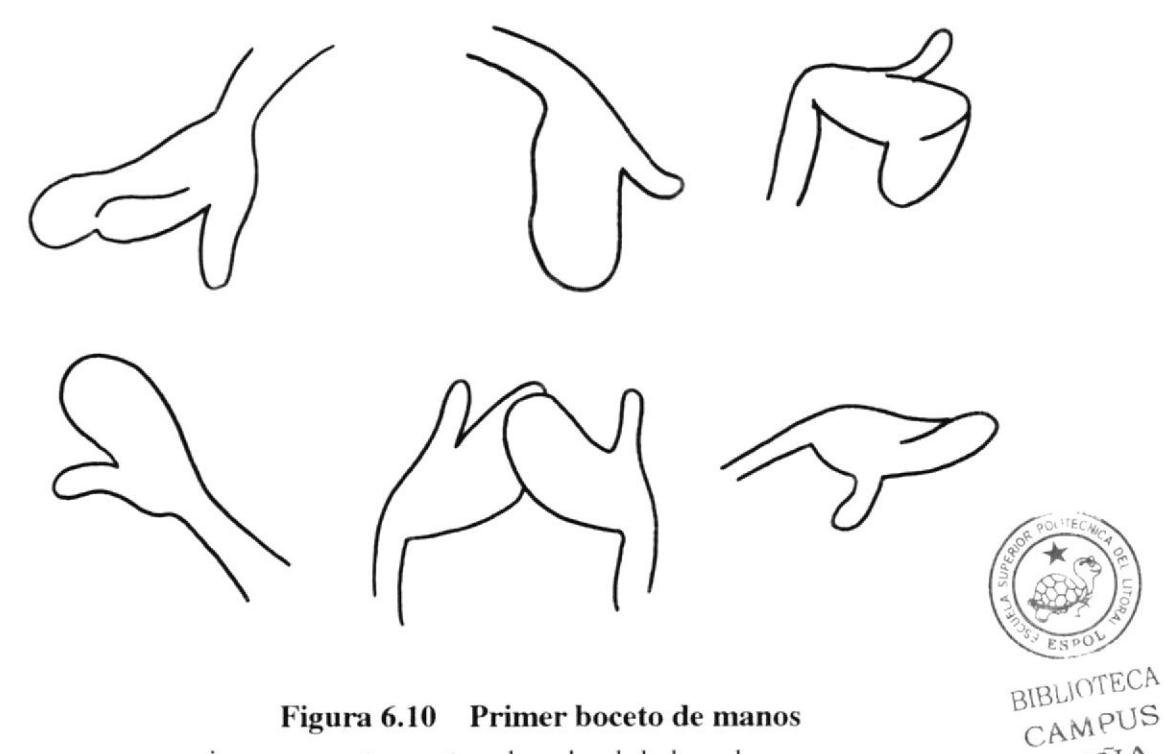

Figura 6.10 Primer boceto de manos La mano se asemeja a un guante mostrando solo el dedo pulgar.

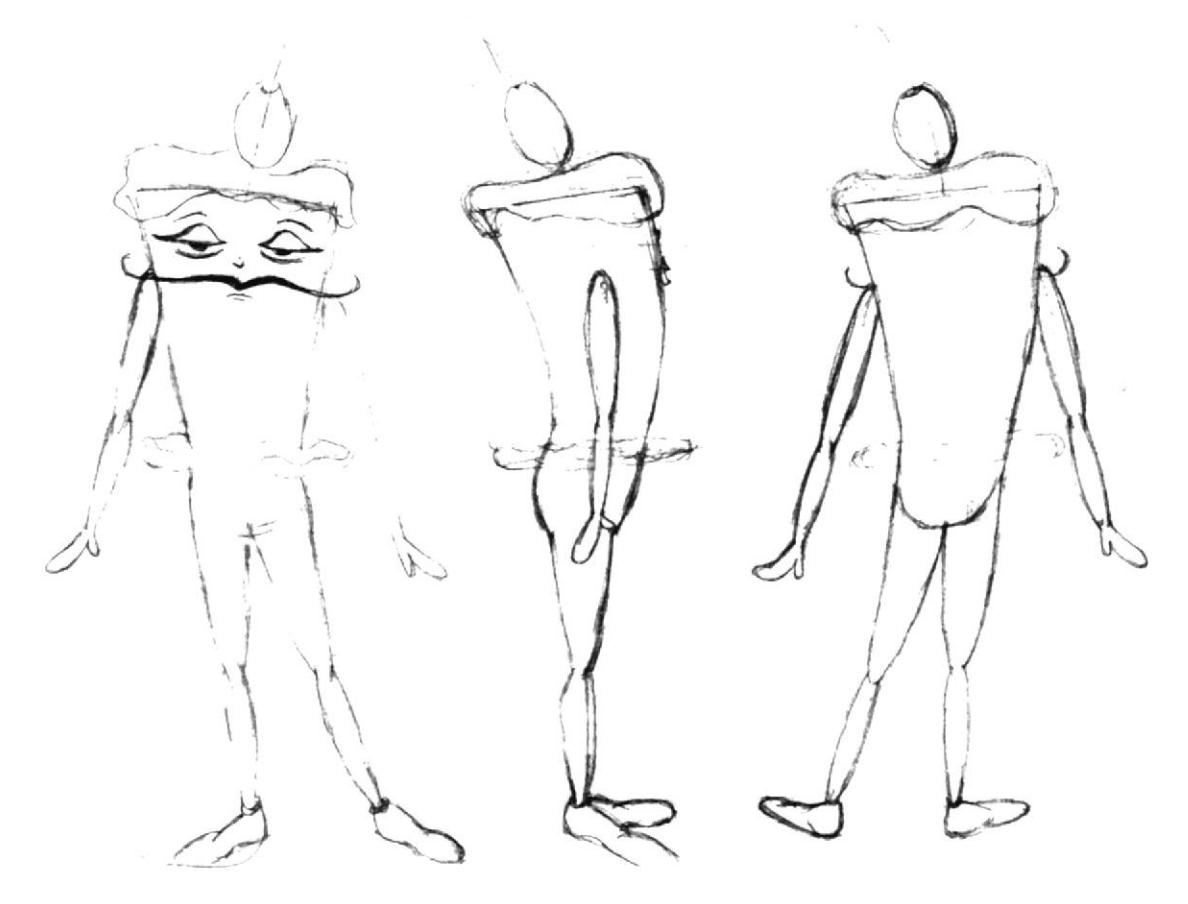

Figura 6.11 Tercer boceto anatómico

Se hicieron las correcciones debidas de postura. Se decidió quitarle los zapatos para que luzca como bocadito comestible.

PEÑA

## 6.7 CONTROL ART FINAL DEL PERSONAJE

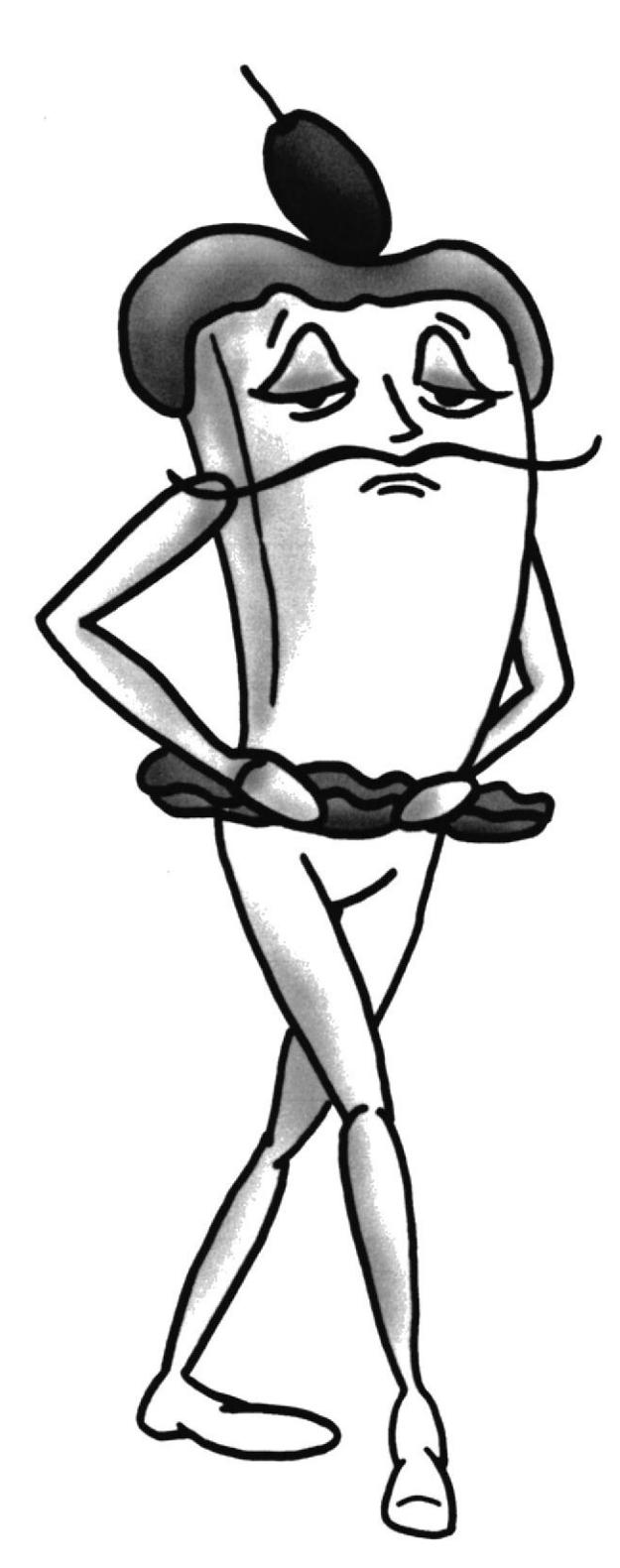

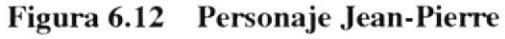

Nombre: Jean Pierre Procedencia: Francia Residencia: New-York

Año: 1940

Profesión: Bailarín, actor.

Personalidad: Egoísta, Ególatra, vanidoso, exageradamente sofisticado. envidioso, destacado, Buena técnica y base artística, poco amistoso.

Objetivos: Ser el mejor, ser amado por su público.

Gustos: El movimiento del cuerpo que rima con el compás de la música.

Morfología: Bocadito tipo sánduche compuesto por pan francés, lechuga. mortadela, queso maduro y el toque de aceituna.

#### Colores:

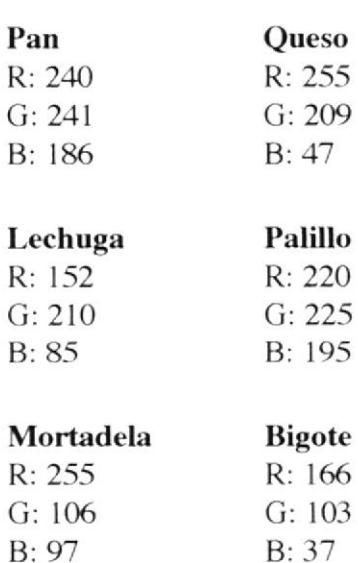

Aceituna

R: 114 G:126

B: 23

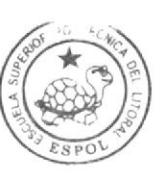

BIBLIOTECA CAMPUS PEÑA

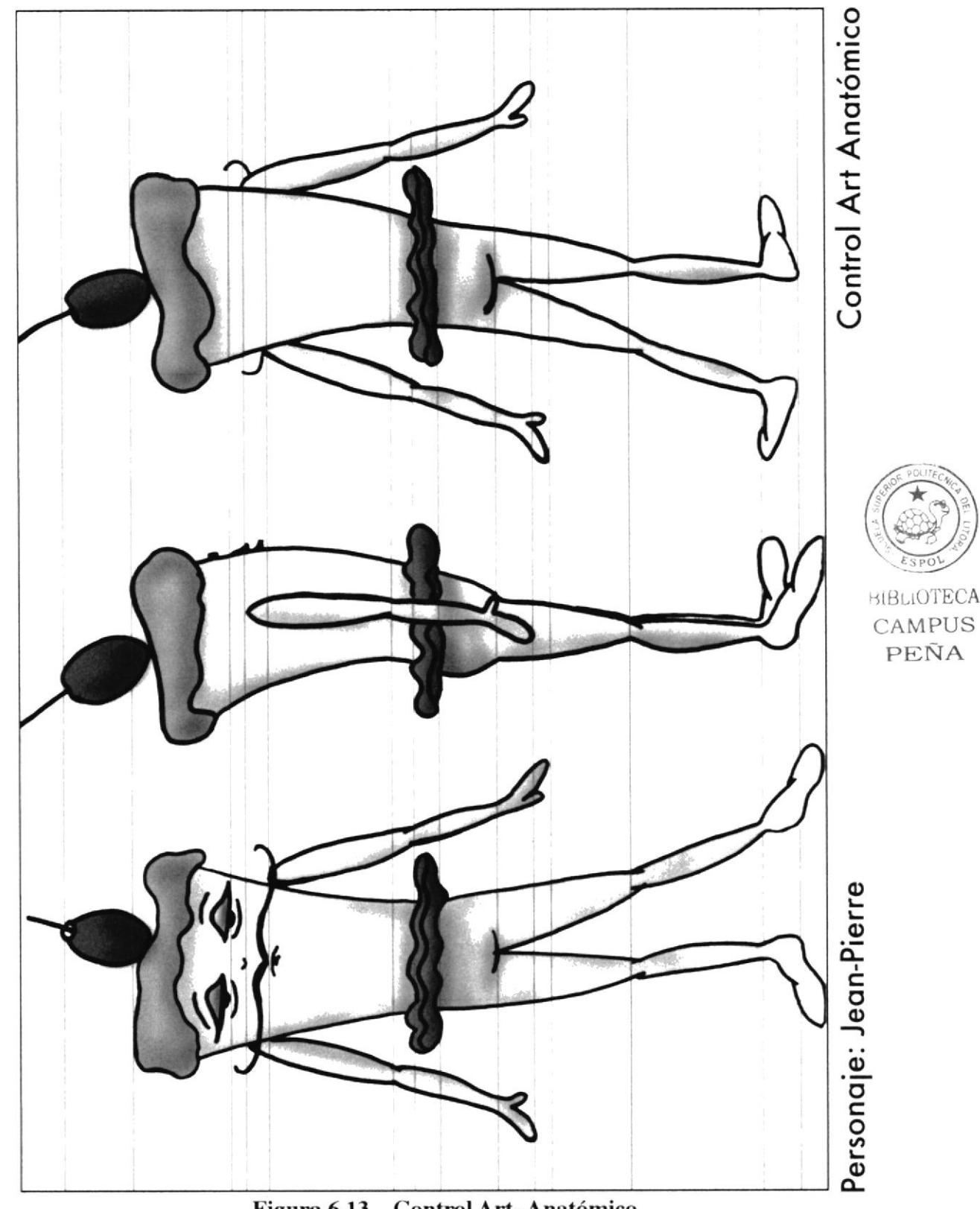

Figura 6.13 Control Art- Anatómico
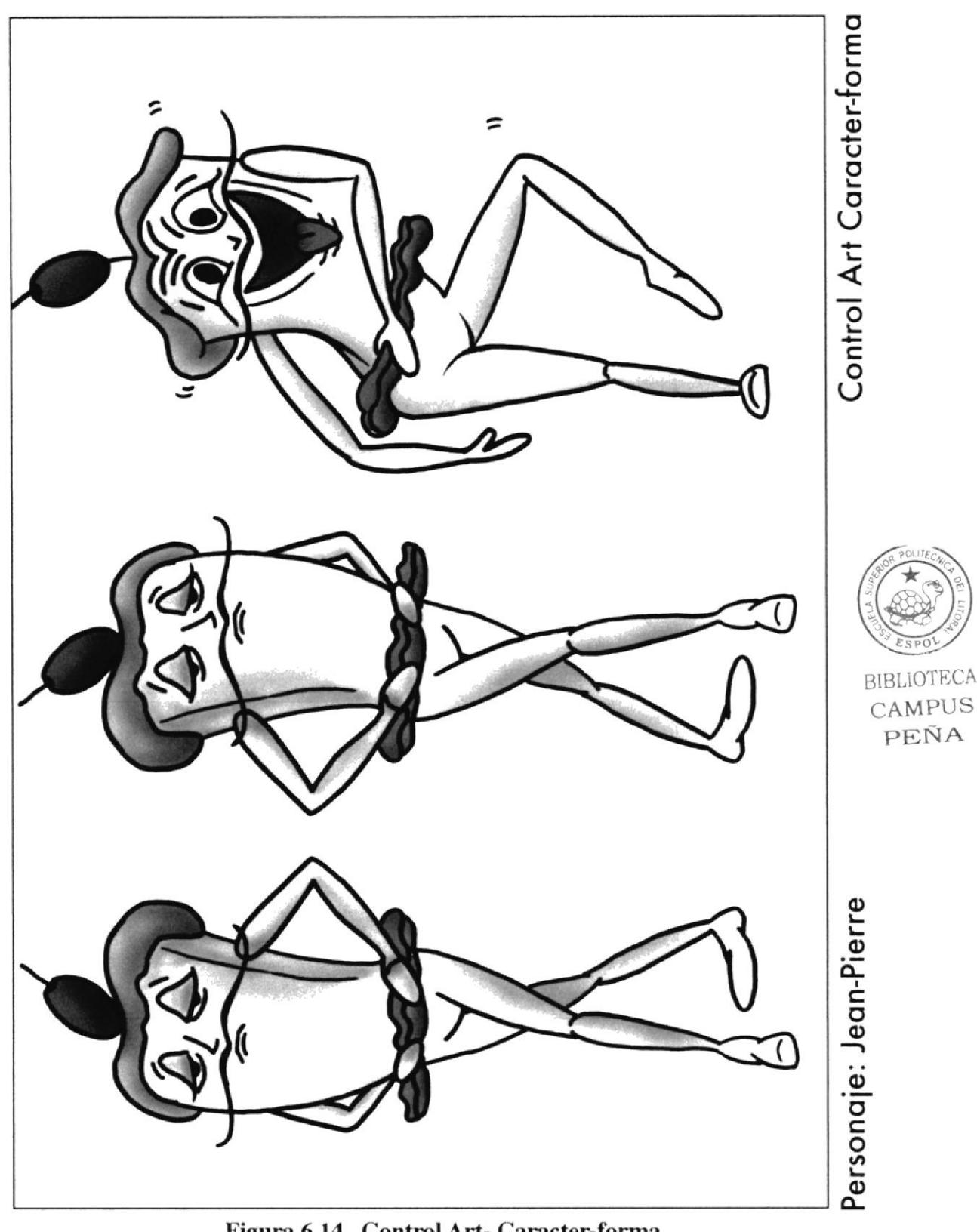

Figura 6.14 Control Art- Caracter-forma

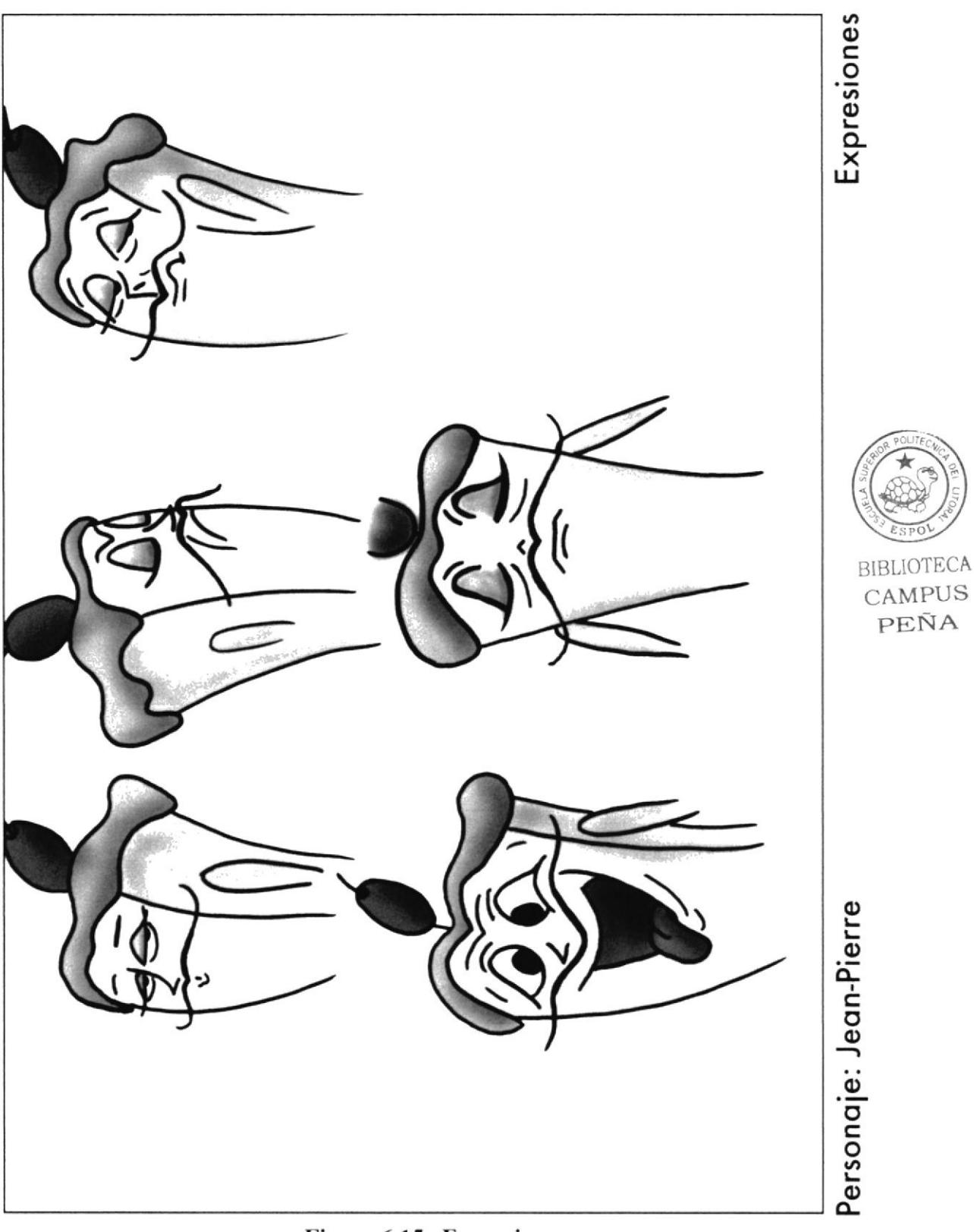

Figura 6.15 Expresiones

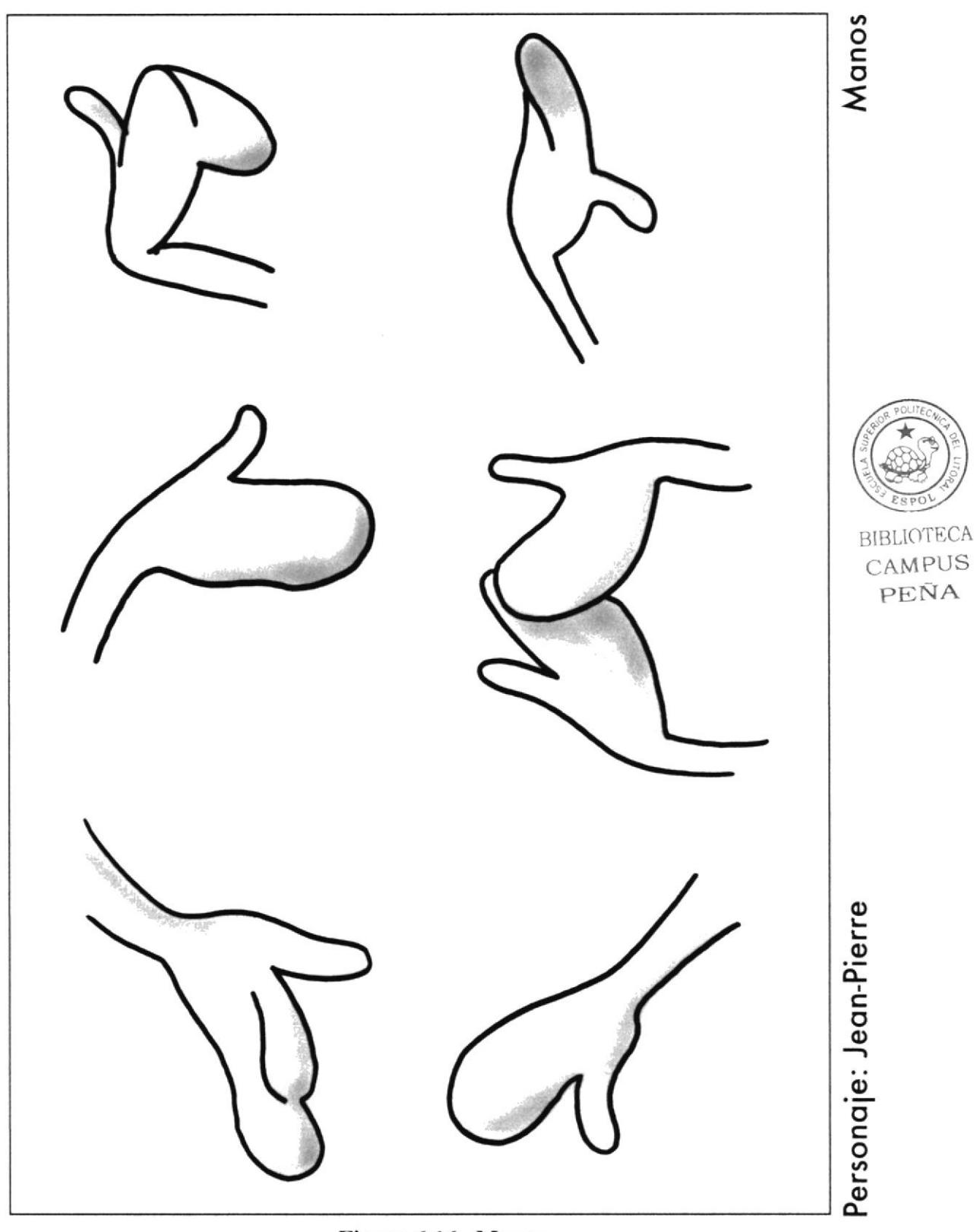

Figura 6.16 Manos

# 6.8 LEVANTAMIENTO VOLUMÉTRICO DEL PERSONAJE

Para definir la pequeña musculatura del personaje y pasarla al software 3D, se decidío realizar un muñeco a base de balsa, alambre y plastilina. Esto ayuda en un gran porcentaje al modelado a computadora, ya que se tiene algo volumétrico palpable y con una mejor perspectiva que el papel.

A continuación se muestra las vistas de Jean-Pierre en un modelado completo del cuerpo previamente diseñado.

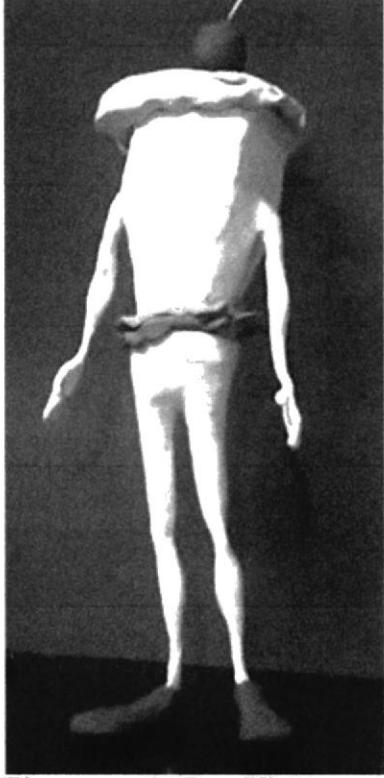

Figura 6.17 Vista en perspectiva del modelado de plastilina.

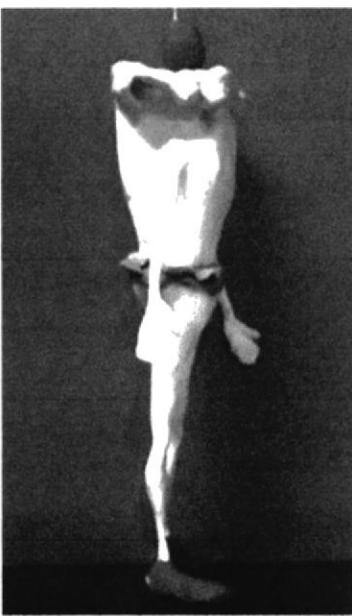

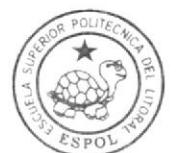

**BIBLIOTECA** CAMPUS PEÑA

Figura 6.18 Vista lateral del modelado de plastilina.

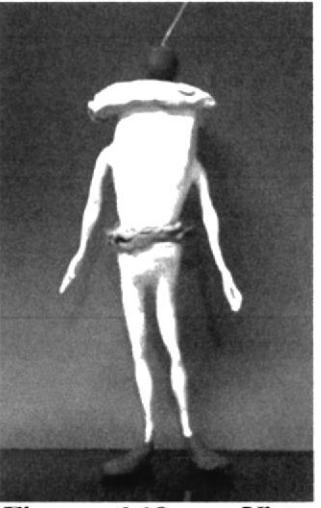

Figura 6.19 Vista frontal del modelado de plastilina

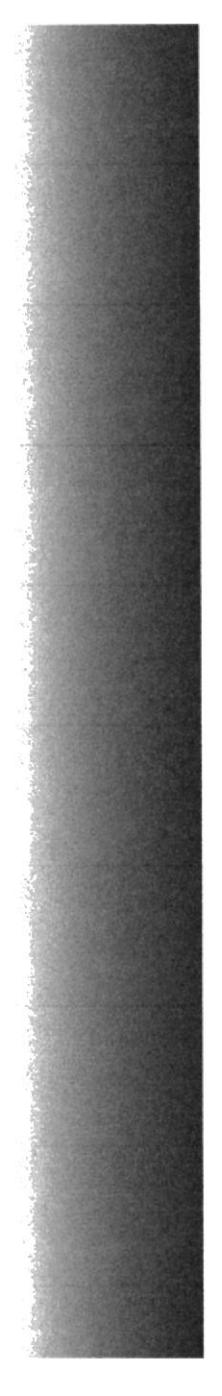

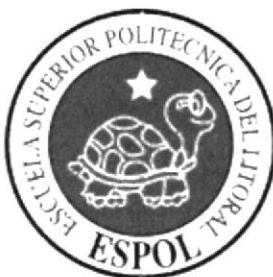

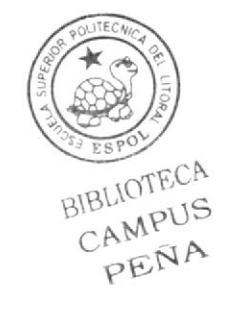

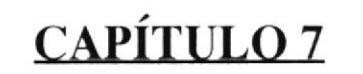

PROCESO DE PRODUCCIÓN

# 7.1 INTRODUCCIÓN

Una vez creado el personaje se pasa a la animación de su cuerpo y rostro para demostrar en un corto tiempo la personalidad del mismo, con una caminata y ciertas expresiones.

Para este efecto se requiere la ayuda de un software, en este caso se utilizó CINEMA 4D un programa que recreó al personaje en 3-D (tres dimensiones), CINEMA 4D es un software practicamente completo de la compañia MAXON, gracias a este software se han podido realizar películas animadas en 3D, como Monster-House (2006), Narnia, Open Season, entre otras.

La versión utilizada fue la 10, usando las herramientas para el respectivo modelado y el plug-in de Mocca para la creación del esqueleto y la animación.

# 7.2 MODELADO EN 3D

No existe una fórmula exacta para empezar y modelar objetos, todo dependerá del usuario y de la habilidad que tenga para utilizar herramientas que faciliten y optimicen el trabajo. Por lo general para realizar objetos orgánicos, es decir una sola pieza, se empieza con un cubo colocándolo dentro de un HyperNurbs. A continuación se explicará los pasos para la creación de Jean Pierre en 3D.

# 7.2.1 INTERFACE

La interface consiste de una ventana de edición o "viewport" que está rodeada de todos las herramientas que se utilizarán.

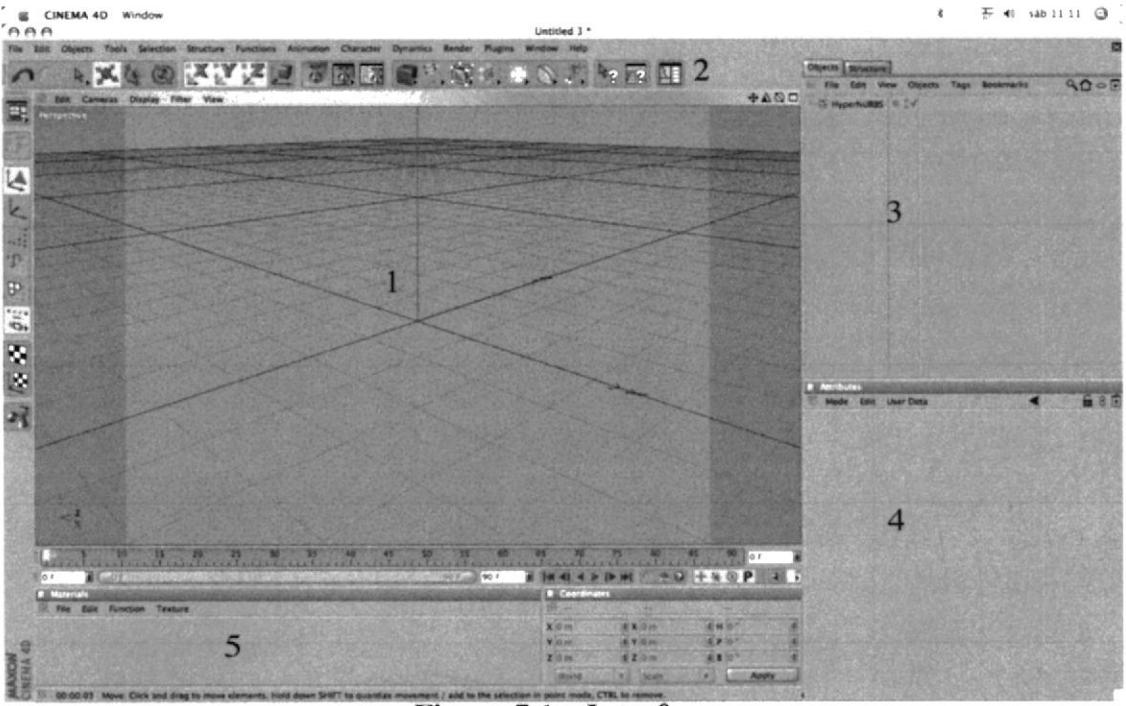

Figura 7.1 Interface

- 1. Viewport.
- 2. Paleta de iconos or barra de herramientas.
- 3. Administrador de objetos.
- 4. Administrador de atributos.
- 5. Administrador de materiales.

## 7.2.2 MODELADO DE PIERNAS Y PIES

#### 7,2.2,1 En la barra de herraminetas se crea un cubo y un HyperNurbs colocando el cubo dentro del HyperNurbs

El HvperNurbs sirvc para suavizar cualquier superficie que se coloque dentro de éste, para su efecto crea más polígonos y de una u otra manera utiliza más recursos de memoría.

Así se coloca el cubo dentro del HyperNurbs, en el administrador de objetos, quedando una superficie esférica.

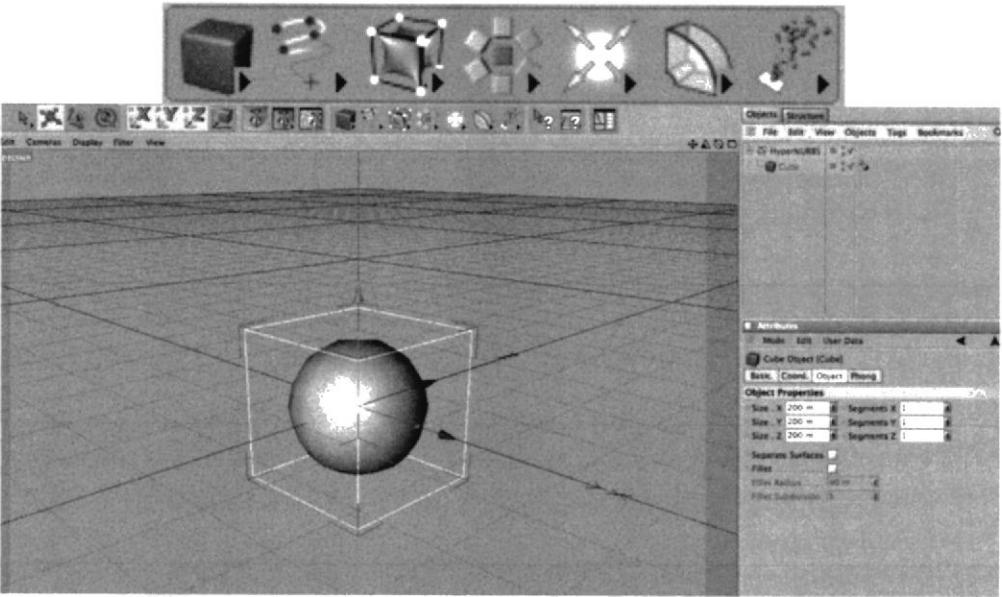

Figura 7.2 Viewport, Cube dentro de HyperNurbs

### 7.2.2.2 Se escala el objeto en el eje z y luego se cdito eI cubo seleccionando cube en el administrador de objetos y presionando la tecla c.

Para escalar un objeto presionamos en la barra de herramientas el icono de escala y arrastramos el eje a escalar. Editando el cubo se puede modificar individualmente cada polígono del objeto. Cada vez que se edite un objeto el icono de este cambia, en este caso se muestra un triángulo celeste.

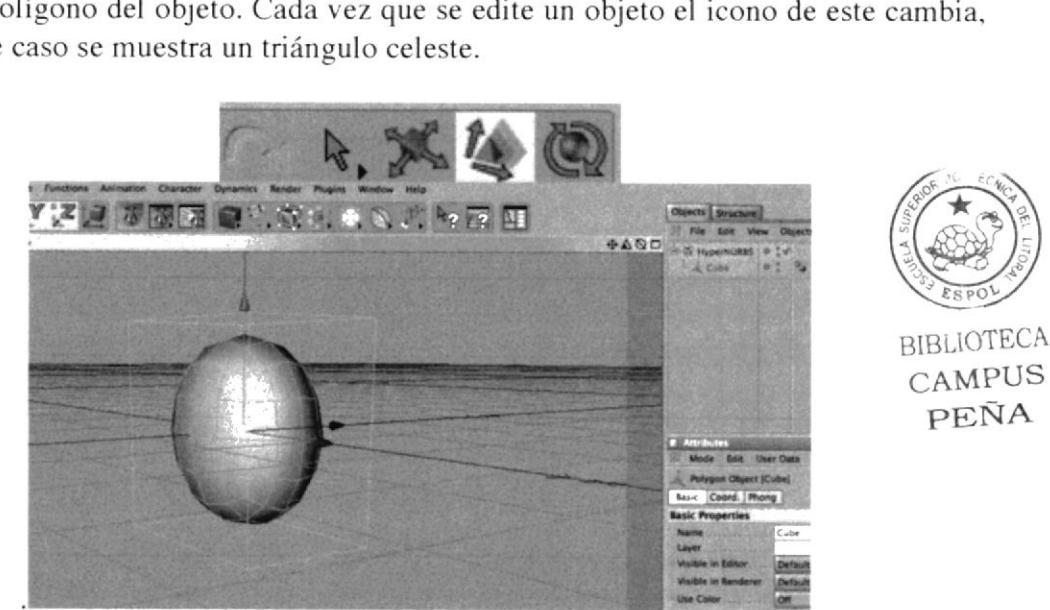

Figura 7.3 Escalando un objeto

#### 7.2.2.3 Se selecciona la herramienta de modificación de puntos y en el viewport de las cuatro vistas se elimina la mitad del objeto.

Se puede cambiar las vistas del viewport seleccionando  $\Box$  en la parte superior derecha de la ventana del viewport.

Se seleccionan los puntos a eliminar y se presiona la tecla delete.

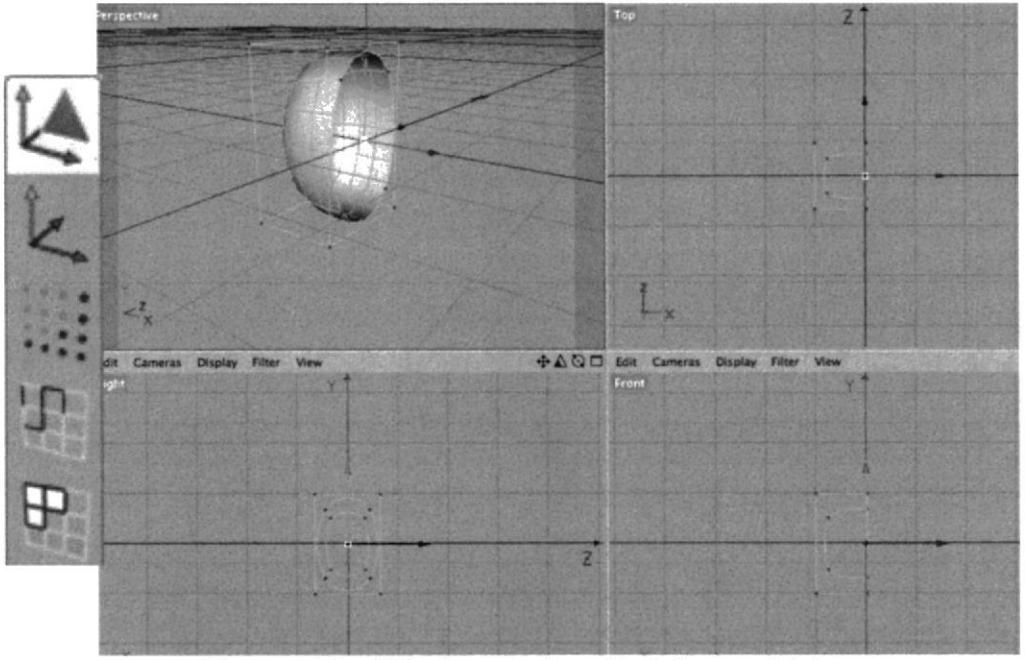

Figura 7.4 Eliminando la mitad de un objeto

 $7.2.2.4$ Una vez cortado el objeto, se selecciona el HyperNurbs en el administrador de objetos y se lo edita presionando la tecla c, quedando como muestra la figura.

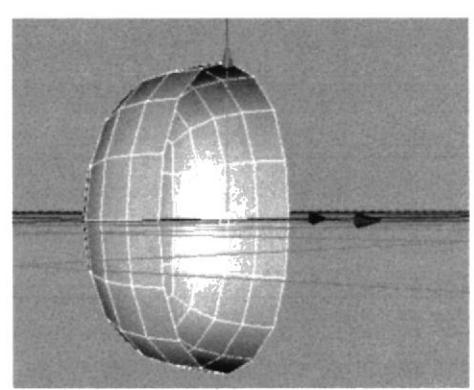

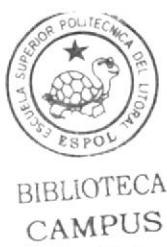

PEÑA

HyperNurbs editado Figura 7.5

7.2.2.5 Se crea un Symmetry junto con otro HyperNurbs que se encuentran en la barra superior de herramientas. En el Administrador de Objetos se coloca Symmetry dentro del HyperNurbs y cube dentro de Symmetry.

Symmetry permite crear una simetría, es decir crea el lado faltante perfectamente igual, de esta manera se modela solo una pierna y la otra es una copia perfecta. Se creó otro HyperNurbs para que realice la misma función del editado.

Se puede observar la jerarquía en la figura, también en las cuatro vistas se puede modificar la simetría hasta que las dos partes esten bien unidas para que se vea como un solo cuerpo.

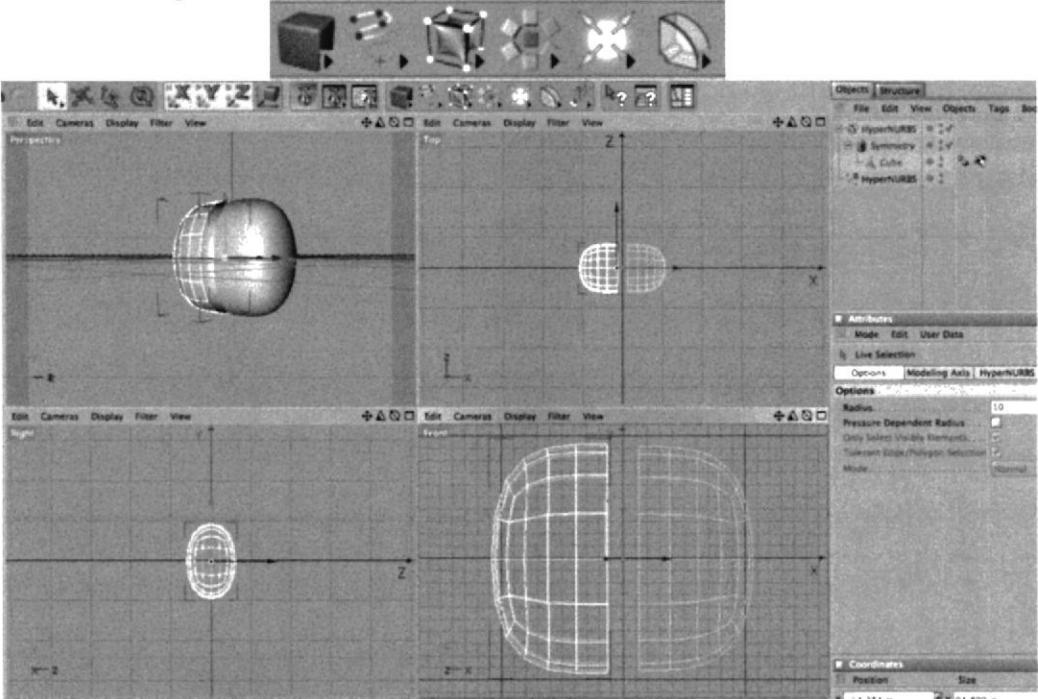

Figura 7.6 Symmetry

7.2.2.6 En la barra de herramientas se presiona el botón de selección de polígonos y se amplia la vista en perspectiva, desde la parte inferior del lado modificable, se selecciona los cuatro polígonos como se muestra en la figura, desde este punto sacaremos la pierna.

Se puede ampliar, reducir, girar o desplazar las vistas con los botones que se encuentran en la parte superior derecha.

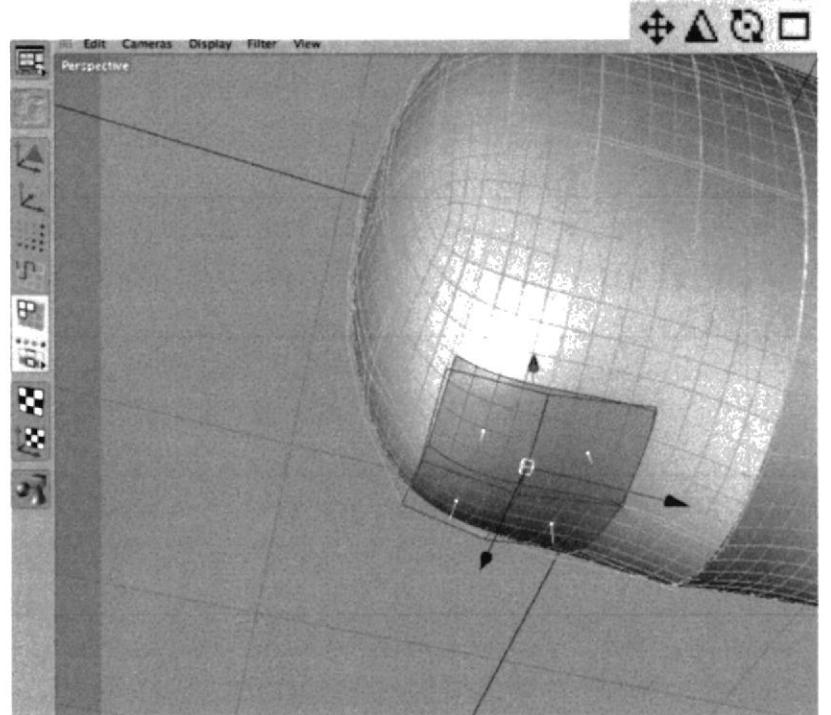

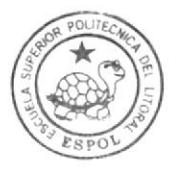

**BIBLIOTECA** CAMPUS PEÑA

Figura 7.7 Seleccionando polígonos

7.2.2.7 Desde el menú superior, se selecciona Structure y en la lista despegable se escoje Extrude, esta herramienta permite extender la superficie creando nuevos polígonos. Con los cuatro poligonos seleccionados se extrae hacia afuera creando una extensión que será la pierna como se muestra en la figura.

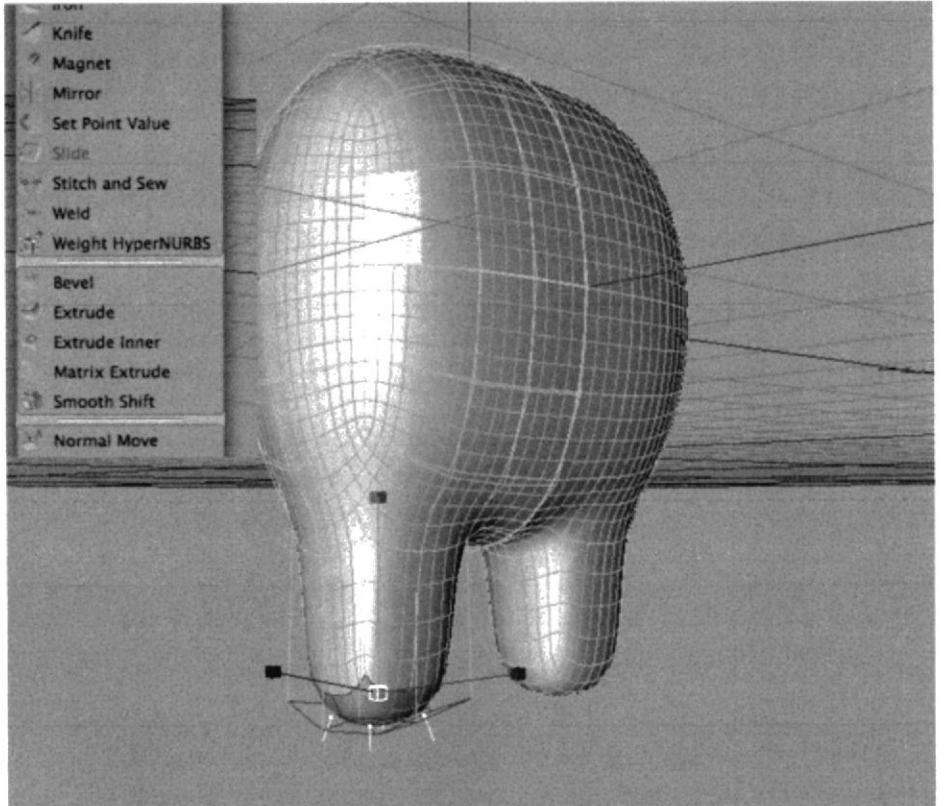

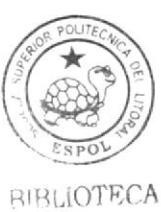

CAMPUS PENA

Figura 7.8 **Extrude** 

### 7.2.2.8 Con la misma herramienta se continua haciendo Extrude creando las diferentes partes de la pierna.

Se puede modificar los puntos de la selección para arreglar la posición de los polígonos, también escalando los polígonos seleccionados se puede hacer más ancha o más finas ciertas secciones para la parte de la rodilla y de las pantorilla.

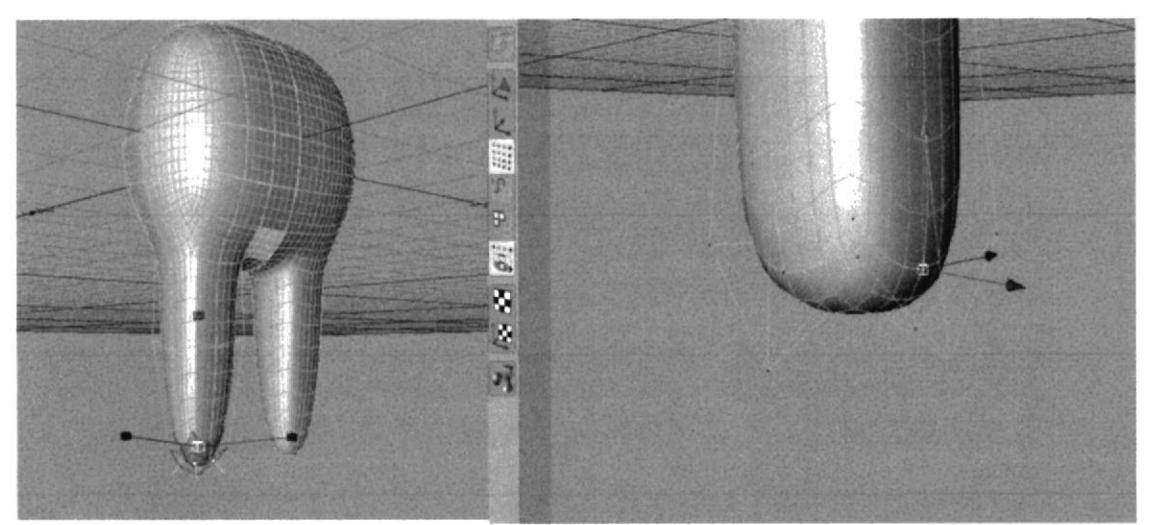

Figura 7.9 Más Extrude

#### 7.2.2.9 Junto con las cuatro vistas y la selección de puntos, se puede visualizar y modificar toda Ia estructura, moldeando como si fuera plastilina.

Para obtener mejores resultados, se toma como guía el modelado previo del personaje en plastilina, definiendo músculos, pantorillas, rodillas, tobillos, etc.

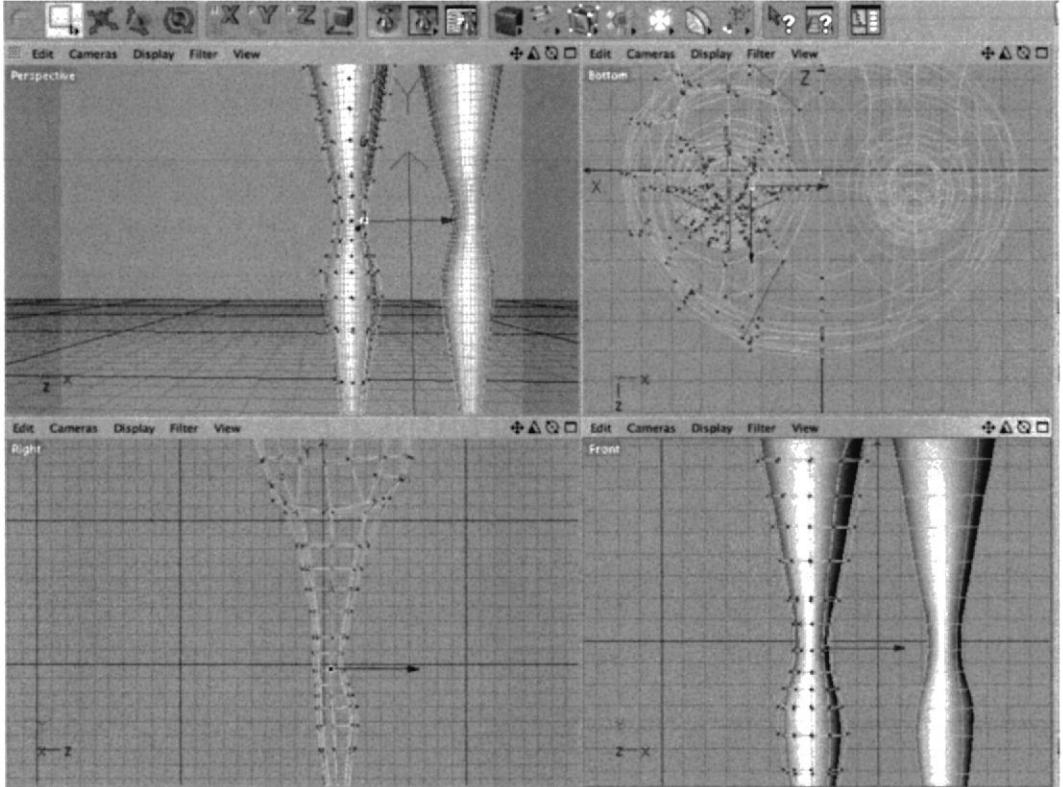

Figura 7.10 Modificando los puntos

<sup>7</sup>.2.2.10 Para moldesr Ios pies se sigue el mismo procedimiento con las herramientas de Extrude, selección y escala, ajustando, esralando, modiñcando puntos, y polígonos.

Se realiza alrededor de cuatro Extensiones hasta llegar a la punta del pie y se reduce la escala de los últimos polígonos para redondear esa parte.

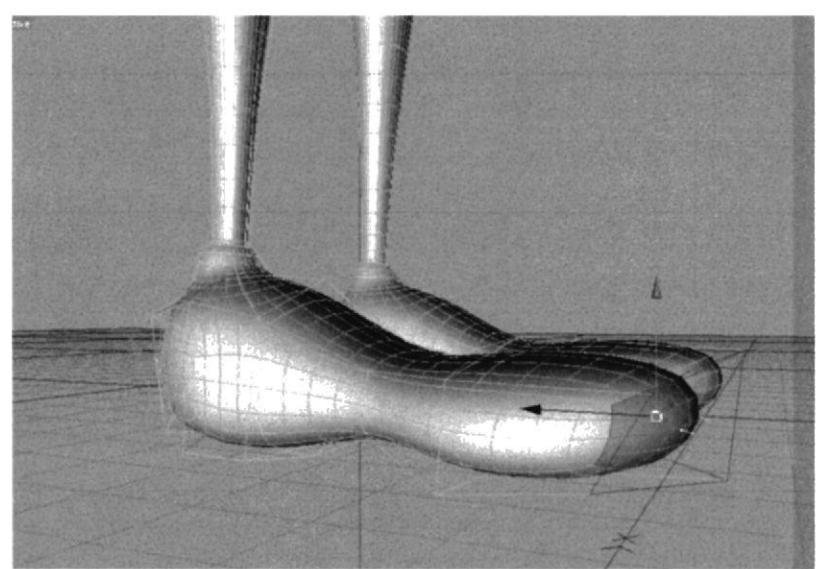

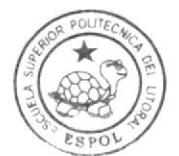

**BIBLIOTECA** r\_]AMPUS PEÑA

t'igura 7,ll Modelando los pies

7.2.2.11 Con la herramienta de selección de líneas se ajusta la parte media del pie como se muestra en Ia figura. Con la herramienta de selección de polígonos y los ejes, se desplazan los polfgonos hacia afucra para deñnirle el talón

La herramienta de selección de líneas se encuentra en la barra de herramientas, abajo de sclección de puntos.

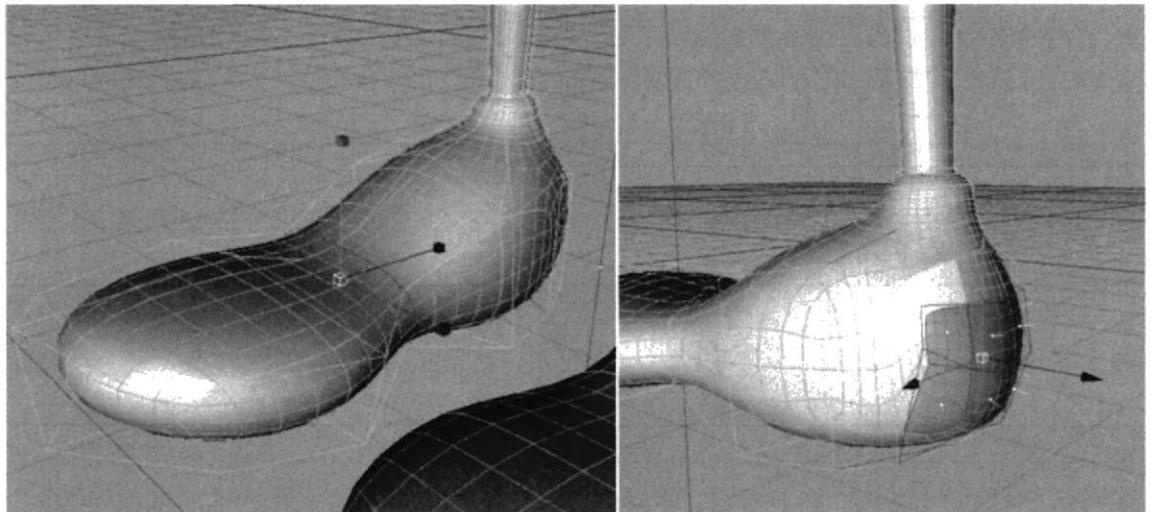

Figura 7.12 Selección de líneas

## 7.2.3 MODELADO DE TORSO Y BRAZOS

7.2.3.1 El inicio es igual al de las piernas, un cubo dentro de un HyperNurbs, Se escala el objeto en el eje y, alargándolo. En el menú Structure se escoge la opción "Knife" y en el administrador de atributos sc desactiva Ia casilla de "visible only". En el viewport de las cuatro vistas se hacen cortes en los bordes del objeto como se muestra en las figuras.

La herramienta Knife sirve para crear más puntos y líneas, cortando la superficie en más secciones, de ésta rnanera se puede obtener un cubo, dándole forma al torso del personaje. La casilla de visible only se desactiva para realizar los cortes sobre todos la superficie.

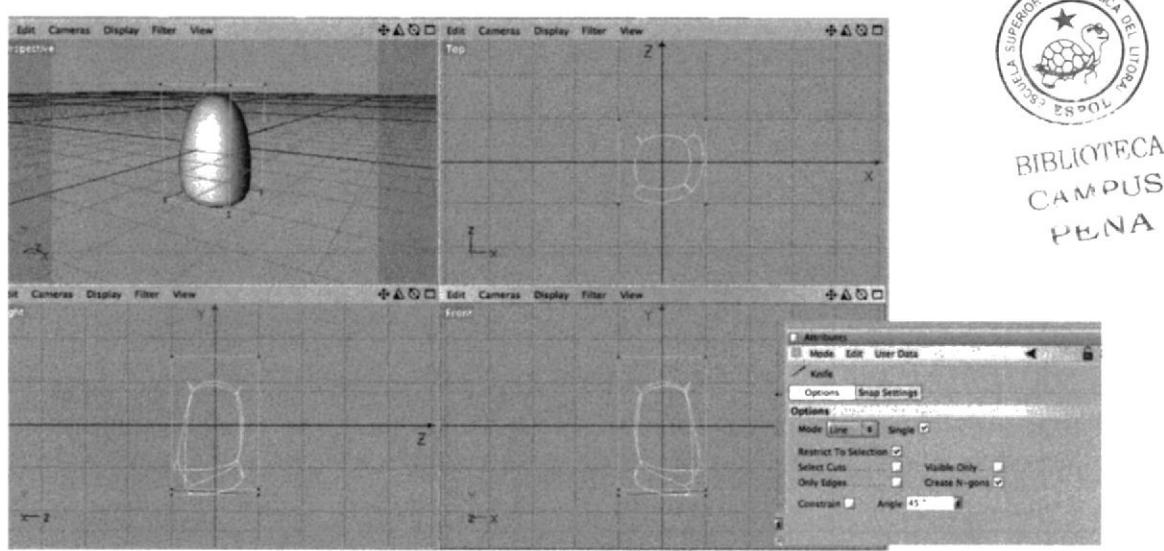

Figura 7.13 Herramienta knife

7,2.3.2 Como se muestra en la figura, el objeto queda como cubo, donde los cortes se realizaron en los cuatro lados.

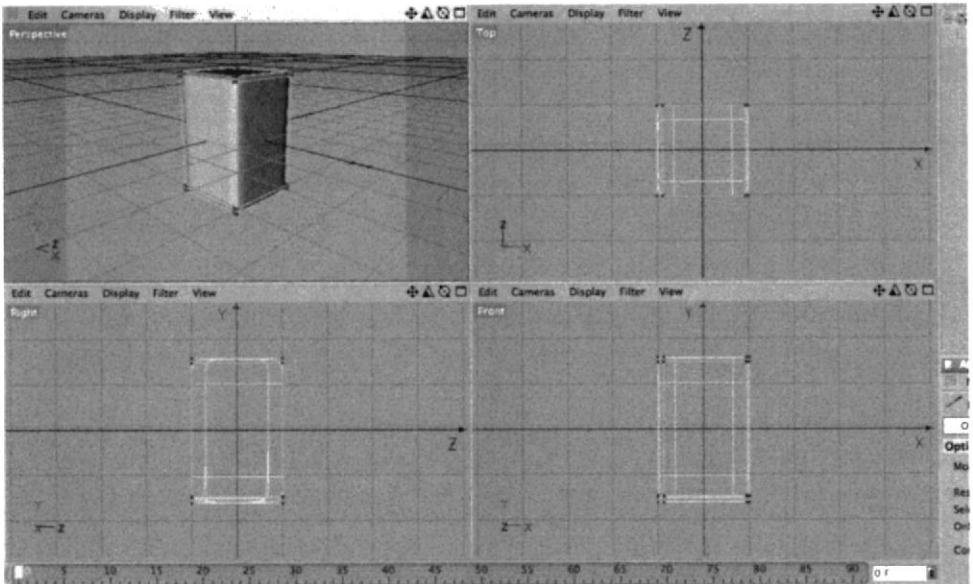

Figura 7.14 Cortes con el knife

7.2.3.3 Se selecciona el HyperNurbs y se lo edita, creándose más puntos. Luego se elimina un lado del cubo y se crea una simetría igual como se hizo con las piernas.

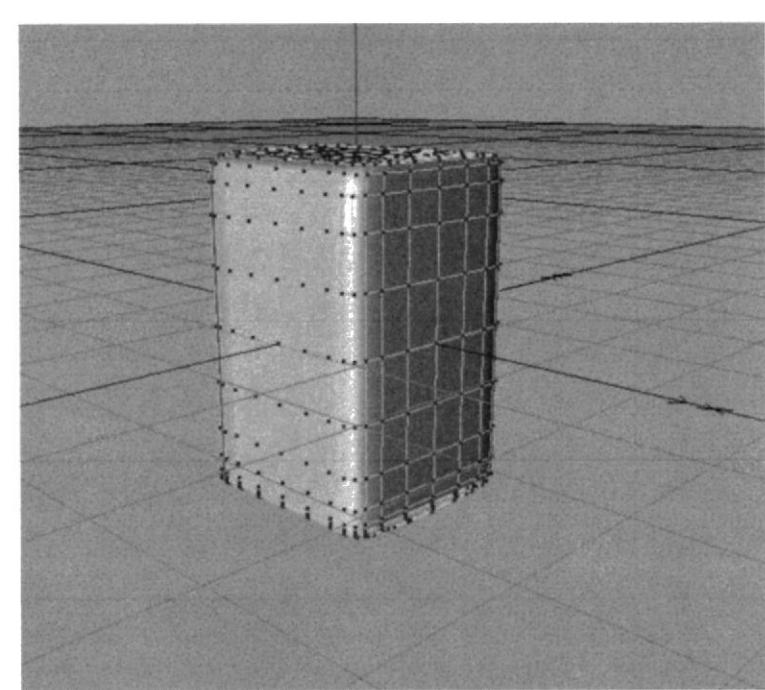

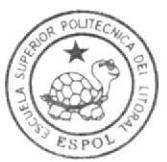

BIBLIOTECA CAMPUS PEÑA

Figura 7.15 Editando HyperNurbs para el torso

#### 7.2.3.4 Luego en el modo de selección de puntos, se seleccionan los puntos en el centro de un lado del torso, moviéndolos hacia arriba y hacia abajo como se muestra en la figura.

Modiñcando la posición de los puntos, se permitirá hacer un extrude más redondeado de lo que será el brazo y debido a la simetría solo se modelará uno.

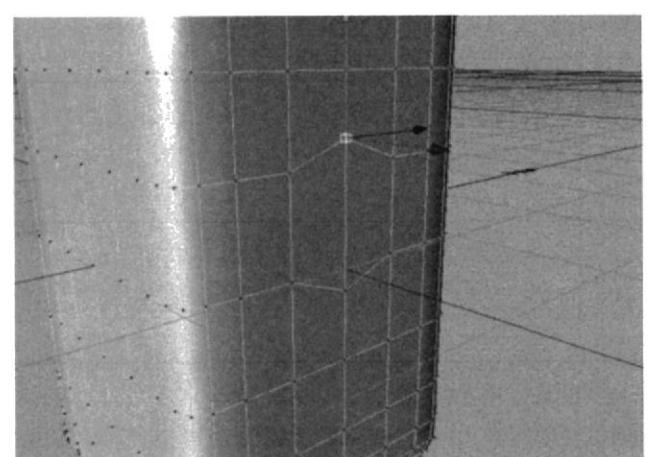

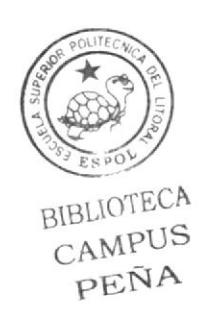

Figura 7.16 Moviendo Puntos para el torso

7.2.3.5 A partir de los poligonos seleccionados, se crea una extensión con la herramienta Extrude. Se realizan extensiones necesarias para modelar el brazo y se escalan los polfgonos para dar la forma al codo y las muñecas.

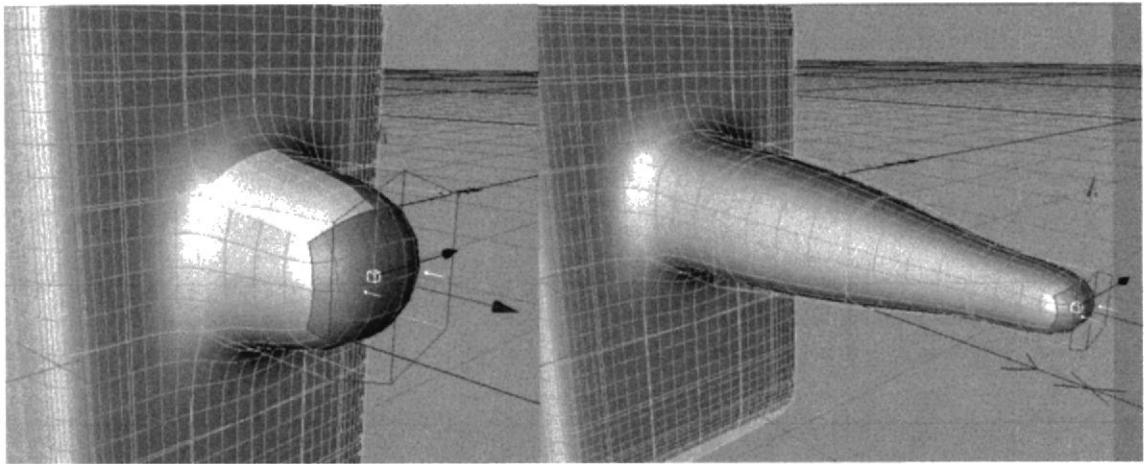

Figura 7.17 Extrude para modelar los brazos

7.2.3.6 Para la mano se ensanchan los polígonos creando dos extensiones. los polígonos en la punta se disminuyen un poco para darle la forma redondeada. El dedo pulgar es un Extrude de polígonos del costado de la mano han sido escalados para que tenga la forma que se muestra en la figura.

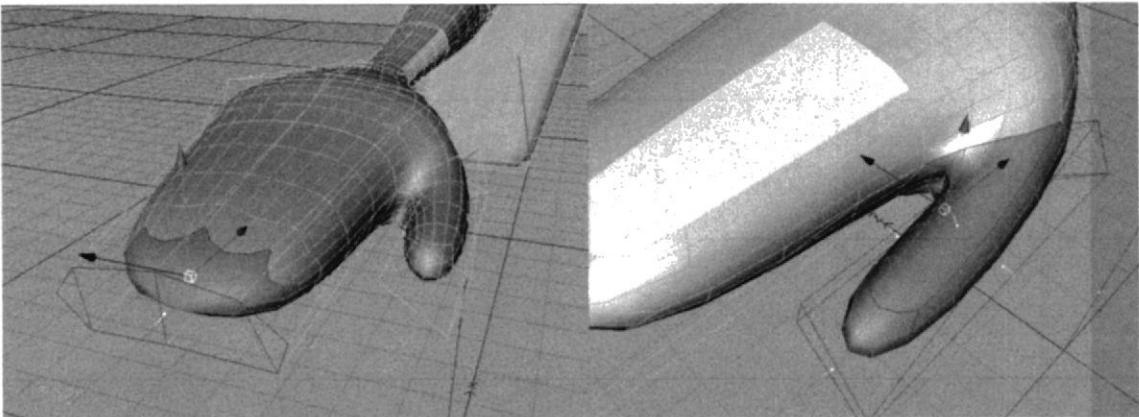

y definiendo las manos

7.2.3.7 Se realiza un Extrude sutil en la parte frontal del torso, para crear las cejas, como se muestra en la figura.

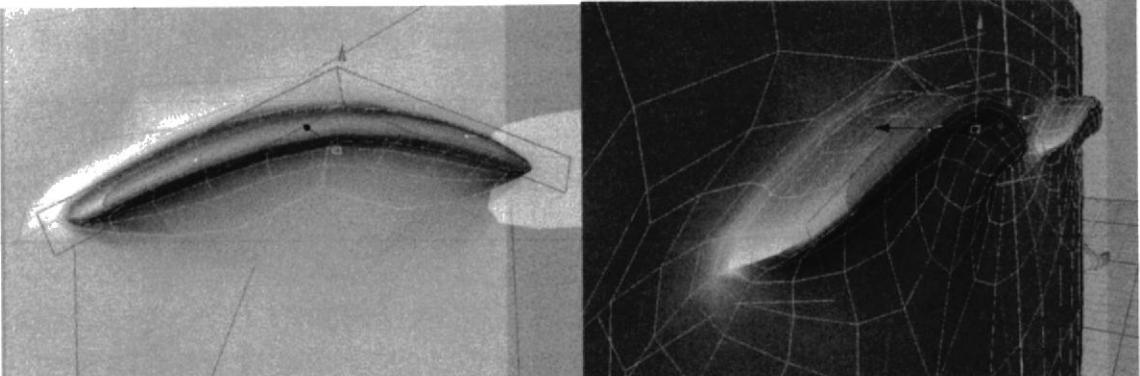

Figura 7.19 Extrude para crear las cejas

7.2.3.8 Una vez alineada la simetría se crea una copia de ese HyperNurbs. En la copia sc edita la simetría para crear un solo objeto. Una vez editado el torso se procede a crear el resto de detalles del rostro.

Se crea una copia para guardar un respaldo por cualquier emergencia.

7.2.3.9 Se seleccionan dos poligonos del centro del mstro, se realiza un Extrude y luego se disminuye la escala de los mismos, así se obtiene una nariz fina v pequeña para el personaje.

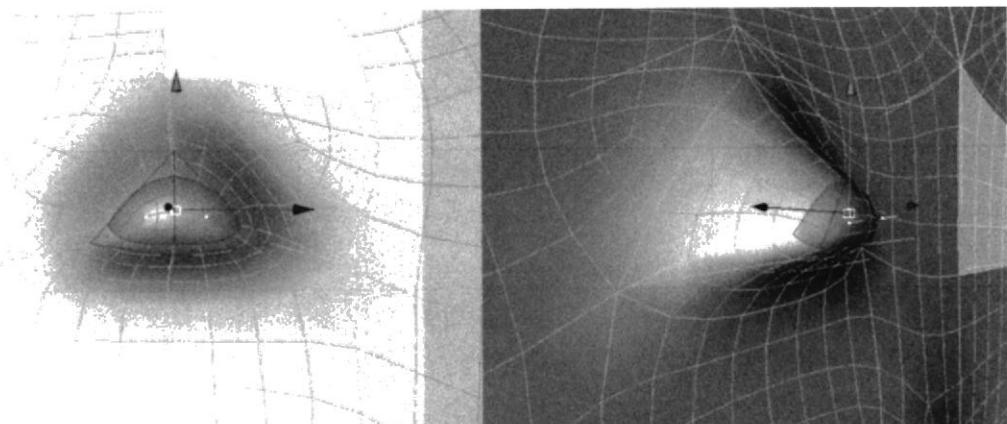

Figura 7.20 Extrude para crear la nariz

### 7.2.3.10 Se desactiva el HyperNurbs haciendo click sobre la flecha verde que se encuentra al lado de éste. Luego se seleccionan las lfneas que formarán la boca y se las muevc hacia afuera,

Se desactiva el HyperNurbs para poder ver con más claridad los polígonos, de esta manera se pueden seleccionar mejor las líneas que formarán la boca. Las líneas se mueven hacia afuera para crear un sutil levantamiento sobre la superficie, para mejores resultados se pueden mover los puntos dándole la forma deseada.

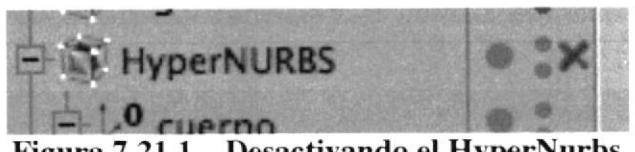

Figura 7.21.1 Desactivando el HyperNurbs

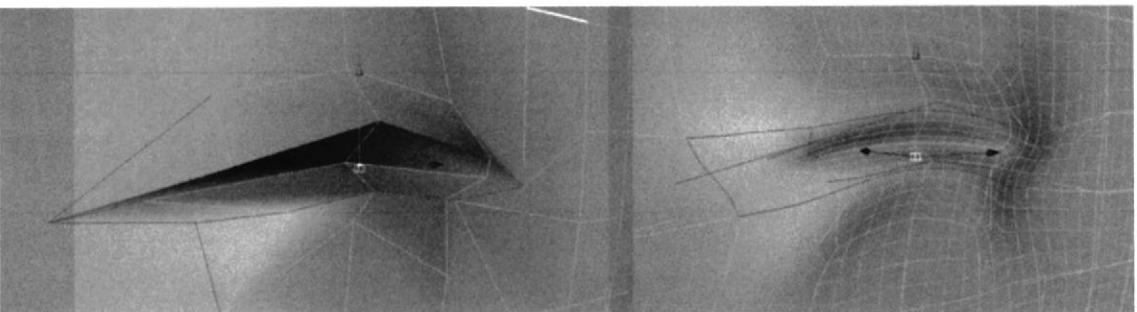

Figura 7.21.2 Creando la boca

## 7.2.4 MODELADO DE CABELLO, BIGOTE Y ACCESORIOS

7.2.4.1 Para el cabello o queso, se crea un cube dentro de un HyperNurbs, se edita el cube, se lo escala en y, con la herramienta Knife se realizan cortes en los bordes y se edita el hypernurbs. En el menu Structure se selecciona la herramients Magnet.

La figura muestra el objeto después de editar el HyperNurbs. La herramienta Magnet sirve para mover puntos en una superficie.

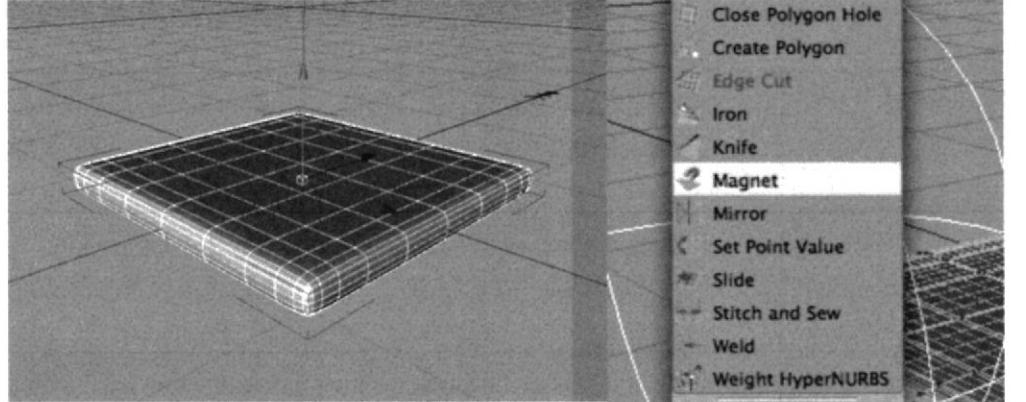

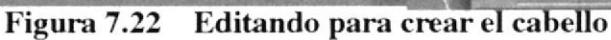

7.2.4.2 En el Administrador de atributos de la herramienta Magnet se cambia objeto como se muestra en la figura.

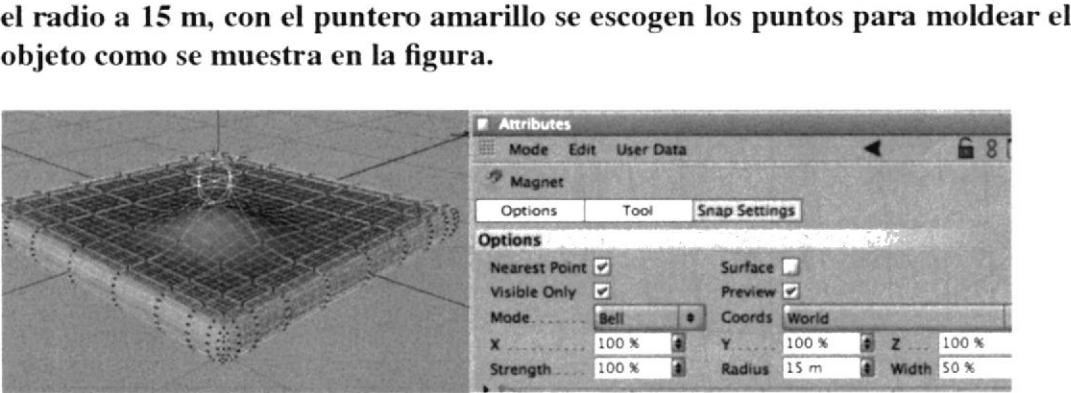

Figura 7.23 Herramienta Magnet

7.2.4.3 Con la herramienta magnet se mucven los puntos hacia donde se desee. Hay quc tener cuidado al seleccionar puntos y moverlos en el sentido corrrcto para que no ocasionen una deformación en el modelado.

**BIBLIOTECA** CAMPUS PENA

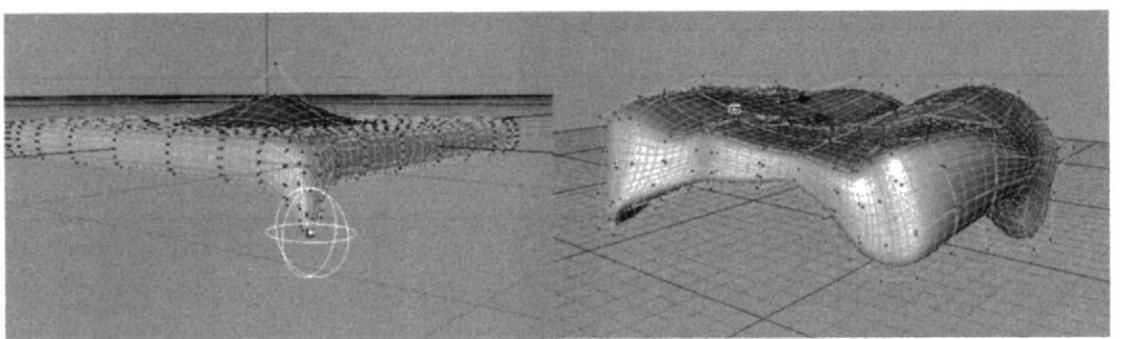

l'igura 7.24 Modificando puntos con la herramienta Magnet

7.2.4.4 Se crea un cubo se lo coloca dentro de un HyperNurbs y se edita el cubo. Se escala en z el objeto. Se elimina la mitad y se le coloca simetría.

Desde la cara lateral se crea varios Extrude, se los escala y se los mueve para dar forma al bigote como se muestra en la figura.

Al inicio se sigue el mismo procedimiento de los objetos anteriores. la simetría ayudara a modelar solo un lado, una vez modelado el bigote se procede a editarla para convertirla en un solo objeto.

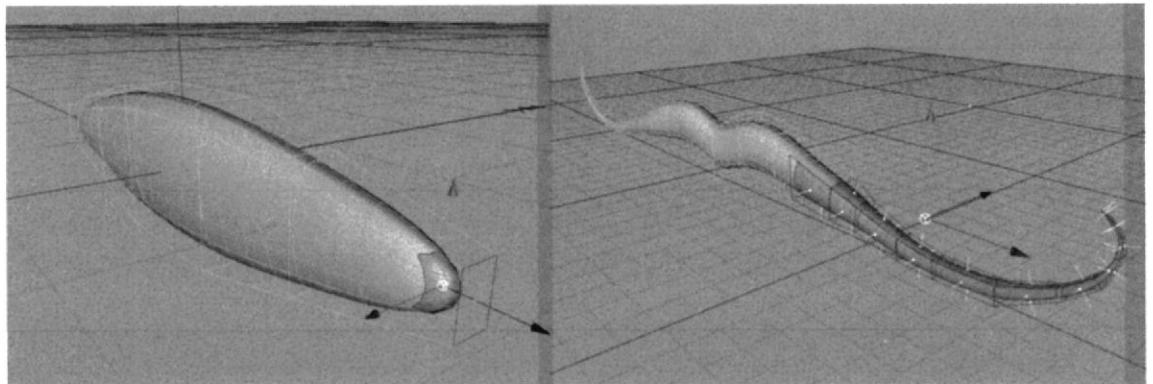

Figura 7.25 Creando el bigote

7.2.4.5 Para modelar la aceituna, se crea una esfera desde la barra de herramientas. Se escala la esfera en Y, para alargarla. Se seleccionan los puntos del centro y se los mueve hacia adentro de Ia superficie, quedando como indica la figura.

Se recuerda que todo objeto debe estar dentro de un HyperNurbs para suavizar su superñcie.

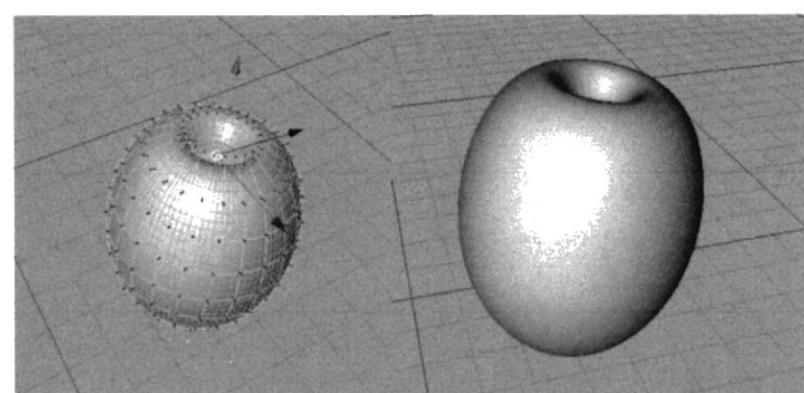

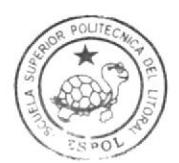

**BIBLIOTECA** CAMPÚS PENA

Figura 7.26 Creando la aceituna

7.2.4.6 Para modelar el palillo, secrea un cilindro desde la barra de herramientas se lo escala en los ejes Y y Z, para darle la forma que se muestra en la figura.

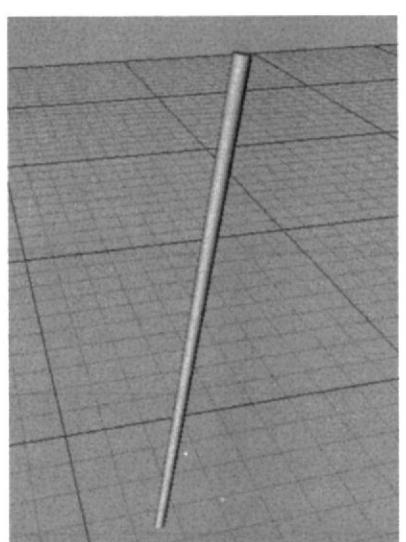

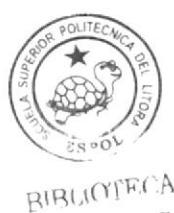

CAMPI'S HENA

Figura 7.27 Creando el palillo

7.2.4.7 Para finalizar, se sigue con el mismo procedimiento del cabello, en este caso se mueven más los puntos de los extremos para formar ondas dando la impresión de una lechuga y una mortadela,

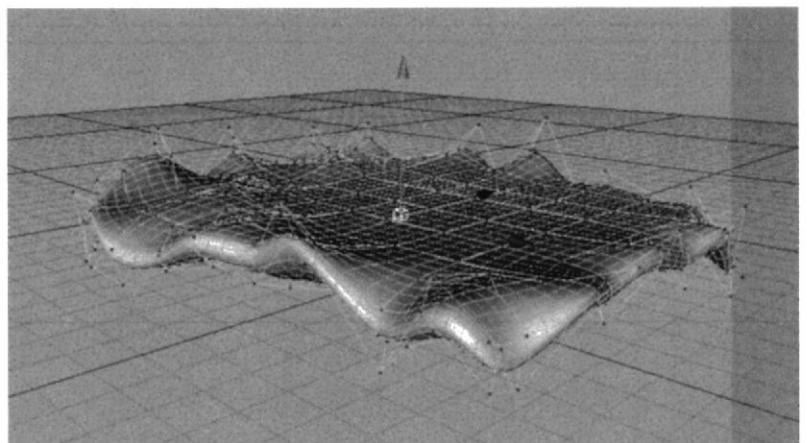

Figura 7.28 Creando la lechuga y la mortadela

# 7.2.5 RESUMEN

Todos los objetos modelados empiezan con un Cube dentro de un HyperNurbs. los procedimientos son similares, solo se necesita darle la forma que se requiera, las herramientas de posición, rotación y escala son muy útiles a la hora de mover polígonos y realizar Extrude. Es importante utilizar las cuatro vistas del viewport para tener una mejor perspectiva de los movimientos de puntos. Se recuerda que todos los objetos deben estar dentro de un HyperNurbs no editado para suavizar su superñcie y tener un mejor acabado. Al ñnal de modelar todos los objetos, éstos se deben juntar y colocarse en la posición corecta para dar forma al personaje. Es importante nombrar cada objeto con su nombre para evitar confusiones.

# 7.3 ILUMINACIÓN

La iluminación es importante a la hora de presentar a un personaje, puede formar parte de su personalidad y estado de ánimo, puede definir el ambiente que lo rodea e incluso puede hacer resaltar su talento. En este caso se seleccionó una iluminación viva. con luces de colores claros y un fondo infinito, no se desvía la atención del personaje con objetos terceros, él es el punto de atracción.

7.4,1 Primeramente se crea un cubo dentro de un Hypernurbs y se lo edita' este objeto se lo escala lo más grande posible como se muestra la figura, scrvirá de escenario y fondo infinito.

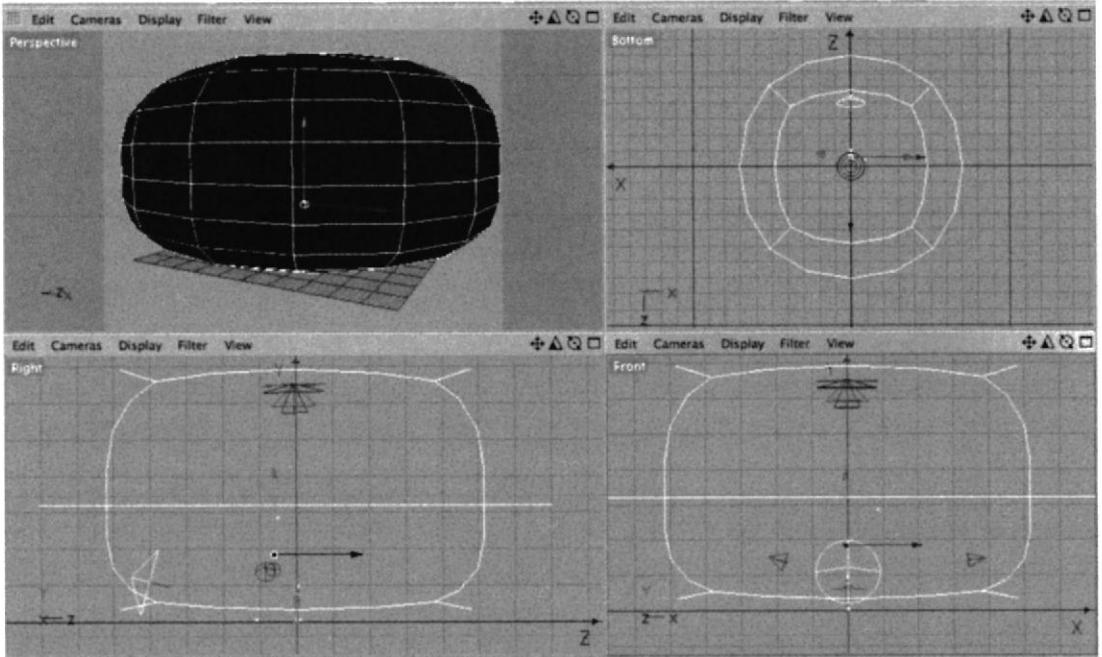

Figura 7.29 Creando el escenario

7.4,2 Al escenario se le coloca un material. En el Administrador de atributos en la parte de texture, se le agrega un gradient o gradiente, seleccionando dos colores en este caso azul cielo  $(R:192, G:227, B:255)$  y un amarillo pálido  $(R:240,$ (i:237, B:231).

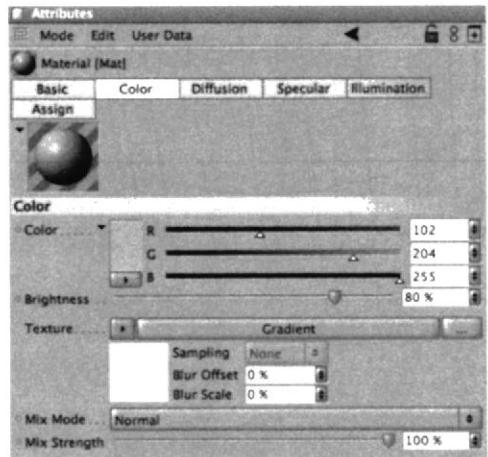

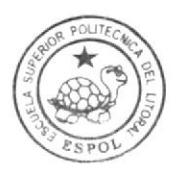

BIBI,IOTECA CAMPUS PEÑA

Figura 7.30 Material al escenario

#### En la barra de herramientas se selecciona el botón de luces, se crea 4 7.4.3 luces Spot Light.

Existen diferentes tipos de luces. La luz denominada Spot Light permite direccionar la luz hacia donde se desee similar a la luz dentro de un teatro.

| Light                | Spot Light                       | <b>Infinite Light</b> |
|----------------------|----------------------------------|-----------------------|
| <b>Area Light</b>    | <b>Target Light</b>              | Camera                |
| <b>Target Camera</b> | Floor                            |                       |
| Sun Light            | <b><i><u>Environment</u></i></b> | Forearound            |
| ackground            | election                         |                       |

Figura 7.31 Barra de herramienta de luces

En los atributos de las luces, cambiamos Intensity al  $31\%$ , en Visibility,  $7.4.4$ Brightness al 10%. A una de las luces en los atributos de General se cambia de Shadow None a Shadow Area, y en la etiqueta de Shadow, Density al 50%

Se modifica la intensidad y el brillo para que no exceda la luz sobre las superficies. Solo una de las luces refleja la sombra del personaje, por tal motivo a esa se le añadió la propiedad de Shadow.

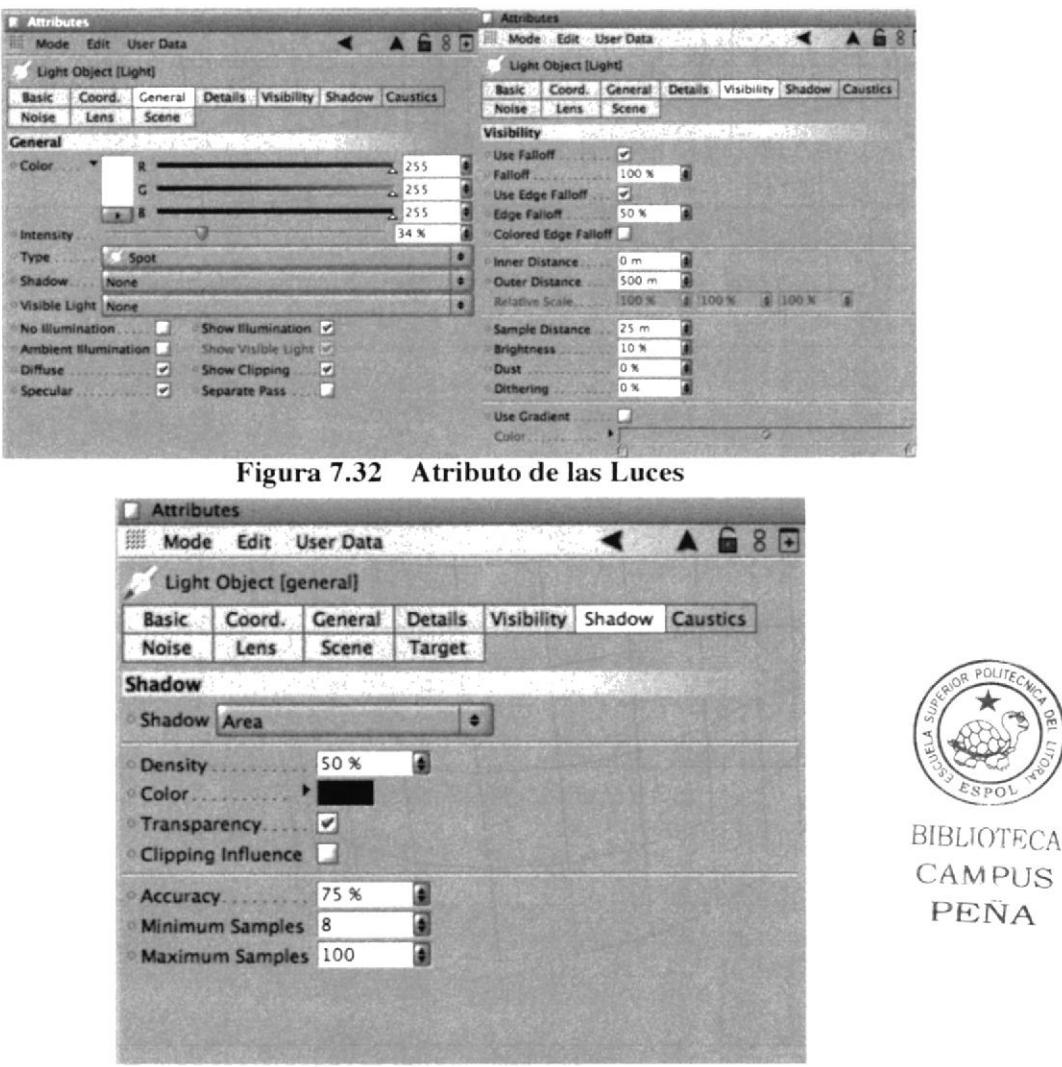

Figura 7.33 Shadow

7.4.5 La luz que tiene la propiedad de Shadow se la coloca dentro del escenario en la parte superior en dirección al personaje, como muestra la figura. Dos de las luces se posicionan al costado del personaje. La luz restante se escala y se la coloca en frente del personaje a la altura de la cabeza.

Este es el paso final de la iluminación las cuatro luces iluminarán completamente el escenario.

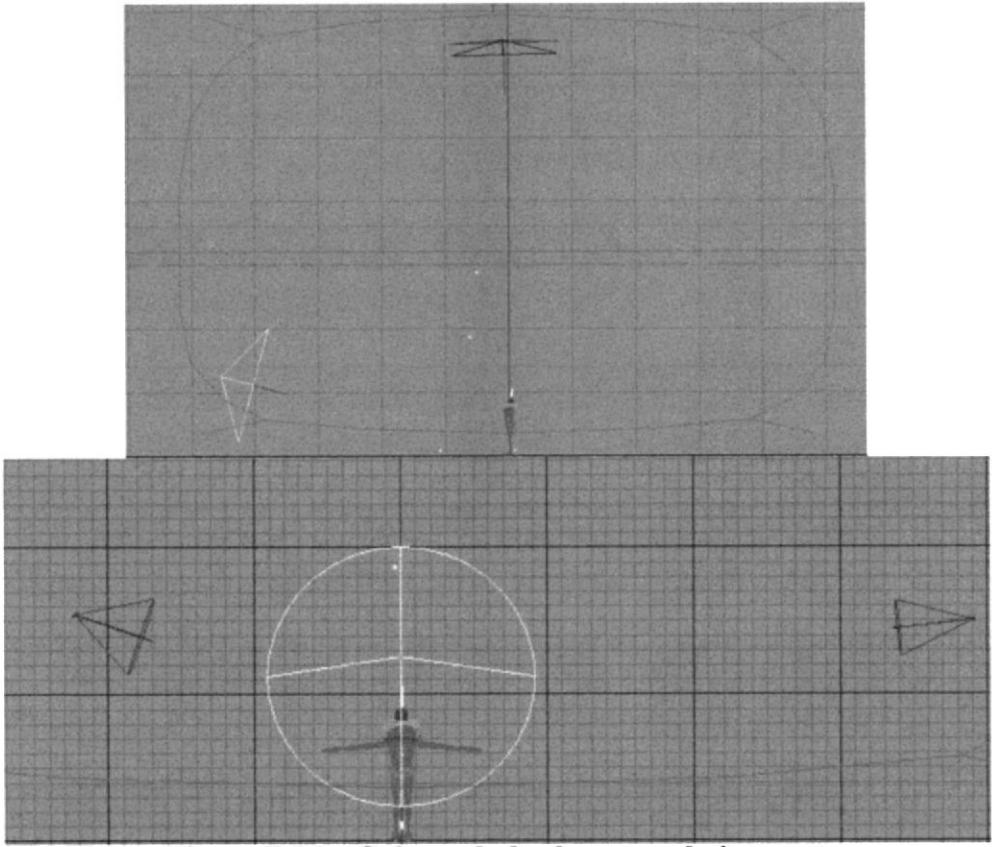

Figura 7.34 Colocando las luces en el viewport.

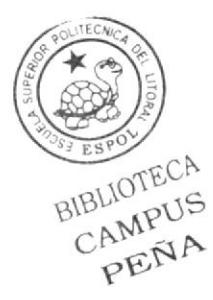

# 7.4 TEXTURIZACIÓN

Una vez modelado el personaje se procede a texturizarlo. es decir colocarle el material y el color que se definió en la creación del mismo.

7.3.1 En el Administrador de materiales se selecciona File-> New material. Se renombra el material con la parte del personaje en donde se lo va a utilizar, como ejemplo sc lo nombrará pan. En el Administrador de atributos se le puedc cambiar de color, ajustar el brillo etc.

La texturización del personaje es igual en todas las partes de éste, lo que cambia es el color que se deñnió anteriormente.

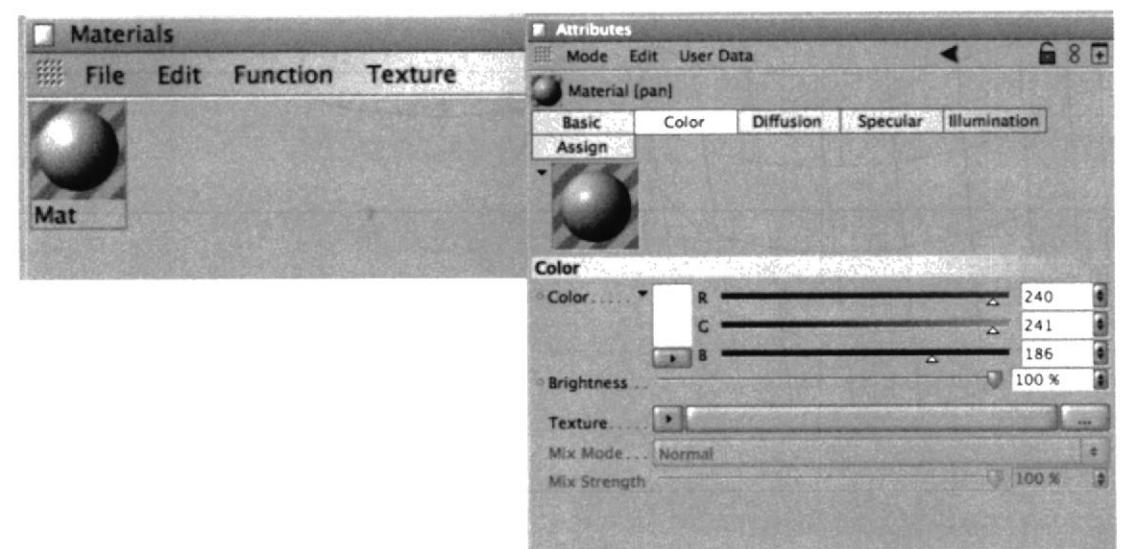

Figura 7.35 Nuevo material

7.3.2 En el Administrador de Atributos del material seleccionado, se activa la casilla de difussion cn los atributos Basic. Creado el atributo difussion se coloca el brightness al 80  $\%$  y se activa la casilla de Affect Luminance.

Difussion es una propiedad del material que no le permite reflejar mucha luz. de esta mancra la superficie no se quema demasiado cuando hay exceso de luz-. Affect Lunrinance permite que la propiedad de difussion afecte a la cantidad de luz que

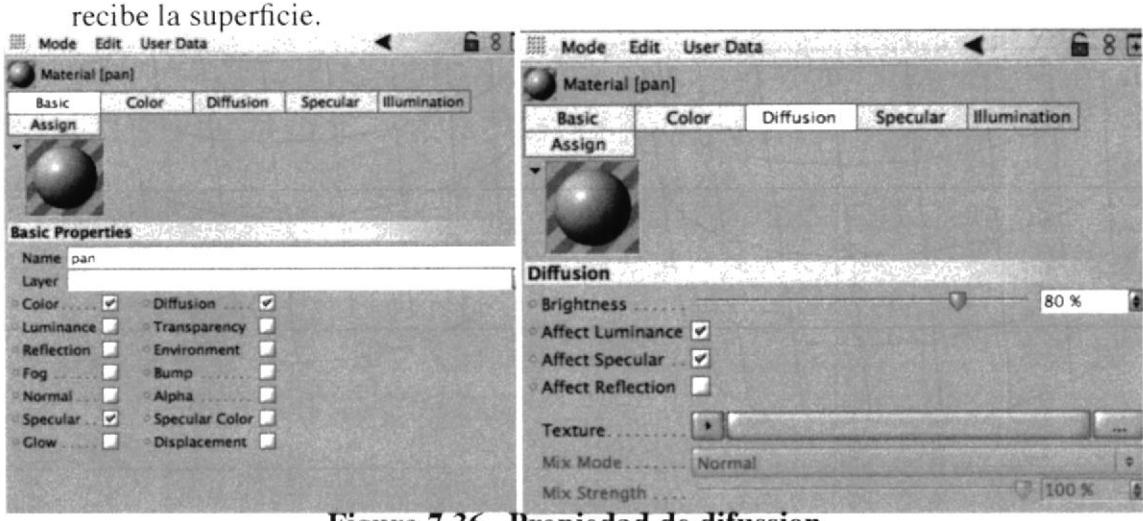

Figura 7.36 Propiedad de difussion

1.3.3 Una vez seteadas sus propiedades' se atrastra el material dosde el Administrador de mgterial hacia el Administrador de objetos junto a la parte que le corresponde ese color, en este caso piernas y cuerpo, como se muestra en la ñgura.

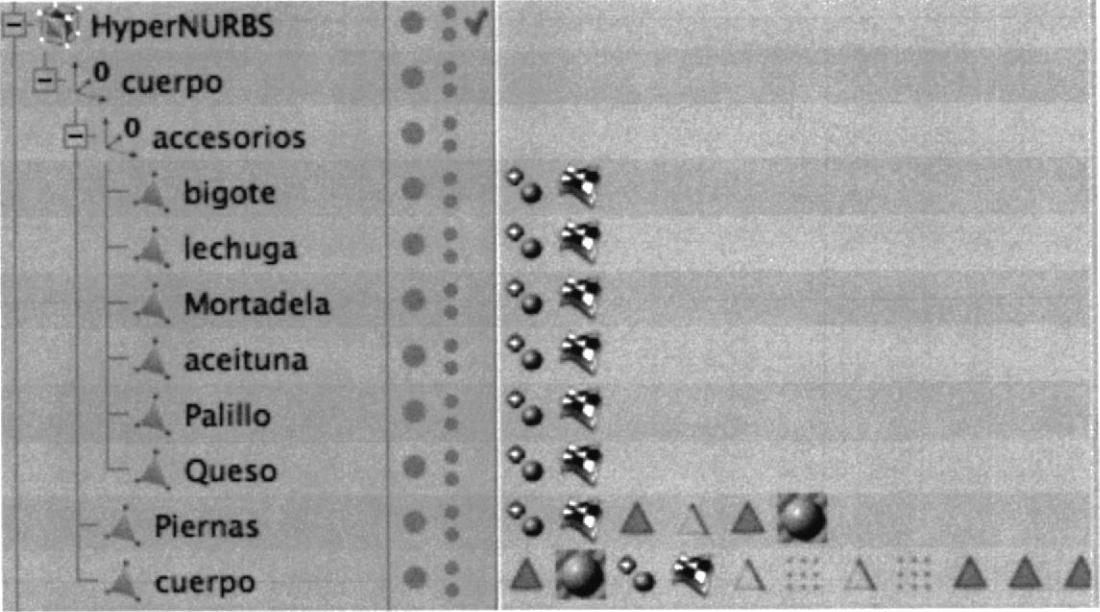

Figura 7.37 Materiales en el Administrador de objetos

## 7.3.4 Se crea el resto de texturas y se colocan en las diferentes partes del personaje.

El seteo de Ia textura es similar en todas las partes del personaje lo que cambia es el color, para la parte de ojos y cejas se guardan selecciones pero la creación y edición del material es el mismo.

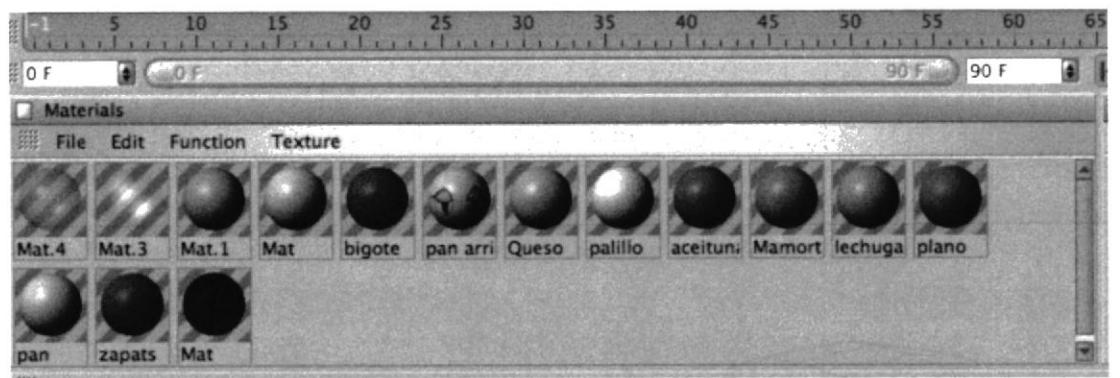

Figura 7.38 Todas las texturas

7.3.5 Se seleccionan los polígonos de la ceja donde se colocará una textura diferente. En la barra de menús, selection->Set selection y en los atributos de esa selección se coloca un nombre que la identifique en este caso ceja. En los atributos del material en la parte de selection, se coloca el nombre de la selección guardada.

Para la parte de los ojos y cejas, se guarda previamente una selección de lo polígonos que llevarán una textura diferente. Al colocar el nombre de la seleccion en los atributos del material se designa una parte del rnodelado a este.

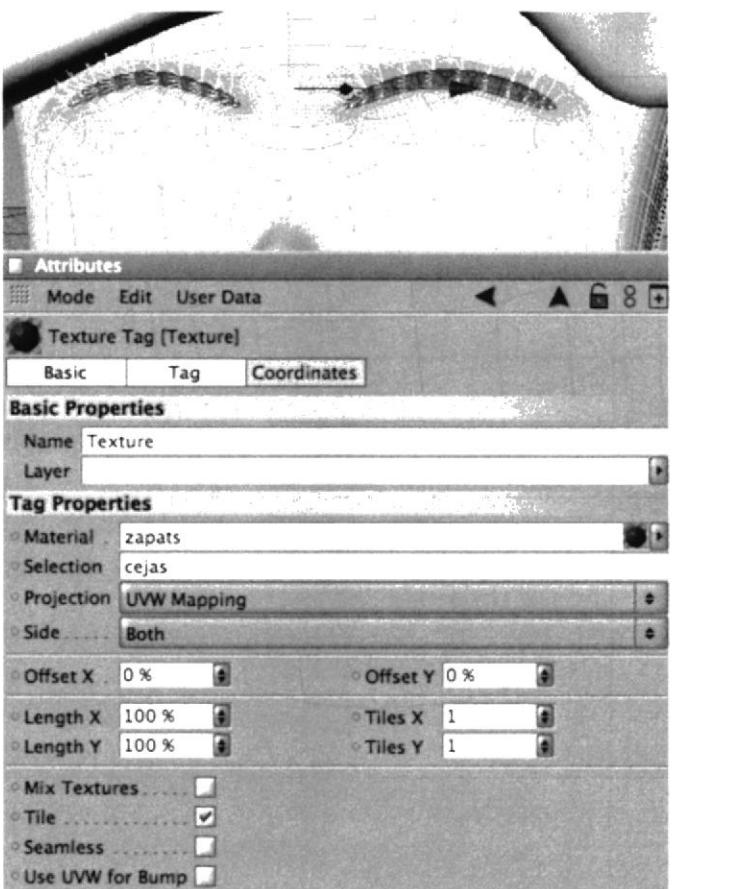

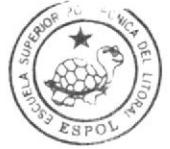

**BIBLIOTECA** CAMPUS PEÑA

Figura 7.39 Material en las cejas

7.3.6 La textura de los ojos se realizó previamente en Adobe Illustrator y se la guardó como un archivo de imagen jpg. En el Administrador de atributos del material en texture se busca y se importa la imagen. Seleccionando el material en el Administrador de objetos se muestran otros atributos donde se definirá el seteo que se muestra en la figura.

Seteando los atributos que se muestran se coloca la imagen de los ojos en la posición correcta.

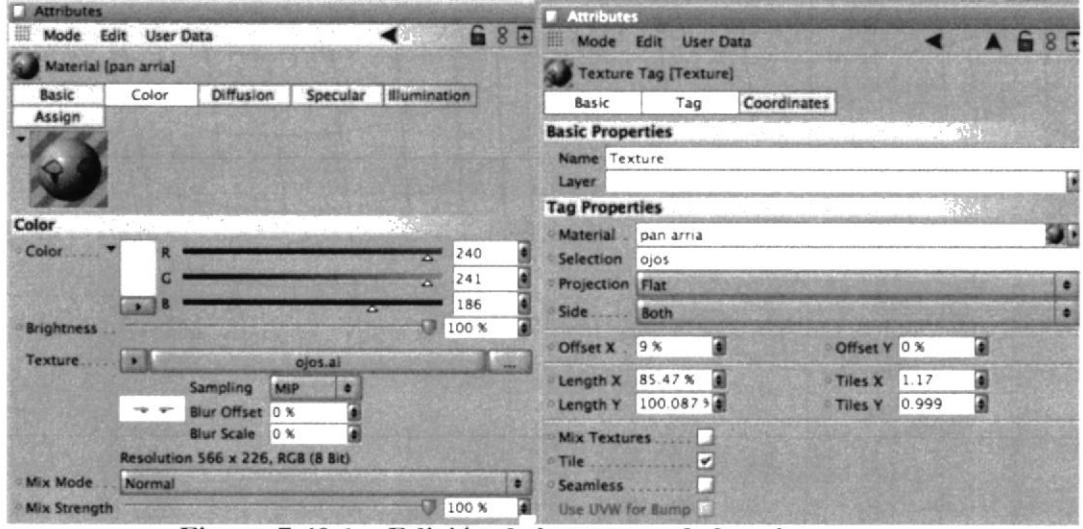

Figura 7.40.1 Edición de la textura de los ojos

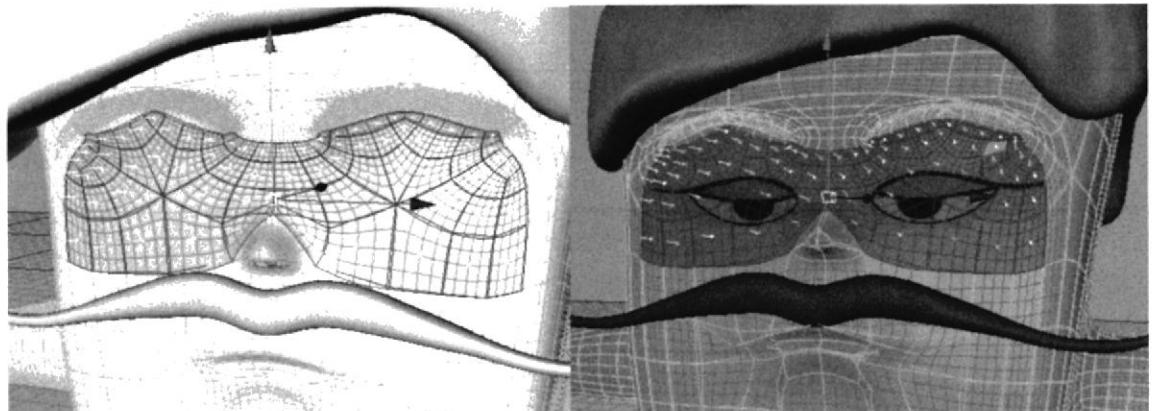

Figura 7.40.2 La textura de los ojos en el modelado

#### **SETEO PARA LA ANIMACIÓN**  $7.5$

Para animar un personaje es necesario colocarle un esqueleto para que se mueva apropiadamente, en este caso se utiliza el plug-in de Mocca, creando huesos y controladores para moverlo como si fuese una marioneta.

#### $7.5.1$ **BONES AND CLAUDE BONES**

 $7.5.1.1$ En la barra de herramientas se selecciona bone para la creación de un hueso. En el viewport se lo puede observar. Se lo escala, se lo gira para colocarlo en la pelvis del personaje y se lo renombra "pelvis", como se muestra en la figura.

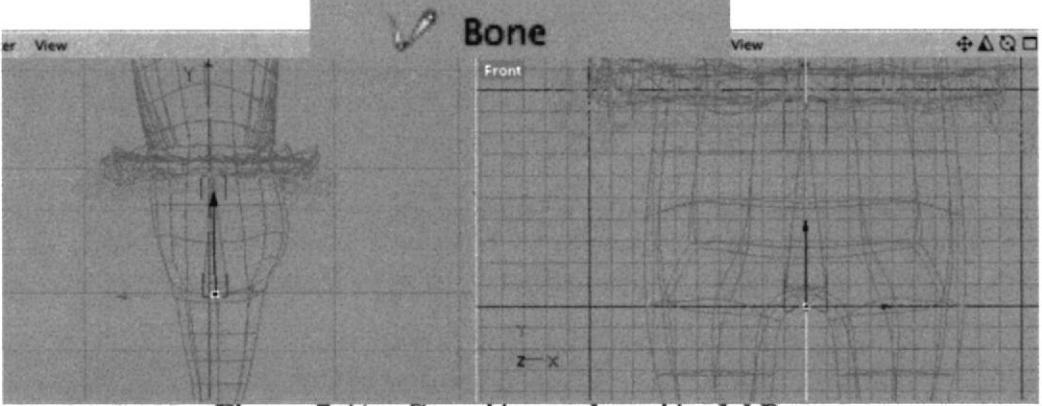

Figura 7.41 Creación y colocación del Bone

7.5.1.2 En el viewport, se presiona la tecla control y en el punto superior naranja del hueso se crea otro hueso, se repite este proceso hasta que se creen todos los huesos de la parte superior del personaje como se muestra en la figura.

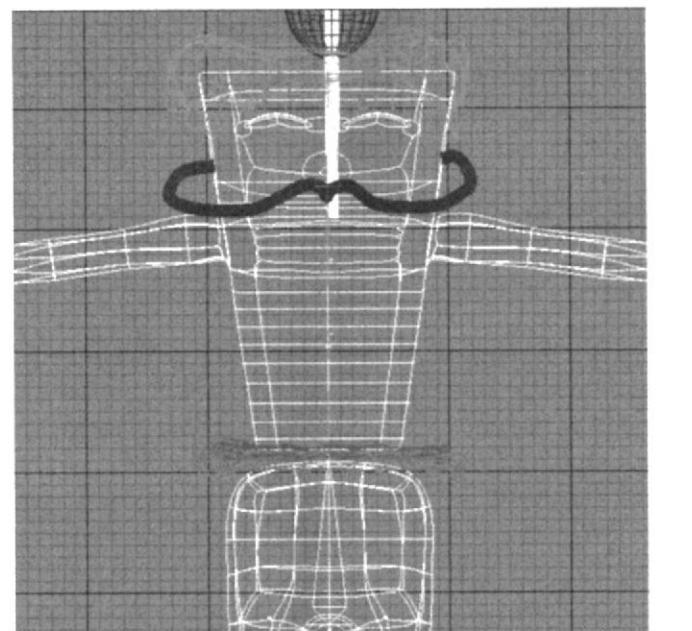

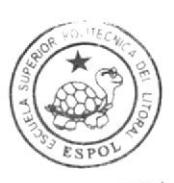

**BIBLIOTECA** CAMPUS PEÑA

Creando los hijos del bone pelvis Figura 7.42

7.5.1.3 Siguiendo el procedimiento anterior, se crea los huesos sólo de la pierna izquierda. se crean 3 huesos para el pie. el hueso del talón no está ligado como los otros solo se ha escalado y se coloco como se muestra la figura.

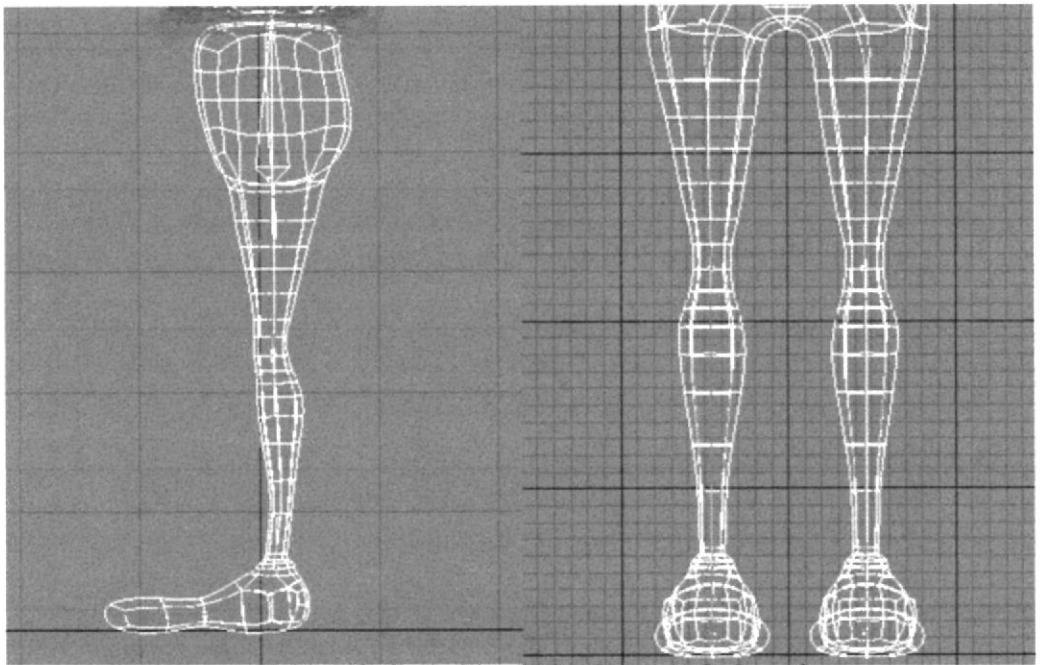

Colocación de los huesos de las piernas Figura 7.43

 $7.5.1.4$ Se renombran los huesos, el talón (++) y todos los bones se colocan en la jerarquía que muestra la figura.

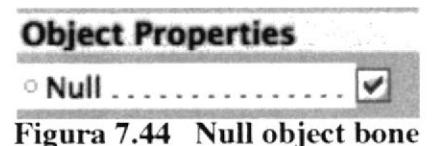

Figura 7.44 Null object bone

**The cuerpo**  $\pm 1.0$  cuerpo  $\mathbf{L}^0$  cuerpo  $\mathscr P$  pelvis  $\Rightarrow$   $\varphi$  left thight  $\exists \mathcal{V}$  left shin  $\frac{1}{2}$   $\sqrt{2}$  left foot  $\Rightarrow$   $\vee$  ++  $\sqrt{ }$  left toes a **CONSULT** a a a a a a (

Figura 7.45 Jerarquía de los huesos de la pierna

#### 7.5.1.5 Los huesos del brazo se crean en el orden y con el nombre que se muestran en la figura. Los huesos 00 y left hand morph root son null object es decir que en los atributos se activa la casilla Nuü y la forma cambia.

Los huesos null object no afectan en el modelado y tienen una forma diferente redondeada.

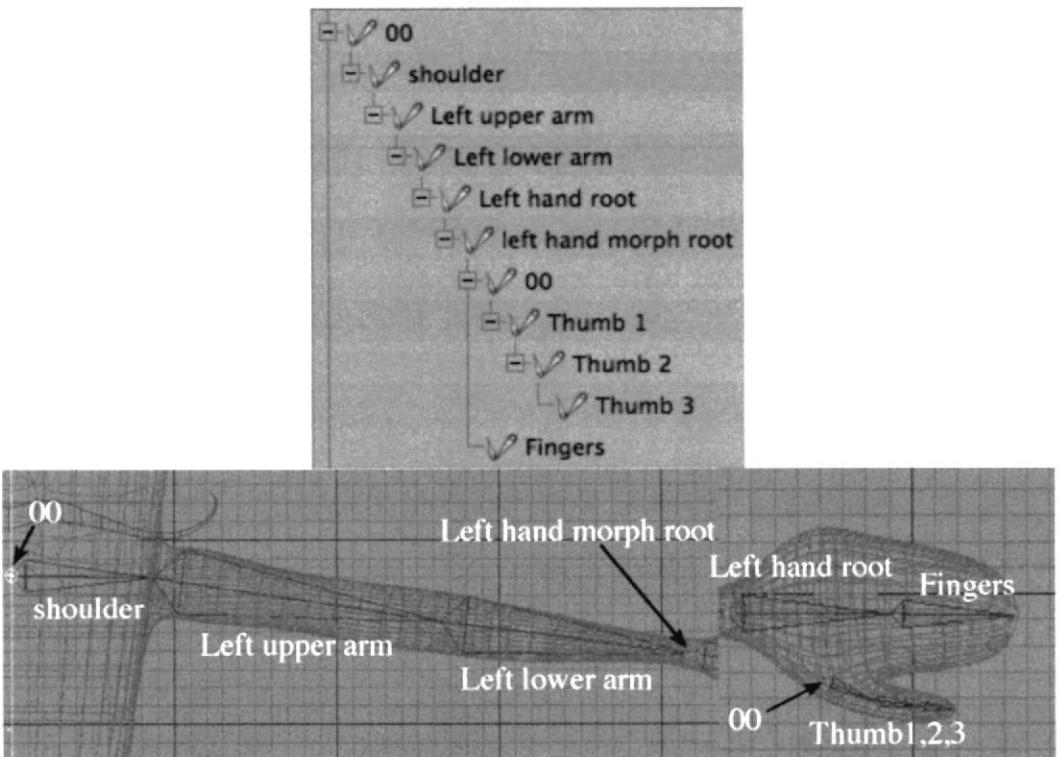

Figura 7.46 Creación y colocación de los huesos del brazo y mano

7.5.1.6 En el menú character->soft Ik/ bones, se selecciona Claude Bone. En atributos se coloca cl strength al IOO% y el radio puede variar entre l5 y 30, dependiendo del área que se vaya a pintar. Se selecciona el hueso a pintar y en el viewport se pinta todos los puntos y el área que controlará ese hueso. Para

### los huesos thight y shin se pinta la totalidad de la pierna. Para los huesos, foot, ++, toes se pinta todo el pie.

Esta herramienta permite definir el modelado que el hueso moverá en la animación. Hay que tener mucho cuidado de pintar puntos que no correspondan al movimiento de cierto hueso.

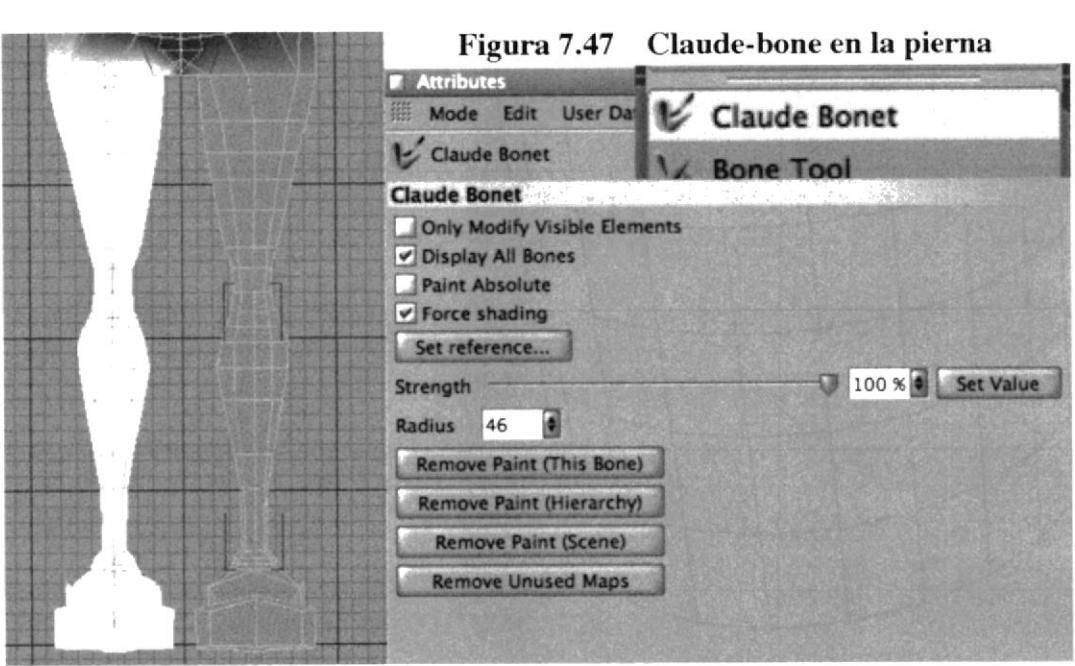

### 7.5.1.7 Para el torso realizamos el mismo procedimiento, en este caso cada hueso tiene su área individual a mover. En la ñgura podemos ver la jerarqufa del torso y el claude-bone,

El pintado en el brazo es similar a la piema, para todos los huesos se pinta el brazo por completo a excepción del 0O inicial y los thumb 1,2 y 3.

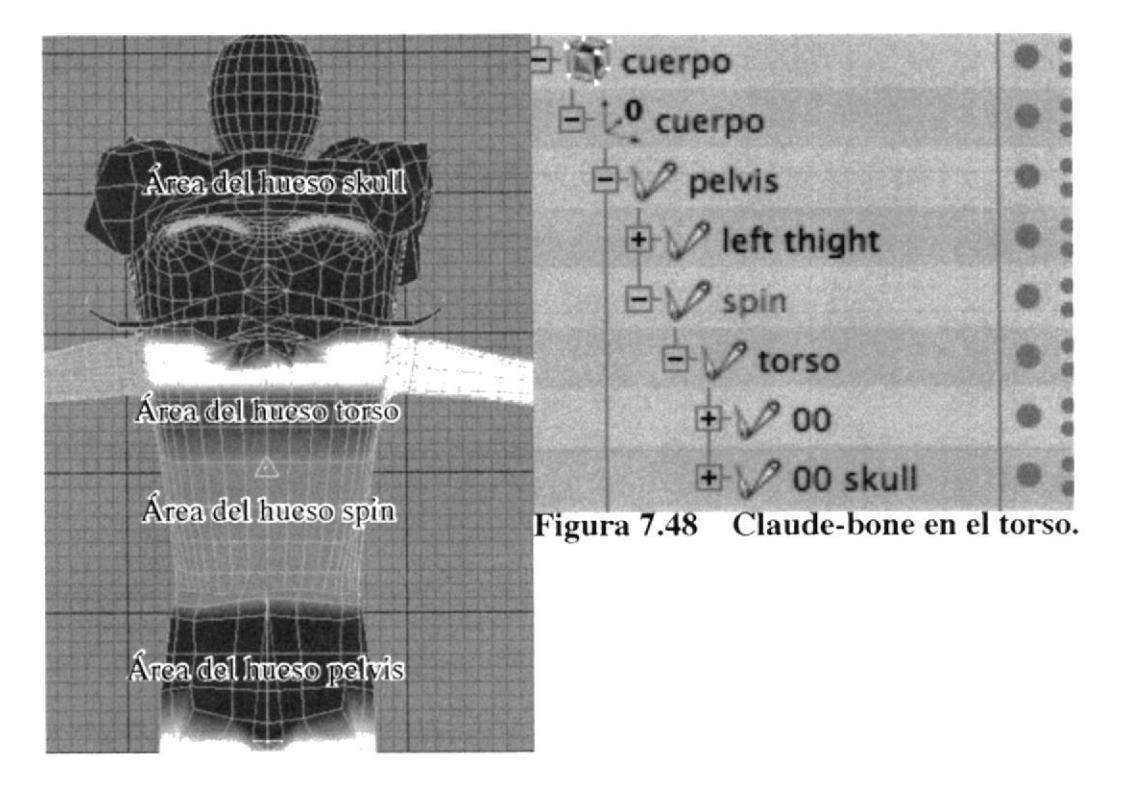

# 7.5.2 SETEO DE LAS PIERNAS

## 7.5.2,1 Se desactiva Use Motca Ik desde el menú Character > Soft II(/ Bones.

Al desactivaresta opción se impide que los huesos se muevan de su posición original mientras se setean los controladores.

7.5.2.2 En el Administrador de objetos, se selecciona el hueso de la pelvis y sus hijos (los que se encuentran dentro de su jerarquía). En el menú que se encuentra en la parte superior del Administrador de objetos se selecciona Tags > Character Tags > MOCCA IK.

### 7.5.2.3 Se elimina el MOCCA IK Tag del hueso ++.

El hueso ++ no necesita un Tag porque es un hijo del hueso Left Foot y siempre rotará con éste; Siendo una extensión del mismo hueso.

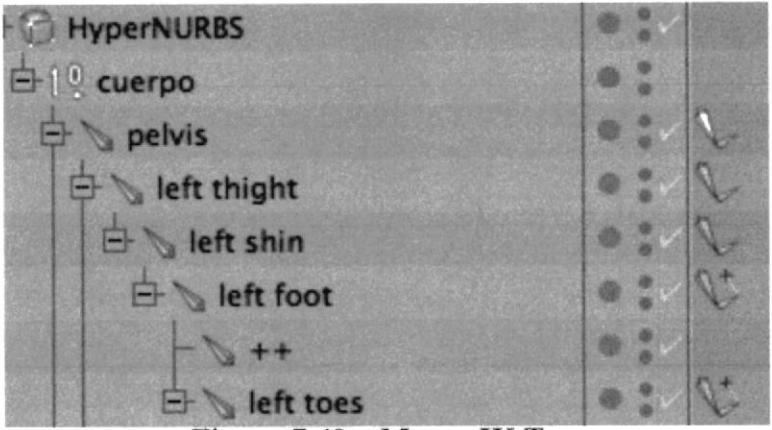

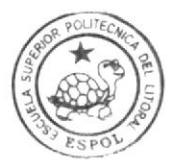

BIBLIOTECA CAMPUS PEÑA

**Mocca IK Tags** Figura 7.49

### 7.5.2.4 Se seleccionael Mocca IKTagdel huesode la Pelvis y en elAdministrador de atributos, en la parte Tag, se activa la opción Anchor.

Fsto hace al hueso de la pelvis un ancla, y puede ser movida sólo manualmente y seguida por sus hijos.

#### 7,5.2,5 Se seleccionan todos los Mocca IK Tags de los huesos excepto el de la pelvis y en el Administrador de atributos en la parte Rest, se activa la opción Force Position.

Esta opción permite que los huesos no se separen.

#### 7.5.2.6 Se selecciona el hueso de la pelvis y desde el menú de Character > Soft lK/bones, se selecciona Set Chain Rest Position y luego Set Chain Rest Rotation.

Esto define la posición inicial de los huesos y los valores de rotación.

7.5.2.7 Se selecciona el hueso Left Toes y desde el mismo menú anterior se selecciona Add Root Goal.

7.5.2.8 Se cambia el nombre de Left Toes.Root Goal al de Left Foot Controller

y se lo arrastra afuera de la jerarquía en una posición arriva del HyperNurbs. Este goal será el controlador principal del pie. con el que se podrá mover y rotar el pie.

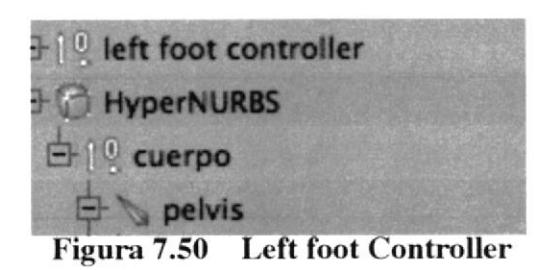

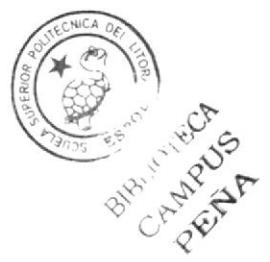

7.5.2.9 Se selecciona el hueso Left Foot y se crea otro Root Goal. Se arrástra este nuevo root goal afuera de la jerarquía y se lo coloca dentro del Left Foot Controller como hijo de éste.

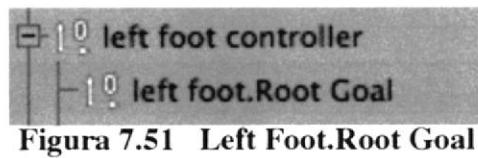

## 7.5.2.10 Se selecciona Left Toes y desde el menú Character > Soft Ik/Bones, se escoge Add Tip Goal.

### 7.5.2.11 Se arrastra el objeto Left Toes. Tip Goal recien creado, dentro del Left Foot Controller.

El pie podrá rotar con el Left Foot Controller, mientras los dedos y el talón rotan con éste. Si el hueso de la pelvis es movido, el talón sená el primero de despegarse del espacio, ésto permite un movimiento real y normal de los huesos de un esqueleto.

7.5.2.12 Se sclecciona el hueso Left Foot y desde el mismo menú se escoge Add UpVector.

## 7.5.2.13 Se arrastra el Left Foot.Up object (el UpVector) dentro del Left Foot Controller.

El UpVector actua como un estabilizador y es necesario cuando se requiera controlar la rotación de un hueso o cuando se quiera mantener a un hueso sin que rote distorsionando el modelado.

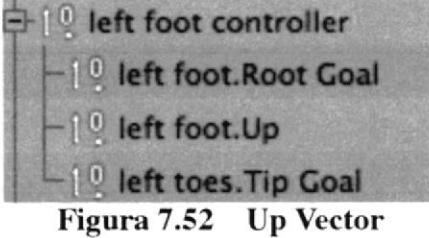

<sup>7</sup>,5,2.14 En la vista frontal del Viewport, se realiza un zoom out (acerramiento) hastá que el objeto Left Foot.Up sea visible. Se mueve el objeto left Foot.Up cerca del pie con los ejes.

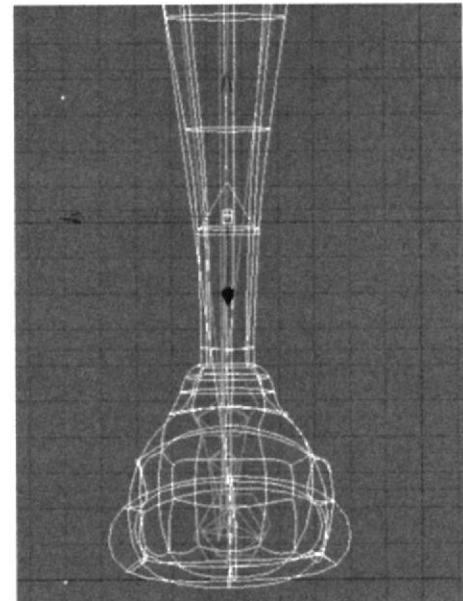

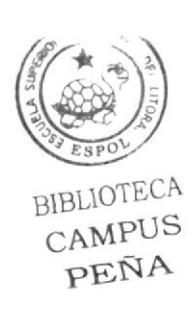

Figura 7.53 Arrastrándo el objeto LeftFoot.Up

7.5.2.15 En el Administrador de objetos, se selecciona el hueso Left Shin y se añade un root goal. Se cambia el nombre de éste a Left Knee.Goal.

7.5.2.16 Se selecciona eI Mocca Ik Tag del hueso l.eft Shin, y en elAdministrador de atributos, en la parte de Constrain, se coloca 22% al goal Strenght El Knee Goal no permite que la rodilla se mueva en la dirección incorrecta.

7.5.2.17 En el Administrador de Objetos se selecciona al mismo tiempo los Mocca Ik Tags de Left Foot, Left Toes y Left Toes. Tip Effector.

En el Administrador de atributos, en la parte de Constraint, se cambia los valores de Goal Strengh al 100%. Se selecciona el hueso Left thigh y desde el menú Character > Soft Ik/bones, se elige Bone Mirror.

7.5.2.18 En la ventana del Bone Mirror, se selecciona Origin to Parent, Se elimina el texto en la caja de Prefix input. Se tipea "Left" dentro de la caja de texto Replace y "Right" dentro de la caja de texto With. Se activa la casilla de la opción Auto Find Center. Se presiona el boton Mirrory se cierra la ventana. EI Mirror bonc, sirve para copiar la estructura del lado izquierdo de la pierna en el lado derecho. de ésta manera solo se setea una vez una sola picrna, y el seteo queda automático en cl otro lado.

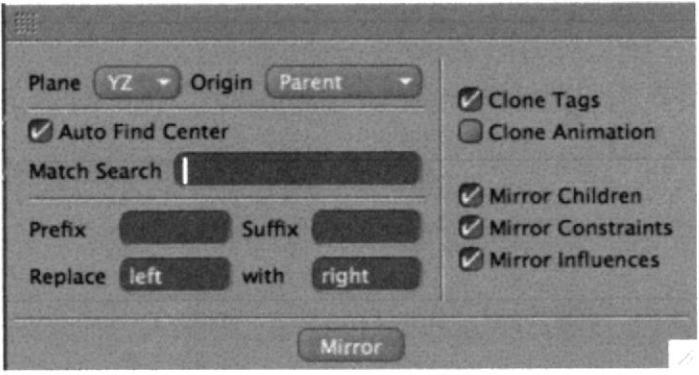

Figura 7.54 Ventana Mirror Bone

7.5.2.19 Para probar que las piernas se mueven correctamente, se activa la opción Use Mocca Ik desde el menú Character > Soft IK/Bones. Seleccionando el hueso Pelvis desde el mismo menú se elige Fix Bones.

Una vez activados los huesos. éstos harán su función. moviendo los controladores de las rodillas, los pies y las piernas.

## 7.5.3 SETEO DEL TORSO

Antes de continuar con el seteo, los huesos deben estár desactivados (Reset bones) y el Use Mocca Ik también para evitar deformaciones no deseadas.

7.5.3.1 En el Administrador de objetos, se seleccionan al mismo tiempo los huesos Spine y Torso, a estos huesos se le crean Mocca Ik tags, como se hizo con las piernas.

7.5.3.2 Se selecciona el hueso Spine y desde cl menú Character > Soft lK/bones, se elige primero Set Chain Rest Position y luego Set Chain Rest Rotation.

7.5.3.3 Sc selecciona el hueso Torso y se crea un root goal. Se nombra a éste Torso Controller y se lo arrastra afuera de la jerarquía en una posición arriba del HyperNurbs.

7,5.3.4 Se selecciona el Morca Ik Tag del hueso Torso y en el Administrador de atributos, se setea el Goal Strengh al  $100\%$ .

7.5.3.5 Se selecciona el hueso Torso de nuevo y se le añade un tip goal. Se arrastra este tip goal (Torso.Tip Goal) dentro del Torso Controller. Se selecciona el Motca Ik Tag del Torso.Tip Effectory se setea el valor del Goal strengh al  $100\%$ .

Fste tip goal permite controlar el movimiento hacia adelante/atrás. derecha/izquierda del hueso Torso.

7.5.3.6 Seleccionando el hueso Torso se crea un UpVector. Se arrastra el Torso. Up dentro del Torso Controller. En la vista lateral del viewport, se mueve el objeto Torso.Up cerca del cuerpo como se muestra en la ñgura.

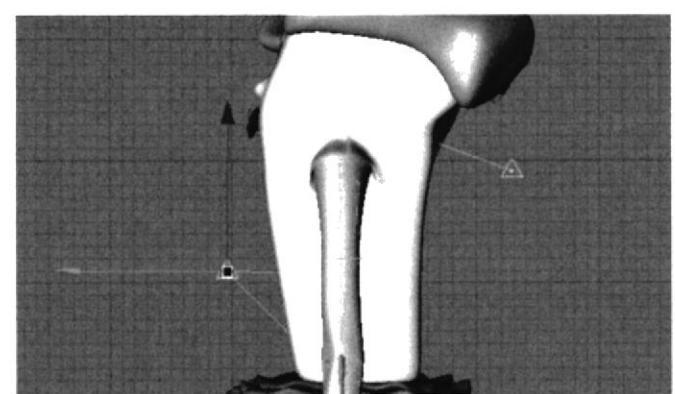

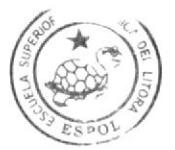

**BIBLIOTECA**<br>CAMPUS PEÑA

l'igura 7.55 Colocación del Torso.Up

#### En el Administrador de objetos, se selecciona el Mocca Ik Tag del 7.5.3.7 hueso Torso y en el Administrador de atributos, se setea el valor del UpVecto Strengh al 100%.

Usando el Torso Controller, se tiene un completo control de la posición y rotación del cuerpo de Jean Pierre. El goal, root y el tip del hueso controlan la rotación lateral, frontal y hacia atrás. El UpVector controla la rotación de la parte superior del torso.

#### 7.5.3.8 Se selecciona el Mocca ik Tag del hueso Spine. Se arrastra el Torso. Up desde el Administrador de Objetos y se lo suelta dentro de la caja de texto UpVector en el Administrador de atributos. En el Administrador de atributos, se setea el valor del UpVector Strength al 30%.

El hueso Spine está usando el mismo UpVector que el hueso Torso, pero con menos fuerzaz. Esto significa que si el Torso rota con el Torso Controller, el hueso Spine rotará también pero más suavemente comparado con el torso.

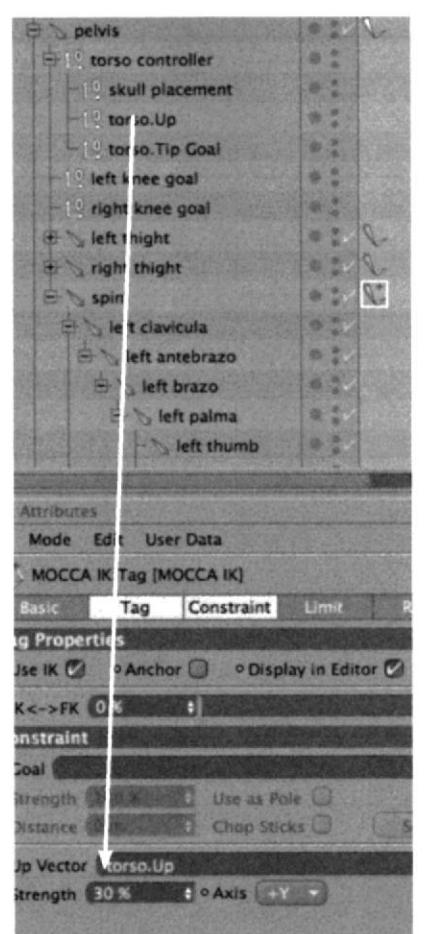

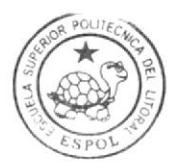

BIBLIOTECA **CAMPUS PENA** 

Figura 7.56 Arrastrando el Torso. Up hacia la caja UpVector del hueso Spine

#### En el Administrador de objetos, se coloca el Torso Controller como 7.5.3.9 hijo del hueso Pelvis.

Al ser hijo de la Pelvis, cuando ésta se mueva el Torso se moverá automáticamente con ésta, facilitando al momento de animar.

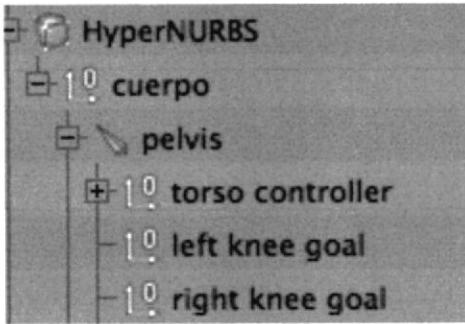

Figura 7.57 Torso Controller como hijo del Hueso Pelvis

## 7.5.4 SETEO DEL CUELLO Y LA CABEZA

7.5.4.1 En el Administrador de objetos, se seleccionan los huesos Neck y Skull y se crean Mocca IK Tags. Seleccionado el hueso Neck, se setea primero Set Chain Rest Position y luego Set Chain Rest Rotation, como anteriormente se explico.

7,5.4,2 Se selecciona el hueso Skull y se crea un root goal, se le cambia el nombre a Skull Controller y se lo arrastra hacia afuera de la jerarquía en una posición arriba del HyperNurbs.

7.5.4.3 Seleccionado el Mocca Ik Tag del hueso Skull, en el Administrador de atributos, se setea el valor de Goal Strenght al 100%. Manteniendo la selección del mismo hueso se crea un Tip Goal. Se Arrastra el Skull. Tip Goal creado dentro del Skull Controller.

7.5.4.4 Seleccionado el hueso Skull se crea un UpVector, se arrastra el Skull. Up dentro del Skull Controller. En la vista lateral del Viewport, se mueve el UpVector cerca de la cabeza.

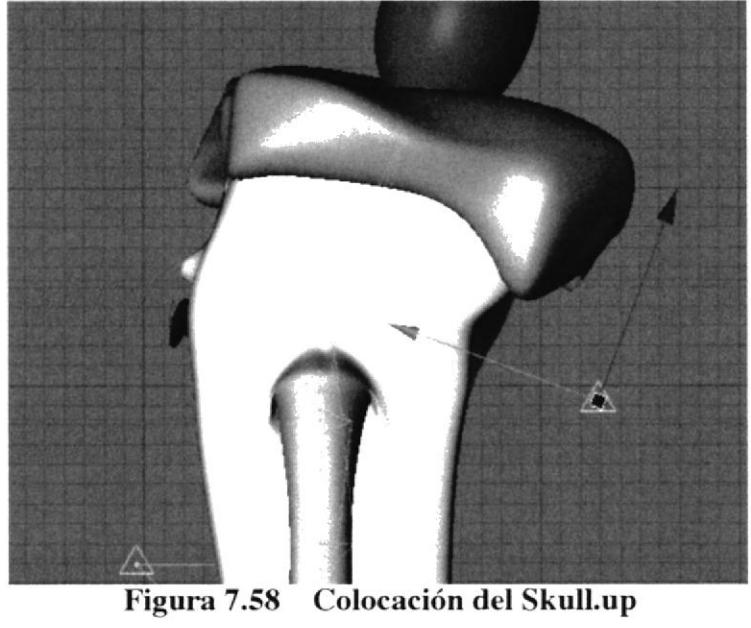

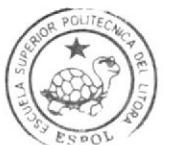

ÉtHr ,r l't k ¡ :A  $C$ a mping<br>HENA

7.5.4.5 En el Administrador de objetos, se selecciona el Mocca Ik Tag del hueso Skull y en los atributos, se setea el valor de UpVector Strenght al 100%. Ahora se tendrá un total control de la posición de la cabeza con el Skull Controler. Si se deja el seteo hasta aquí al mover la pelvis la cabeza girará con ella,AI animar una caminata la cabeza se mantiene fija o se mueve independientemente del movimiento de la pelvis, para lograr este efeclo se debe usar Expressions, que es un tag que permite setear funciones para diferentes acciones que se den al mismo tiempo. Con

### 7.5.4.6 Se crea un null object y se lo nombra Skull Placement.

esto Jean Pierre se moverá de la mejor manera.

El null object proviene de la barra de herramientas, del mismo lugar donde se obtiene el objeto Symmetry.

#### 7.5.4.7 Con el Skull Placement seleccionado en el Administrador de objetos, se elige desde el menú Functions > transfer.

7.5.4.8 En el administrador de atributos se arrastra el hueso Skull desde el administrador de objetos hacia la caja de texto Transfer to. Se desactivan las casillas de Enable Scale v Enable Rotation.

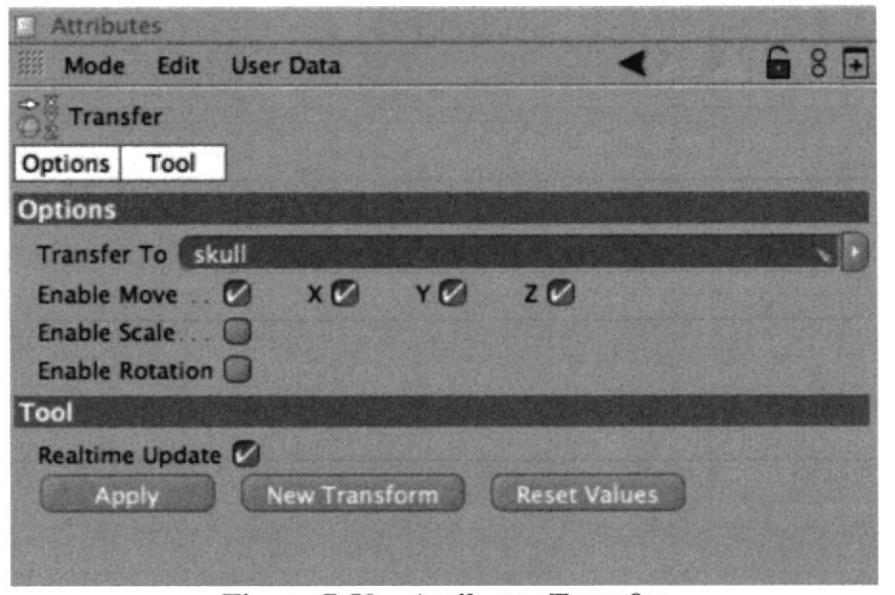

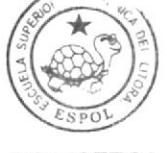

BIBLIOTECA CAMPUS PEÑA

Figura 7.59 Atributos Transfer

7,5.4.9 Se hace al Skull placement hijo delTorso Controller. En elAdministrador de objetos, se hace una copia del Skull Placement y a la copia se la nombra Skull position Controller. Se arrastra Skull Position Controller afuera de la jerarquía en una posición arriba dcl HyperNurbs. Se hace al Skull Controller hijo del Skull position Controller.

7.5.4.10 En el administrador de objetos, se selecciona Skull Position Controller y desde el menú del mismo Administrador, 'Iags > Cinema 4D tags > Xpresso. Dando doble click en el nuevo tag de Xpresso, aparece el Xpresso Editor. Se arrastra el Skull Position Controller y el Skull Placement al editor.

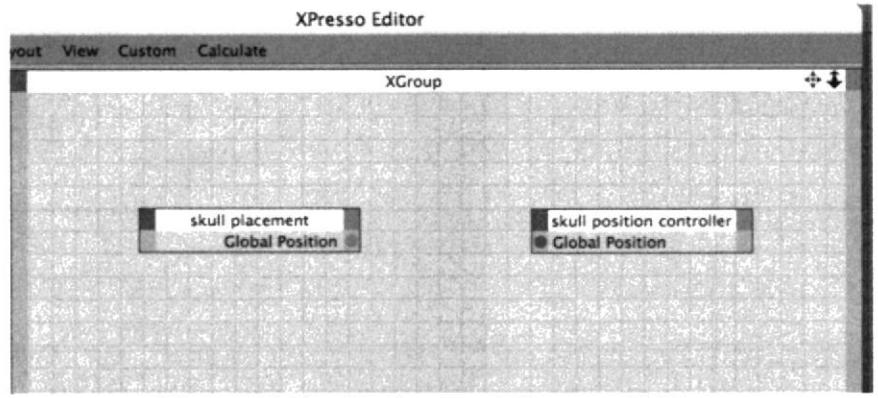

Figura 7.60 Nodos en el Xpresso Editor.

 $.5.4.11$ En el Xpresso Editor, click en el rectángulo rojo en la parte superior derecha del nodo del Skull Placement y se selecciona Coordinate > Global Position > Global Position. Luego click en el rectángulo azul en la parte superior del nodo de Skull position Controller y se selecciona Coordinate > **Global Position > Global Position.** 

Esto crea una salida y una entrada para cada nodo de tal manera que se puedan conectar.

7.5.4.12 Se arrastra una conexión desde el puerto de salida del Global position que le pertenece al Skull Placement hacia el nodo del global position del Skull position Controller.

Se cierra el editor y se activan el Use Mocca IK y los huesos, de está manera con los controladores se realizan los movimientos de la cabeza.

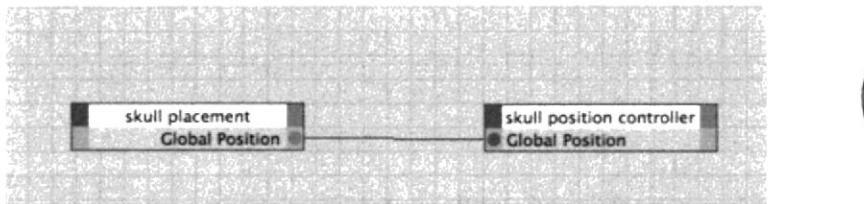

Figura 7.61 Conexión entre nodos

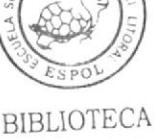

CAMPUS PEÑA

#### 7.5.5 **SETEO DE LOS BRAZOS**

7.5.5.1 En el administrador de objetos, se seleccionan los huesos Left shoulder, Left Upper Arm, left Lower Arm y Left Hand Root, se crea Mocca Ik Tags para todos.

7.5.5.2 Se selecciona el hueso Left Shoulder y se setea primero Set Chain Rest Position y luego Set Chain Rest Rotation como se explicó anteriormente.

7.5.5.3 En el Administrador de objetos, se selecciona el hueso Left Hand Root y se le crea un root goal. Se nombra a este Left Hand Controller y se lo arrastra afuera de la jerarquía en una posición arriba del HyperNurbs.
7.5.5.4 Se selecciona el Mocca IK tag del hueso Left Hand Root v en el administrador de atributos, en la parte de Constraint, se setea el valor del Goal Strength al 100%. Seleccionado el mismo hueso se crea un UpVector.

7.5.5.5 Se arrastra el Left Hand Root.Up dentro del Left Hand Controller. En la vista lateral del viewport, se mueve el UpVector cerca de la mano.

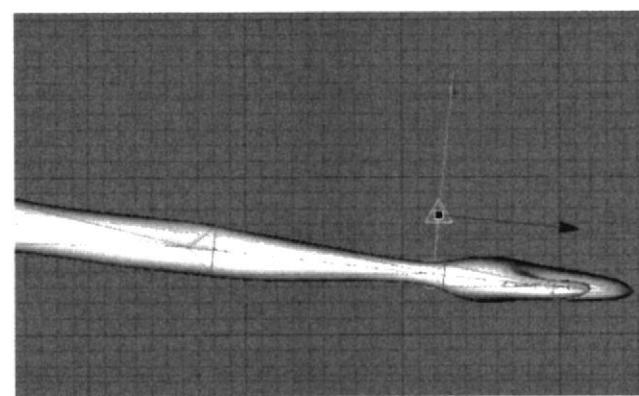

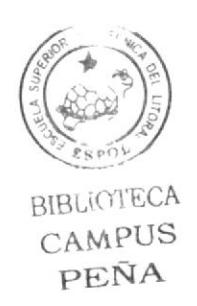

Figura 7.62 Posicionamiento del UpVector

7.5.5.6 En el administrador de objetos, se selecciona el Mocca Ik Tag del hueso Left Hand Root y en el administrador de atributos se setes el valor del UpVector Strength al  $100\%$ .

7.5.5.7 En el administrador de objetos, se selecciona el hueso Left Lower Arm y se le añade un root goal. Se nombra a éste Left Elbow y se lo hace hijo del hueso 0O.

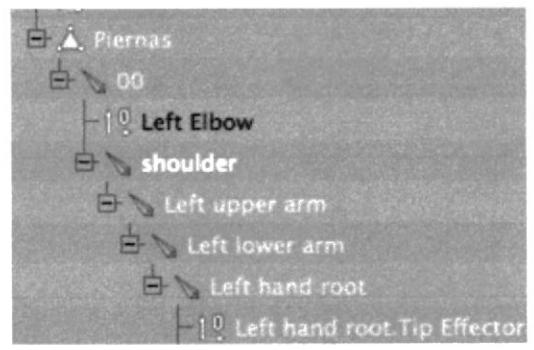

l'igura 7.63 Left Elbow

7,5.5.8 Se selecciona el Mocca Ik Tag del hueso Left Lower Arm y en el administrador de atributos, se setea el valor del Goal Strength al 45%. En el viewport, se mueve el objeto Left Elbow goal afuera del brazo, como se muestra cn la figura.

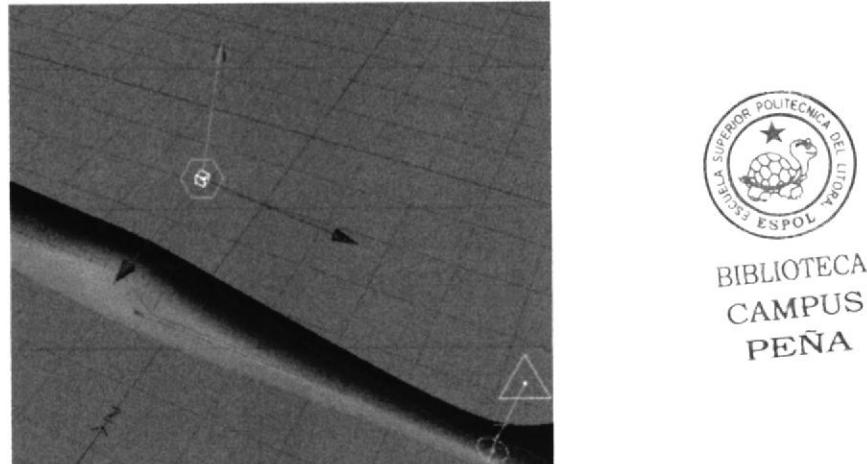

Figura 7.64 **Colocación del Left Elbow** 

7.5.5.9 En el Administrador de objetos, se selecciona el hueso Left Upper Arm y se le crea un root goal. A este goal se lo nombra Left Shoulder y se lo hace hijo del hueso Torso.

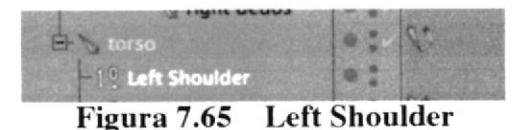

Se selecciona el Mocca Ik tag del hueso Left Upper Arm y en los 7.5.5.10 atributos, se setea el valor de Goal Strength al 100%.

En el Administrador de objetos, se selecciona el Mocca Ik Tag del 7.5.5.11 hueso Left Shoulder y en los atributos, en la parte de Rest, se setea el valor de Rest rotation (rot) Strength al 100%.

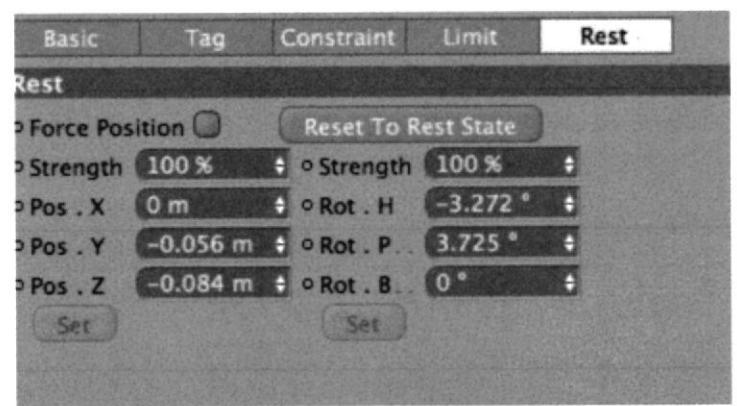

Figura 7.66 Seteando el valor de Rest Rotation

### 7.5.5.12 En el administrador de objetos, se selecciona el hueso 00 y se selecciona la herramienta Bone Mirror.

En este paso copia el seteo del brazo izquierdo en el derecho, exactamente como sucedió con las piernas.

#### **ANIMACIÓN** 7.6

En el modo de animación, se puede encontrar el timeline o línea de tiempo, donde se crearán los Key Frame, que son las pautas o poses diferente que darán movimiento al personaje. Un segundo en televisión está compuesto por 30 frames por segundo o 30 fotos que pasan rápidamente en un segundo. De ésta manera se crea una animación o video.

El Timeline por default tiene 90 frames, que se pueden incrementar para crear una animación de 15 segundos, que es el caso de éste proyecto. En la figura podemos apreciar los frames y la aguja de color verde que es aquella que al ser desplazada muestra todos los frames de la animación.

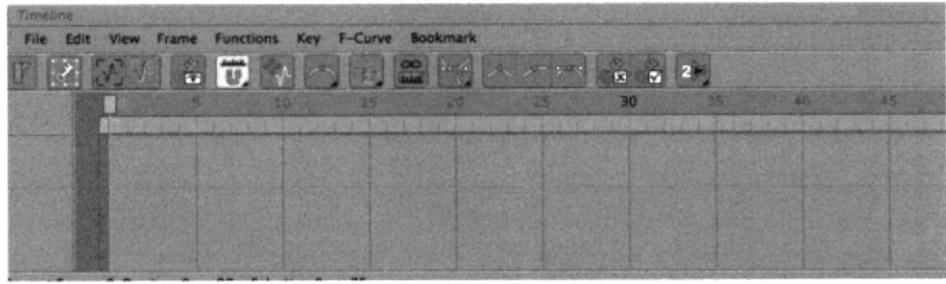

Figura 7.67 **TimeLine** 

### 7.6.1 Para empezar la animación colocamos la aguja en 0, luego seleccionamos el hueso o controlador que se quiere mover. Click derecho sobre éste y aparece un menú donde se selecciona Show Tracks.

Show tracks, muestra los tracks de posición rotación y desplazamiento en la línea de tiempo.

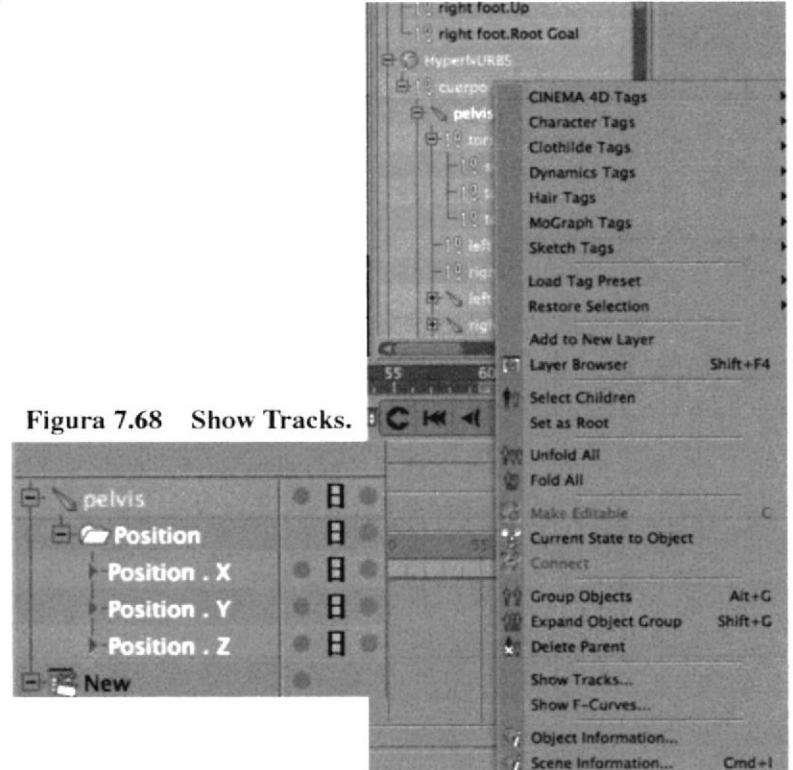

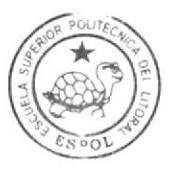

**BIBLIOTECA** CAMPUS PEÑA

Con el hueso o controlador seleccionado, en el Administrador de 7.6.2 atributos, en la parte de coordenadas, se hace click en las coordenadas que se requiera animar, click derecho > Animation > Add Keyframe.

En este punto se añade un keyframe a las coordenadas que se moverán en el siguiente punto del timeline. Es importante que al inicio del timeline se setee todos los controladores y huesos que se moveran, para que empiece el movimiento desde un punto cero o posición inicial.

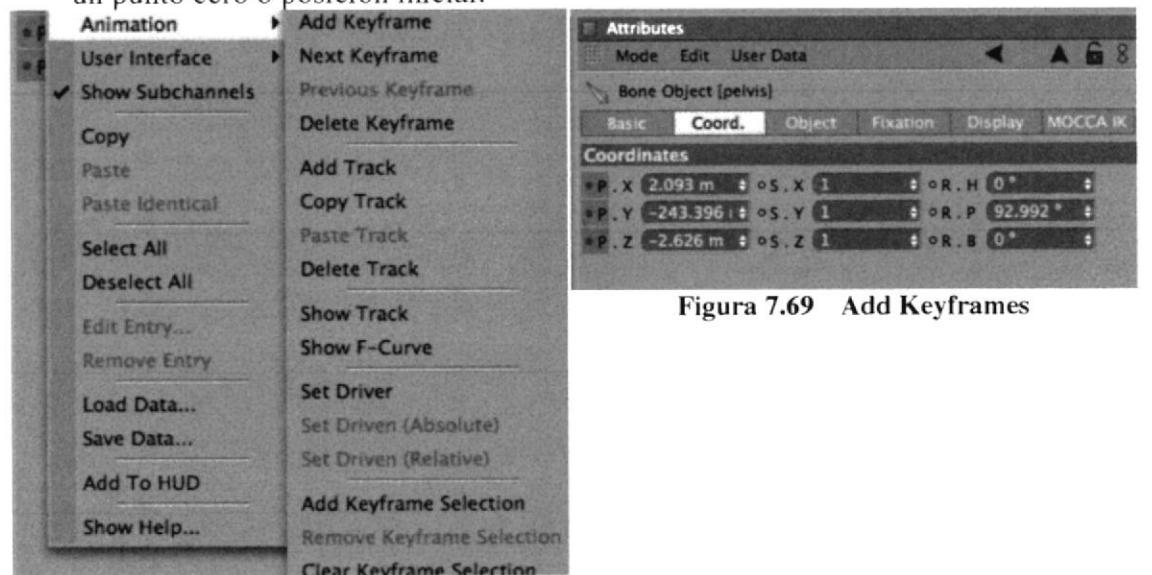

Se puede observar en la figura, como se crearon los Keyframe en el 7.6.3 punto 0 del Timeline. Luego se mueve la aguja a otro punto del timeline y se crean más keyframes en las posiciones y con los controladores que se requiera. El espacio entre los keyframes es el tiempo que se demorará entre una posición y la otra.

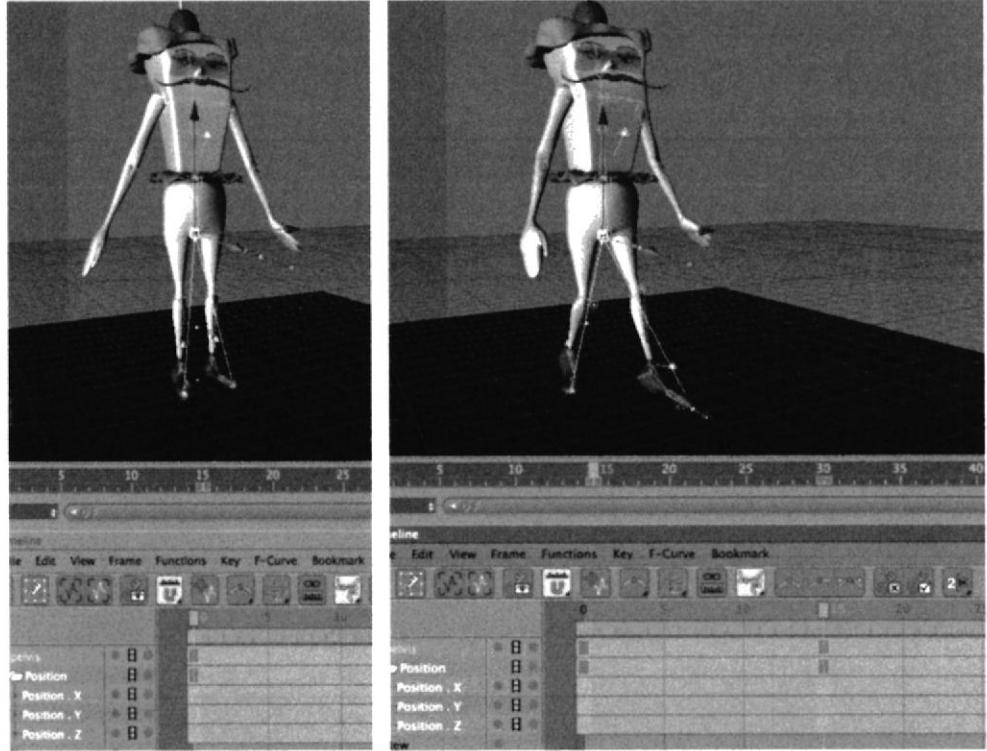

Figura 7.70 Creando más keyframes

7.6,4 Una buena animación no nequiene solo de mover y colocar keyframes, muchas veces para suavizar el movimiento, hacerlo más ligado o darle cierto efecto, se necesita de curvas de animación. Estas curvas con nodos editables se encuentran en el mismo menú de Show tracks, se llarnan F-curves.

Se puede observar que el Timeline ya no muestra los keyframes sino las curvas de las coordenas vs el tiempo.

Las curyas tintan de un color diferente indicando a que coordenada pertenecen. En el lugar de cada Keyframe creado se encuentra un nodo con ejes que se mueven y editan la curva, estos ejes también pueden eliminarse o moverse en un sentido diferente a su semejante.

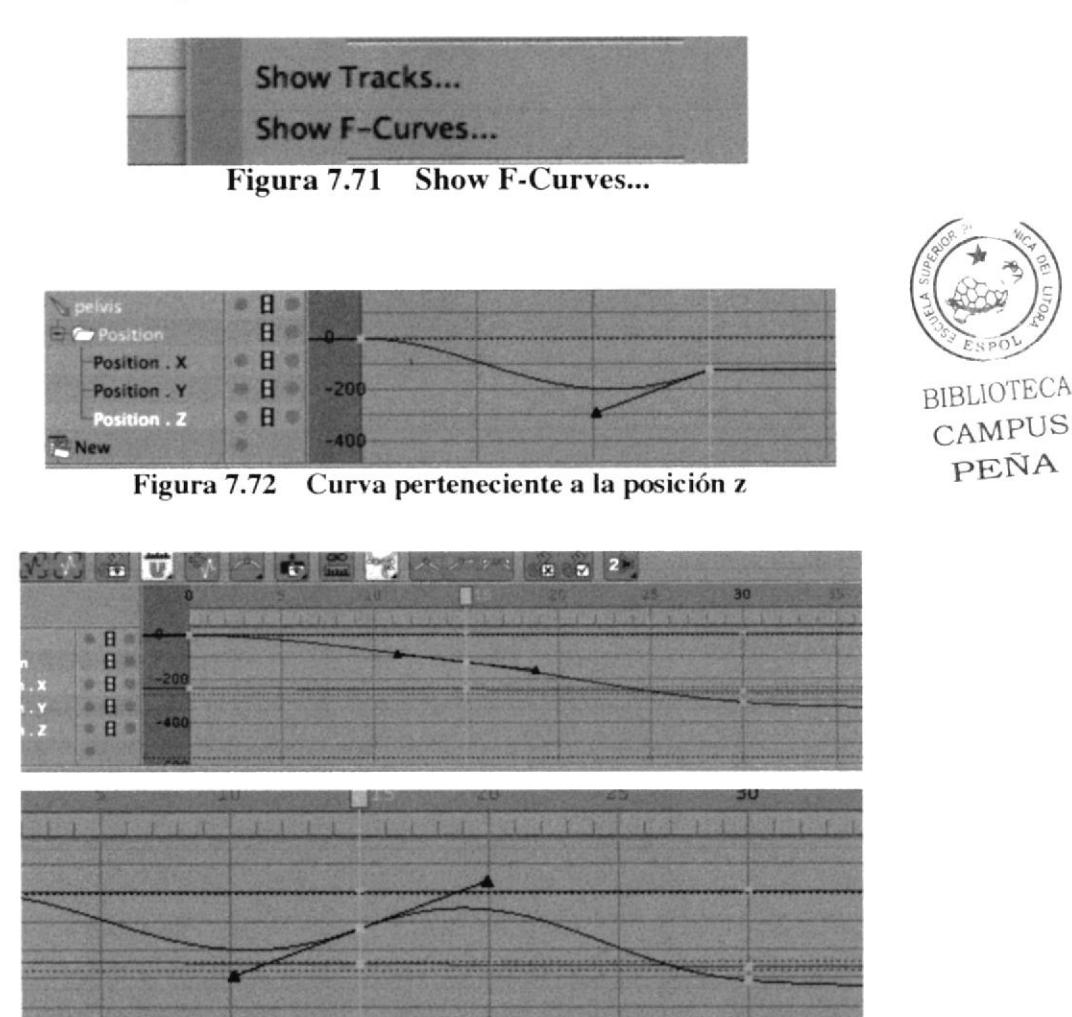

Figura 7.73 Nodos de las F-curves con ejes editables

7.6.5 En la barra de herramientas del TimeLine se puede observar los diferentes estados que los nodos pueden tomar, dependiendo de las necesidades de movimiento y animación de cada etapa del personaje.

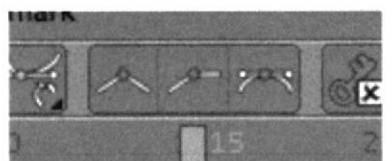

Figura 7.74 Herramientas para editar nodos

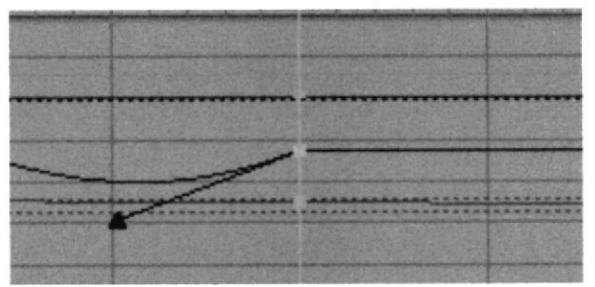

Figura 7.75 Eje del lado derecho editado.

7.6.6 Luego de la animación El Timeline se mostrará con todos los Keyframes de todas las coordenadas y controladores. Para revisar la animación se usan lon controles que se muestran en la figura 7.76.

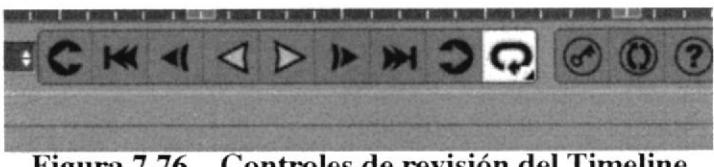

Controles de revisión del Timeline Figura 7.76

| $-$ File<br><b>CONTINUES</b> | View Frame Functions Key F-Curve Bookmark | <b>DOM: NO</b> |  |                                 |  |  |
|------------------------------|-------------------------------------------|----------------|--|---------------------------------|--|--|
|                              |                                           |                |  | <b>MARINE AT A CARD AND THE</b> |  |  |
| <b>Physical</b>              |                                           |                |  |                                 |  |  |
| Position X<br>Position . Y   |                                           |                |  |                                 |  |  |
| Position . 2                 |                                           |                |  |                                 |  |  |

Figura 7.77 TimeLine con varios Keyframes

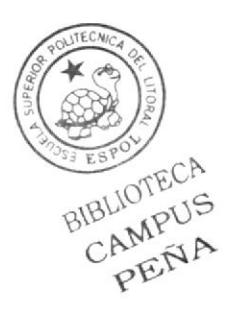

## 7.7 EXPRESIONES Y POSES EN 3D

A continuación un control Art de Expresiones en 3D.

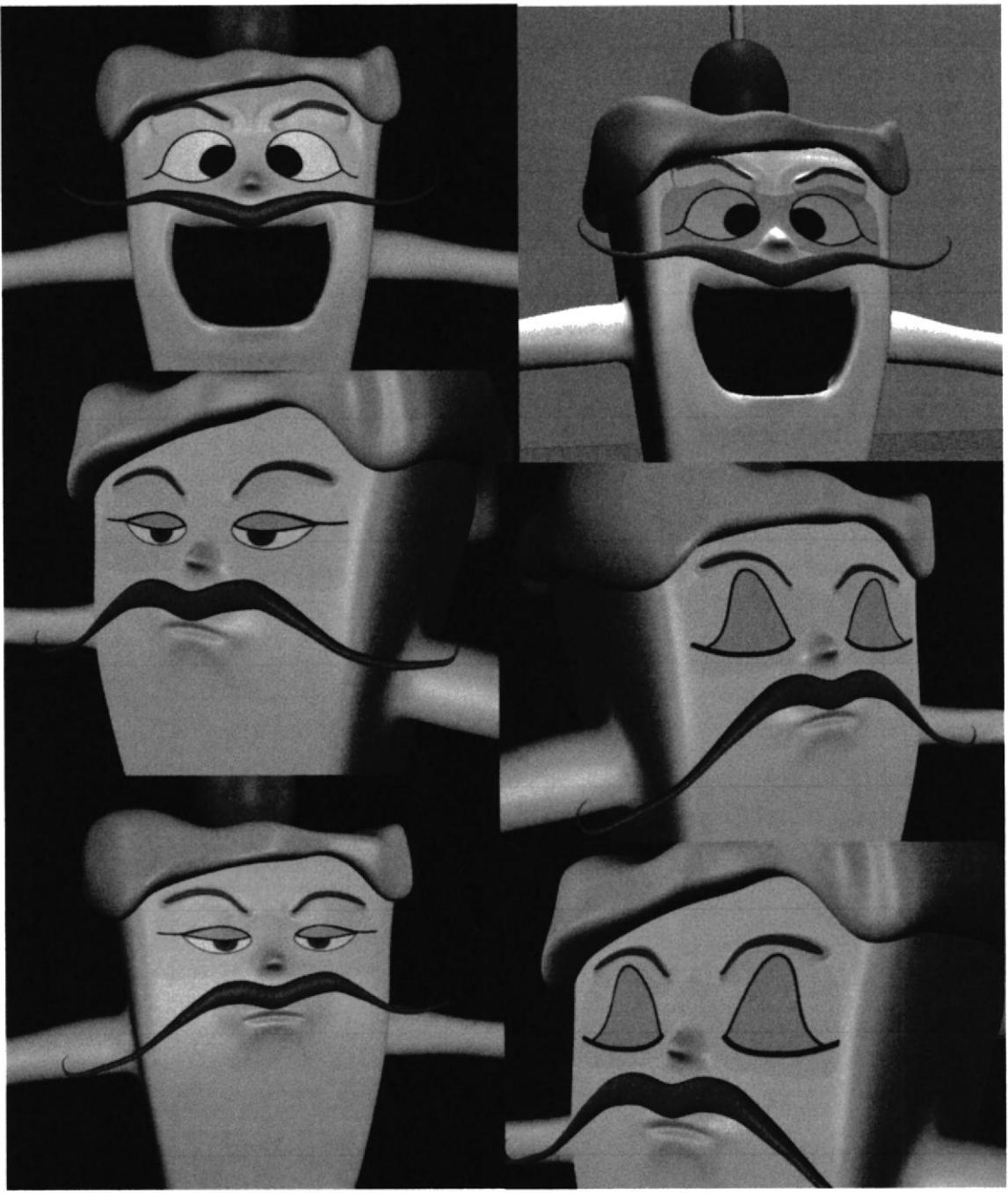

Figura 7.78 Expresiones en 3D

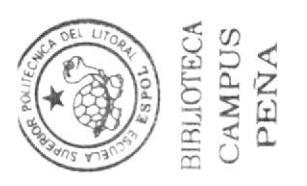

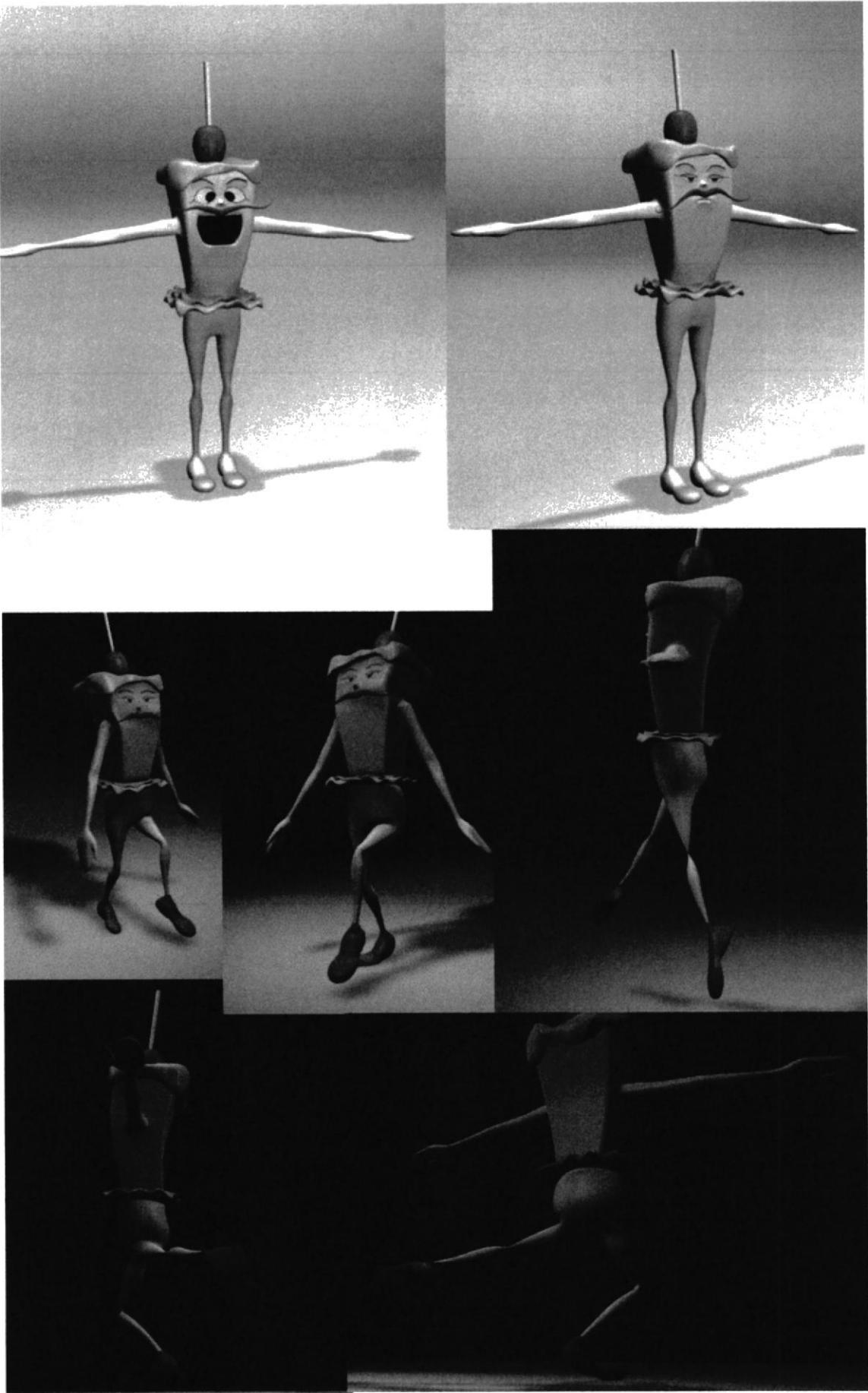

Figura 7.79 Poses en 3D

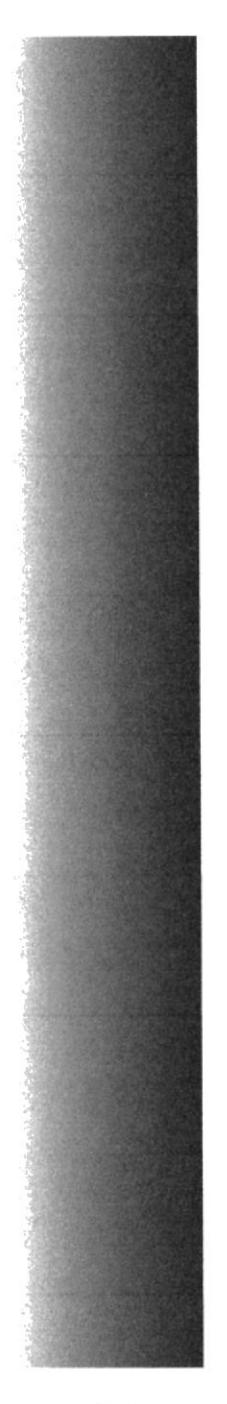

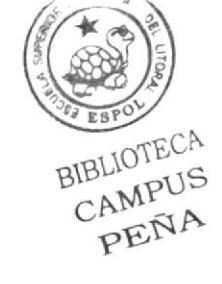

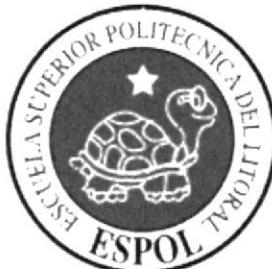

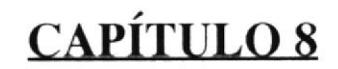

PROCESO DE POST-PRODUCCIÓN

### 8.I PRODUCTO FINAL

Para la presentación del producto. después de renderizar toda la animación. es decir que se guarde como un solo archivo de video, que puede ser formato avi para pc o mov para mac. Se importa el archivo al programa After Effect para juntar todo el proyecto colocar los créditos y demás.

### E,l.l Dentro del After effect, se importa al proyecto todos los videos que se colocarán, para realizar la presentación final.

Sc crea una nueva composición, Composition > New' composition' Aqui colocamos los datos de la pelicula como se muestra la figura.

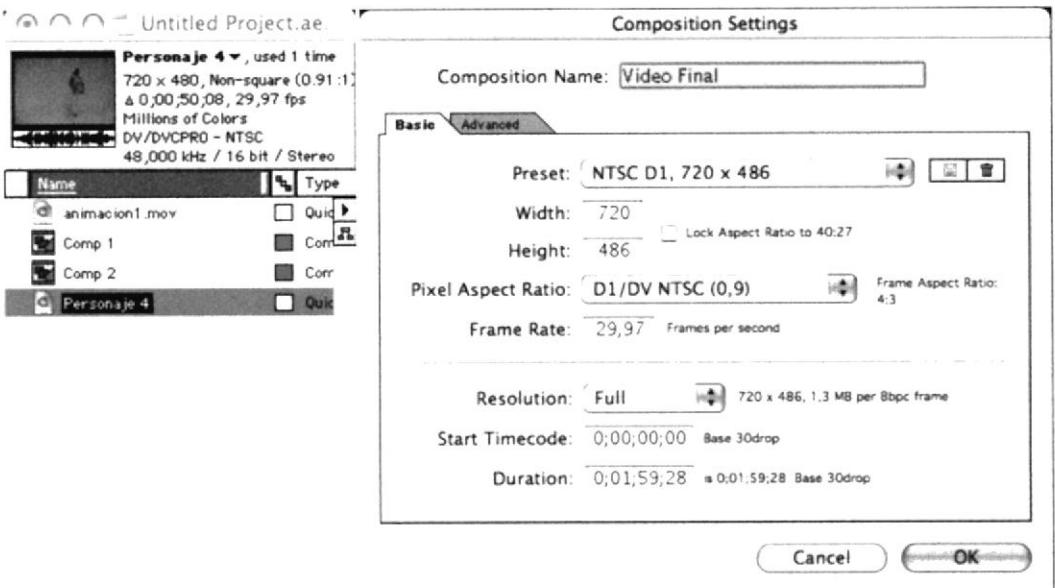

Figura 8.1 Composition settings

8.1.2 Luego se arrastran todos los videos al timeline y se los colocan en el orden apropiado, Se crean layers de texto desde el menú Layer> New > text. En estos layers se escriben los crédito, autores, directores, profesores, etc.

En el producto final se coloca el video de la animación, el video gula que se grabó para la animación, música de fondo y los créditos.

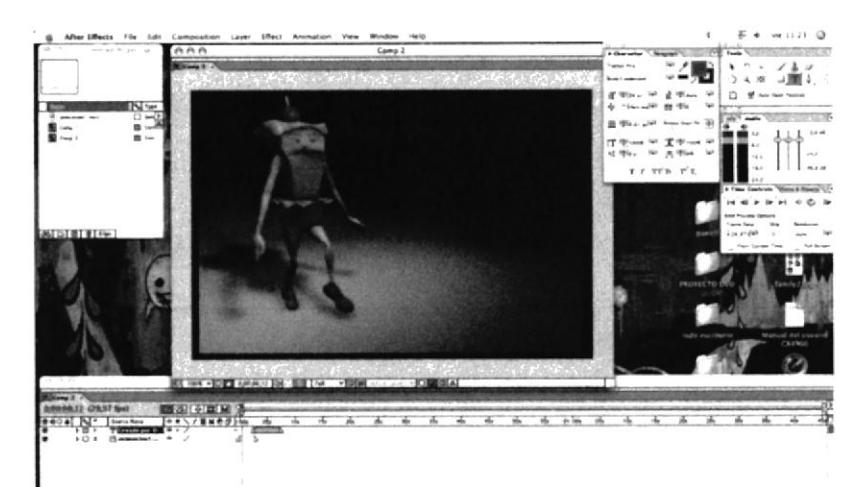

Figura 8.2 Composición After Effect

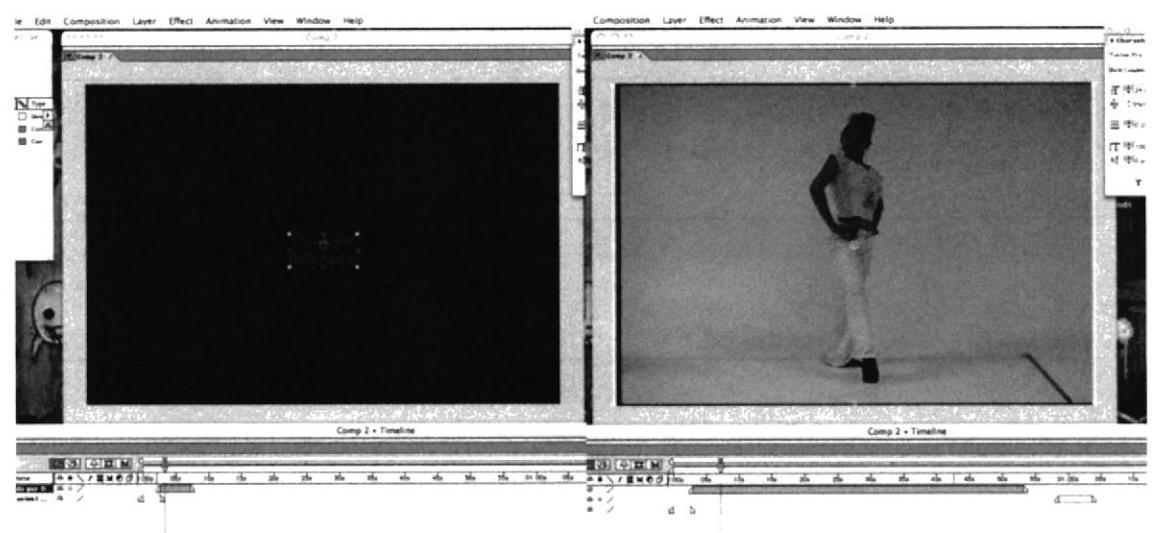

Figura 8.3 Composición After Effect 2

8.1.3 Una vez listo el video se hace el render correspondiente, o sea el video final en avi o mov.

Se colocan los siguientes datos en el render Queue para poder visualizar el video en un televisor.

Resolución: 720 X 486 Frame rate: 29,9

**Quality: Best** 

Formato: Quick Time movie.

|                                                                                                    |          | Untitled Project.aep . Render Queue |                    |                            |  |  |
|----------------------------------------------------------------------------------------------------|----------|-------------------------------------|--------------------|----------------------------|--|--|
| All Renders<br>Message:<br>RAM:<br><b>Renders Started:</b><br><b>Total Time Elapsed:</b><br>Log File: |          |                                     | Render             | ESPOL<br><b>BIBLIOTECA</b> |  |  |
| <b>Current Render</b>                                                                                 | Elapsed: |                                     | Est. Remain:       | <b>CAMPUS</b><br>PEÑA      |  |  |
| <b>D</b> Current Render Details                                                                       |          |                                     |                    |                            |  |  |
| Comp Name<br>Render                                                                                   | Status   | Started                             | Render Time        |                            |  |  |
| ideo Final                                                                                            | Queued   |                                     | ,                  |                            |  |  |
| P Render Settings: v Best Settings                                                                    |          | Log:                                | <b>Errors Only</b> |                            |  |  |

Figura 8.4 Render Queue

#### 8.2 **ALCANCE**

Este proyecto permitirá en un futuro, poder mejorar y realizar posibles, historietas o cortos animados para televisión, incluyendo series. También se podra utilizar como base para la creación de personajes infantiles de libros o programas interactivos. Solo es cuestión de creatividad. Jean Pierre está listo para ser visto por su público.

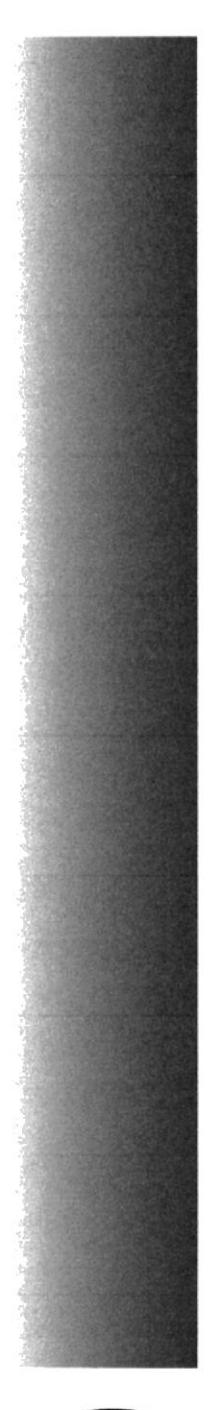

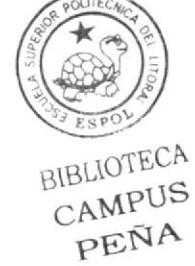

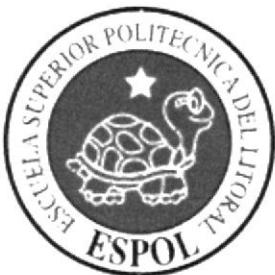

# CAPÍTULO 9

**CONCLUSIONES BIBLIOGRAFÍA Y VIDEOGRAFÍA** 

## 9.I CONCLUSTONES

El avance tecnológico de las computadoras y la creación de software de animación en 3D, dio un giro a la forma de animar y crear peliculas, cartoons y demás. Pero a pesar de todo esto, las bases teóricas no se han perdido, ya que son las principales para que un proyecto sea grande. El mundo 3D es un plug-in de todo ésto, ayudó a simplemente ver mucho mejor lo que rueda en la mente de algunos creativos, soñadores.

La creación y animación de un personaje en 3D es un trabajo cauteloso. extenso y muchas veces agotador, pero la recompensa viene al final, al lograr algo majestuoso. único y muchas veces increíble.

A pesar de que falta mucho por aprender y que el camino es largo, la pasión es aquella que levantan los ánimos y permiten seguir adelante.

Investigar, actualizarse. llenar el cerebro de información, analizar videos películas y simplemente mirar alrededor de una manera diferente es lo que conlleva a la creación de un personaje, un ser, con su vida, su historia, su pasado, un perfil físico y psicológico, una forma de actuar y de vivir.

### 9.2 RECOMENDACIONES

Antes de seguir los pasos para la animación y creación del personaje, se recomienda saber manipular y utilizar los software de Cinema 4D, Adobe lllustrator, Adobe Photoshop y Adobe after effects, también conocer acerca de los principios de animación, para una compresión total de este manual.

### 9.3 BIBLIOGRAFÍA

- Páginas en Internet:
	- www.c4des.com
	- www.youtube.com  $\bullet$
	- www.google.com
	- www.masterfile.com
	- $\bullet$
	-
- Llbros impresos y en pdf:  $\bullet$ 
	- . Andy smith dibuja.pdf
	- . Creación de personajes.pdf
	- . Tutoriales Cinema 4 d Mocca.pdf
	- . How to Draw Animation por Christopher Hart.
	- . Everything you ever wanted to know about cartooning but were afraid to draw por Chirstopher Hart.
	- . Muscles in Motion por Glenn Fabry

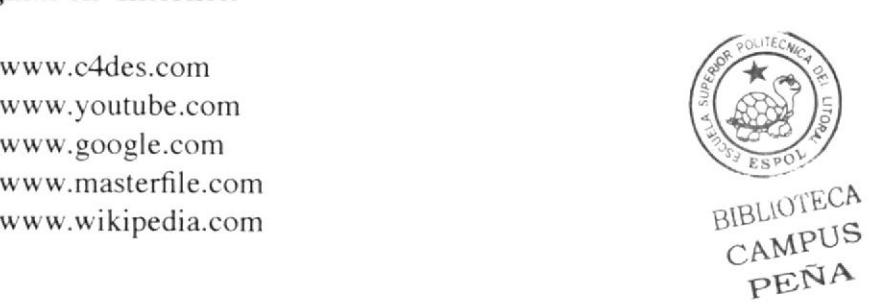

## 9.4 VIDEOGRAFÍA

- . Video Say you say me con el ruso bailarín Nureyev Rudolph
- . Presentaciones de Gene Kelly en broadway
- . Videos grabados por la autora en las clases de creación del personaje.

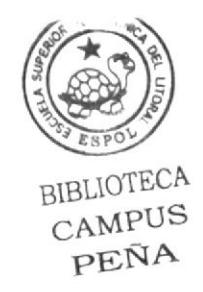